# HP Pavilion Notebook

Benutzerhandbuch

© Copyright 2010 Hewlett-Packard Development Company, L.P.

Microsoft und Windows sind in den USA eingetragene Marken der Microsoft Corporation. Bluetooth ist eine Marke ihres Inhabers und wird von Hewlett-Packard Company in Lizenz verwendet. Das SD Logo ist eine Marke ihres Inhabers.

HP haftet nicht für technische oder redaktionelle Fehler oder Auslassungen in diesem Dokument. Ferner übernimmt sie keine Haftung für Schäden, die direkt oder indirekt auf die Bereitstellung, Leistung und Nutzung dieses Materials zurückzuführen sind. HP haftet – ausgenommen für die Verletzung des Lebens, des Körpers, der Gesundheit oder nach dem Produkthaftungsgesetz – nicht für Schäden, die fahrlässig von HP, einem gesetzlichen Vertreter oder einem Erfüllungsgehilfen verursacht wurden. Die Haftung für grobe Fahrlässigkeit und Vorsatz bleibt hiervon unberührt.

Inhaltliche Änderungen dieses Dokuments behalten wir uns ohne Ankündigung vor. Die Informationen in dieser Veröffentlichung werden ohne Gewähr für ihre Richtigkeit zur Verfügung gestellt. Insbesondere enthalten diese Informationen keinerlei zugesicherte Eigenschaften. Alle sich aus der Verwendung dieser Informationen ergebenden Risiken trägt der Benutzer.

Die Garantien für HP Produkte und Services werden ausschließlich in der zum Produkt bzw. Service gehörigen Garantieerklärung beschrieben. Aus dem vorliegenden Dokument sind keine weiterreichenden Garantieansprüche abzuleiten.

Zweite Ausgabe: August 2010

Erste Ausgabe: April 2010

Teilenummer des Dokuments: 609891-042

#### **Produkthinweis**

In diesem Benutzerhandbuch werden die Funktionen beschrieben, die von den meisten Modellen unterstützt werden. Einige Funktionen sind auf Ihrem Computer möglicherweise nicht verfügbar.

Die aktuellen Informationen im Benutzerhandbuch finden Sie auf der HP Website unter [http://www.hp.com/](http://www.hp.com/support) [support.](http://www.hp.com/support)

# **Sicherheitshinweis**

**VORSICHT!** Um eventuelle Verbrennungen oder eine Überhitzung des Computers zu vermeiden, stellen Sie den Computer nicht direkt auf Ihren Schoß, und blockieren Sie die Lüftungsschlitze nicht. Verwenden Sie den Computer nur auf einer festen, ebenen Oberfläche. Vermeiden Sie die Blockierung der Luftzirkulation durch andere feste Objekte, wie beispielsweise einen in unmittelbarer Nähe aufgestellten Drucker, oder durch weiche Objekte, wie Kissen, Teppiche oder Kleidung. Das Netzteil sollte außerdem während des Betriebs nicht in Kontakt mit der Haut oder weichen Oberflächen, wie Kissen, Teppichen oder Kleidung, kommen. Der Computer und das Netzteil entsprechen den Temperaturgrenzwerten für dem Benutzer zugängliche Oberflächen, die durch den internationalen Standard für die Sicherheit von Einrichtungen der Informationstechnik (IEC 60950) definiert sind.

# **Inhaltsverzeichnis**

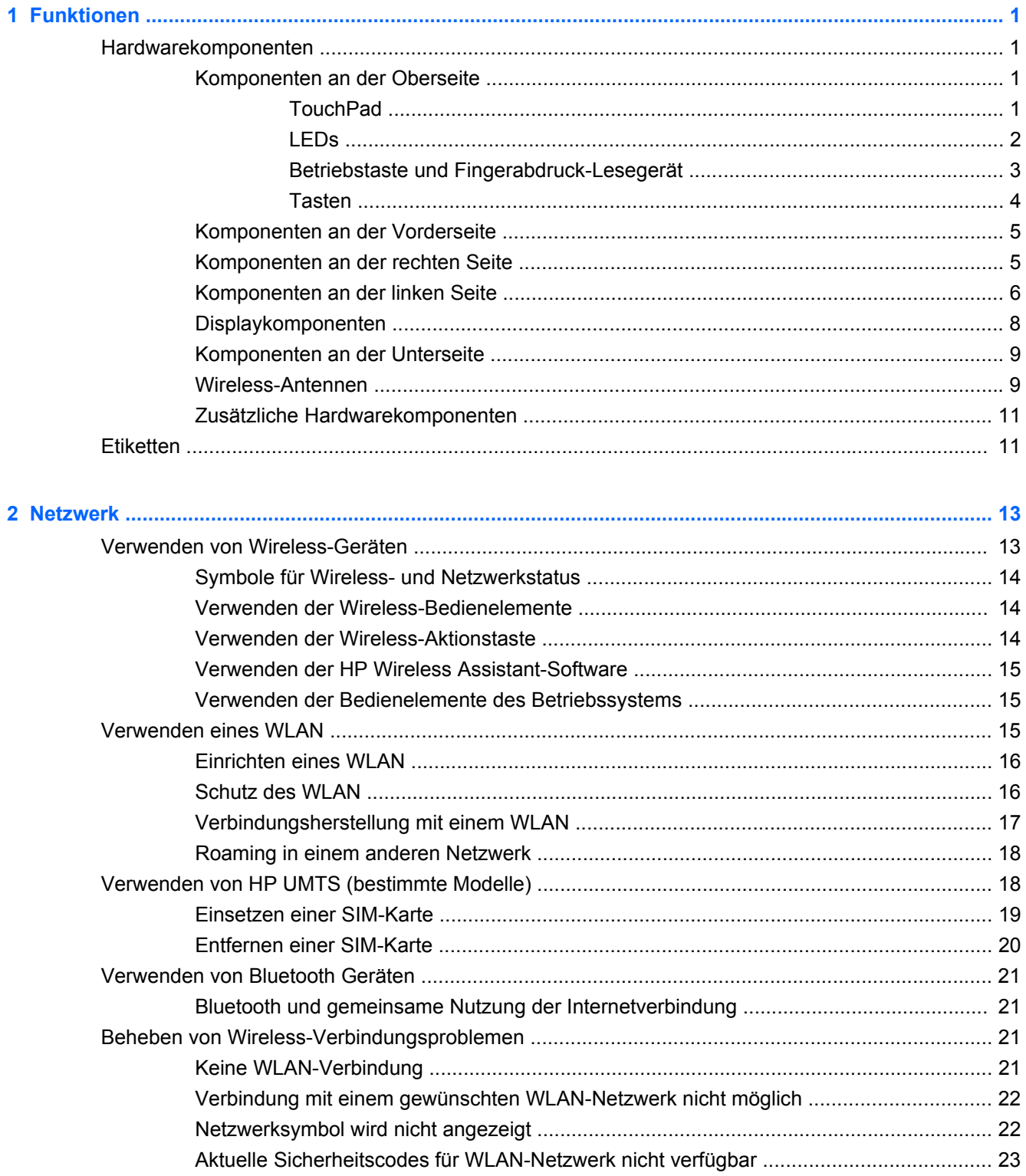

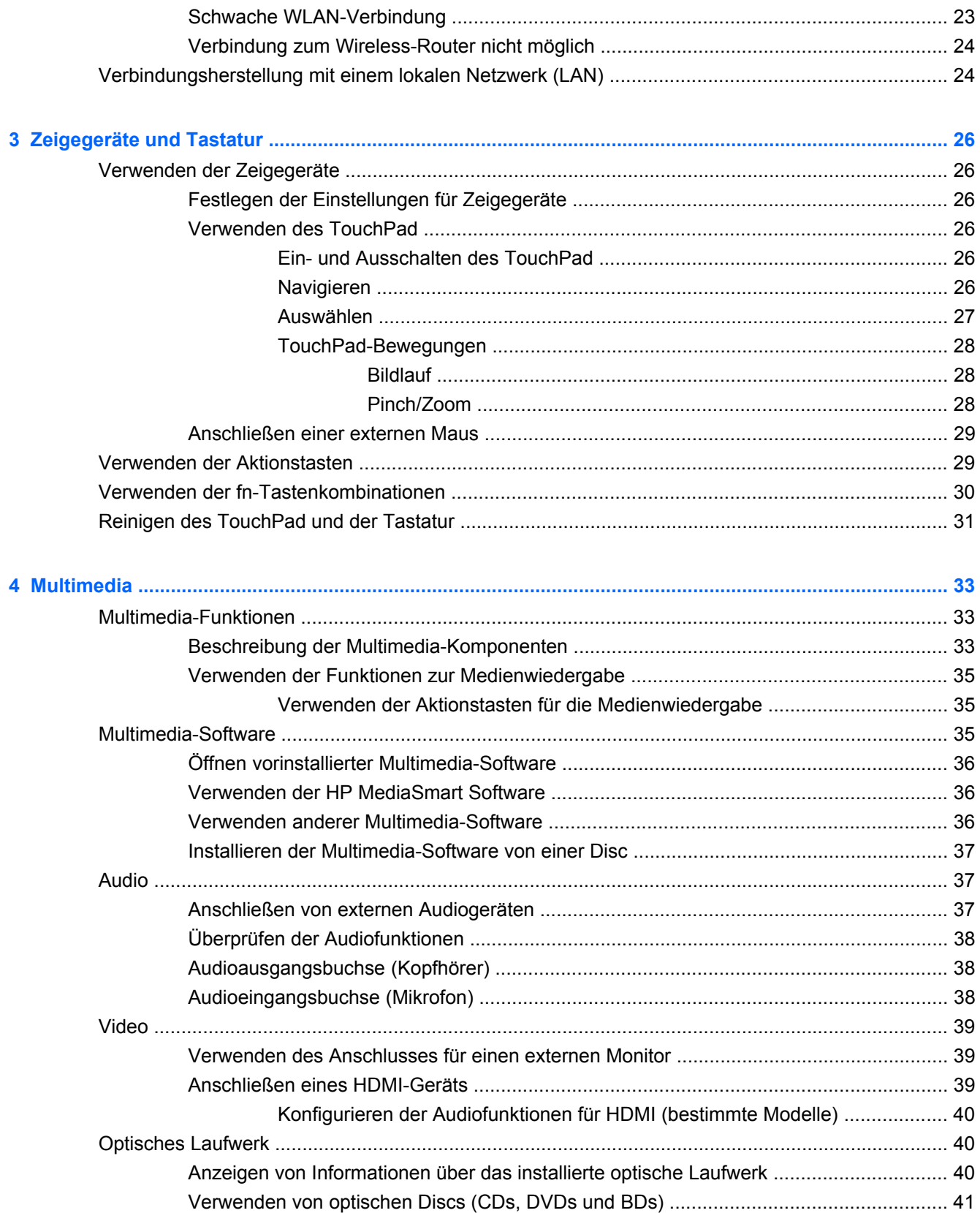

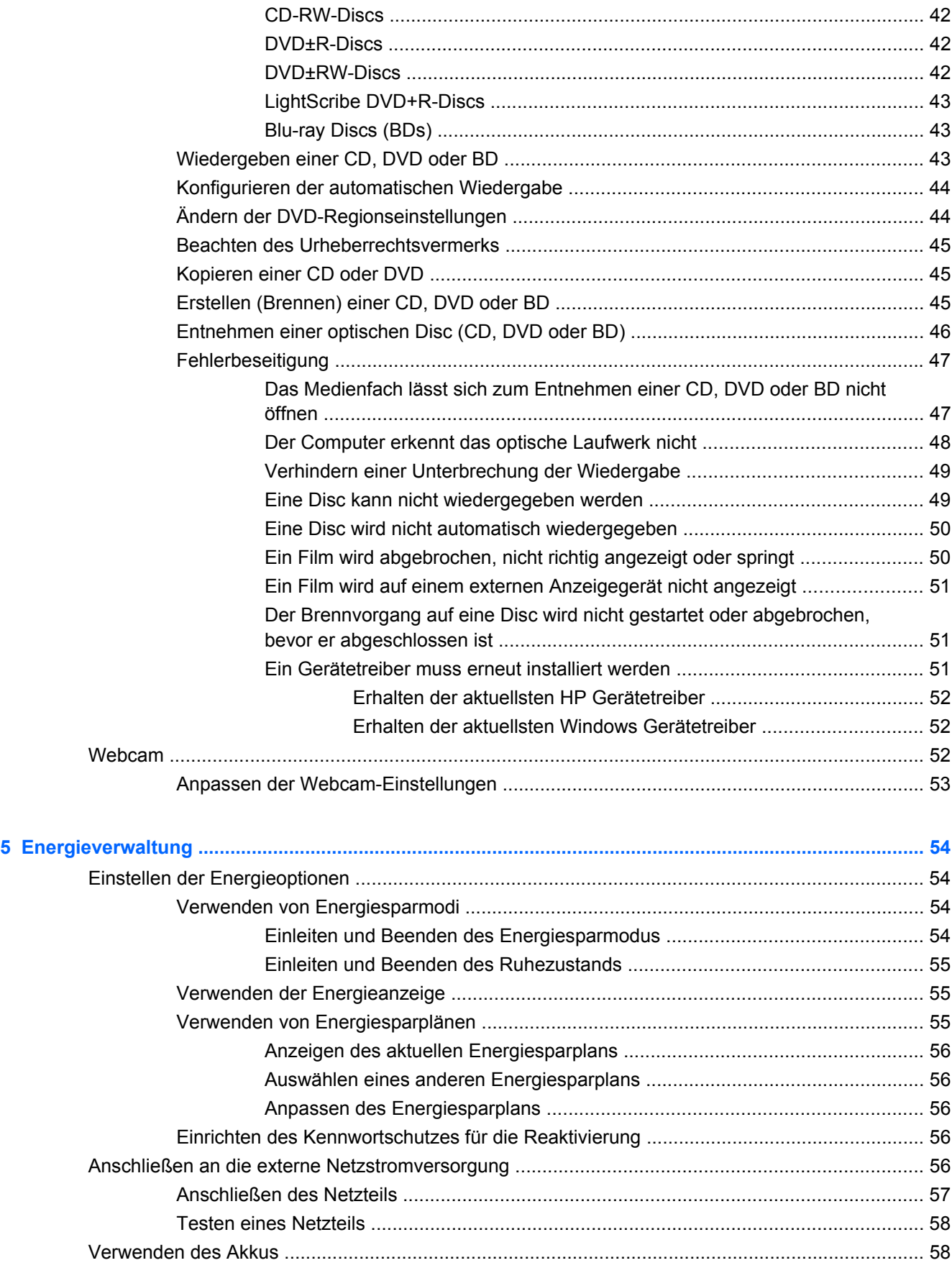

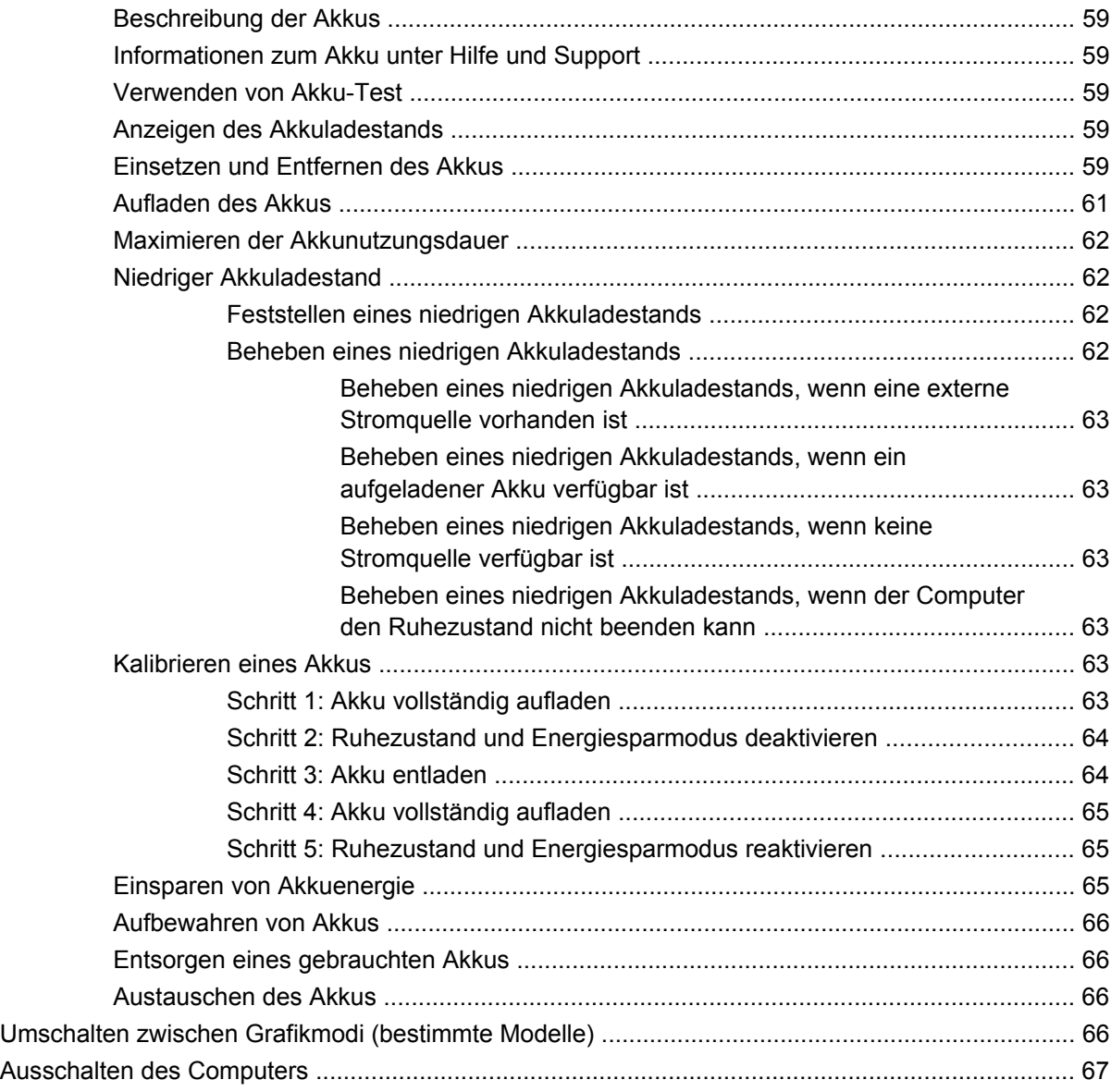

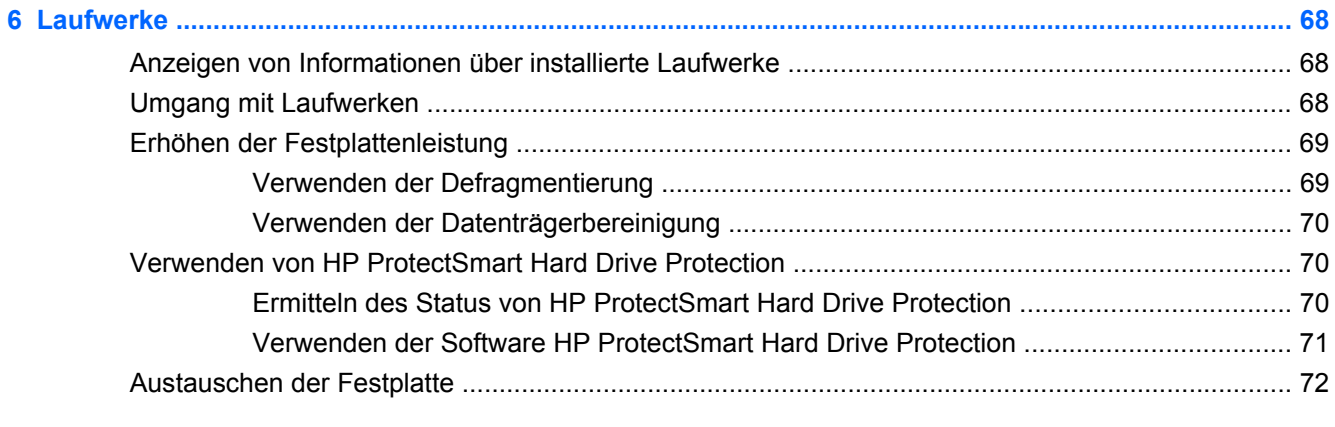

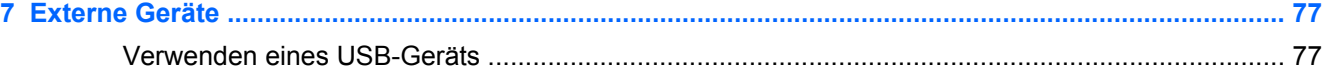

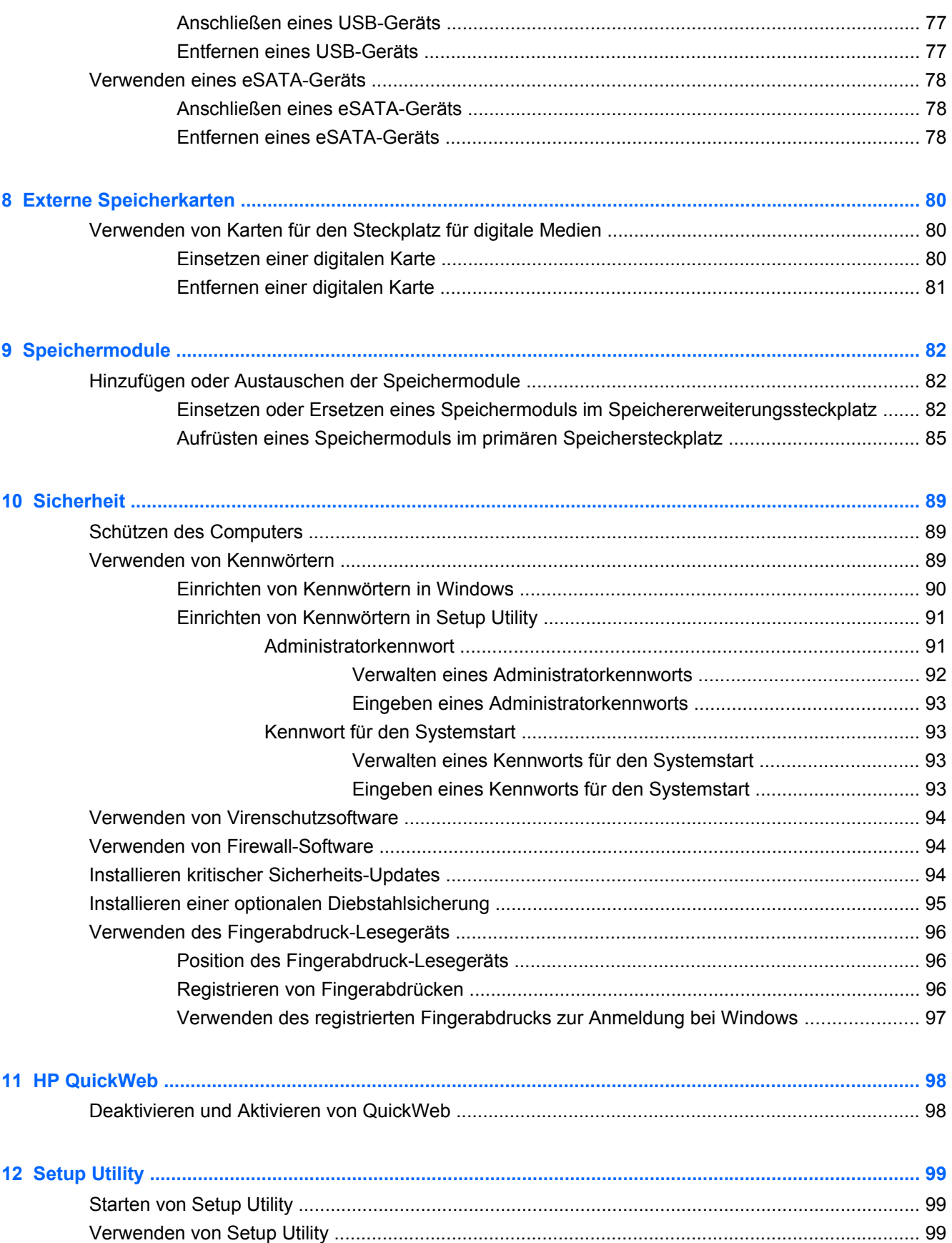

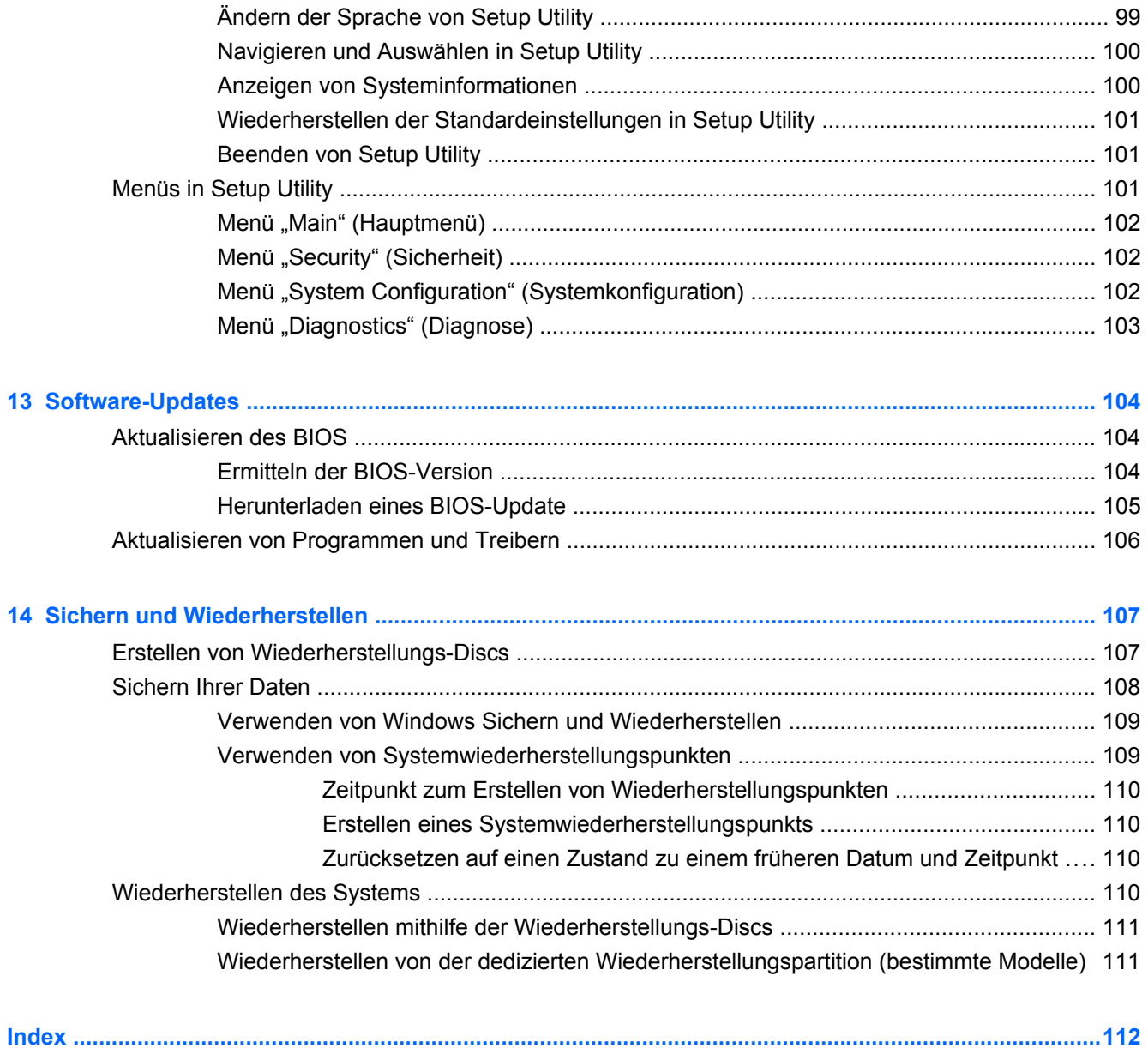

# <span id="page-10-0"></span>**1 Funktionen**

# **Hardwarekomponenten**

Die Komponenten des Computers können sich je nach Region und Modell unterscheiden. Die Abbildungen in diesem Kapitel veranschaulichen die Funktionen, die die meisten Computermodelle aufweisen.

So zeigen Sie eine Liste der auf dem Computer installierten Hardware an:

- **1.** Wählen Sie **Start > Systemsteuerung > System und Sicherheit**.
- **2.** Klicken Sie im Bereich **System** auf **Geräte-Manager**.

Im Geräte-Manager können Sie auch Hardware hinzufügen oder die Gerätekonfiguration ändern.

### **Komponenten an der Oberseite**

### **TouchPad**

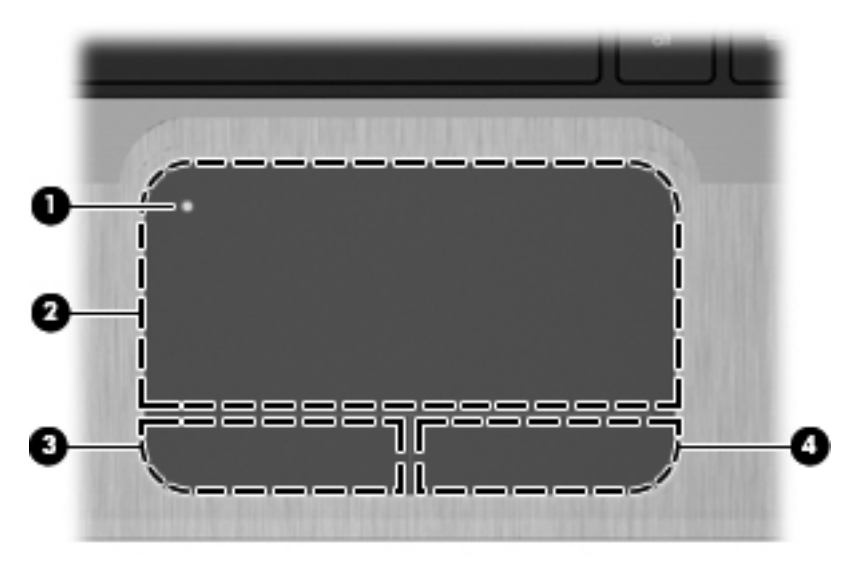

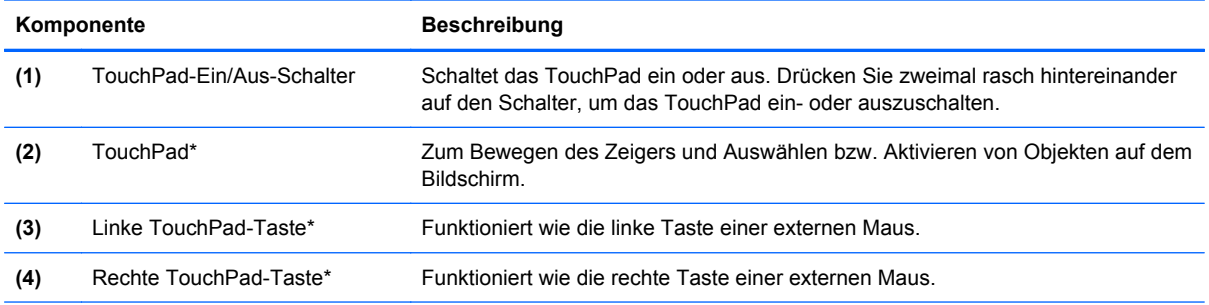

\*In dieser Tabelle sind die Werkseinstellungen beschrieben. Wenn Sie die Eigenschaften der Zeigegeräte anzeigen oder ändern möchten, wählen Sie **Start > Geräte und Drucker**. Klicken Sie dann mit der rechten Maustaste auf das Symbol, das Ihren Computer darstellt, und wählen Sie **Mauseinstellungen**.

<span id="page-11-0"></span>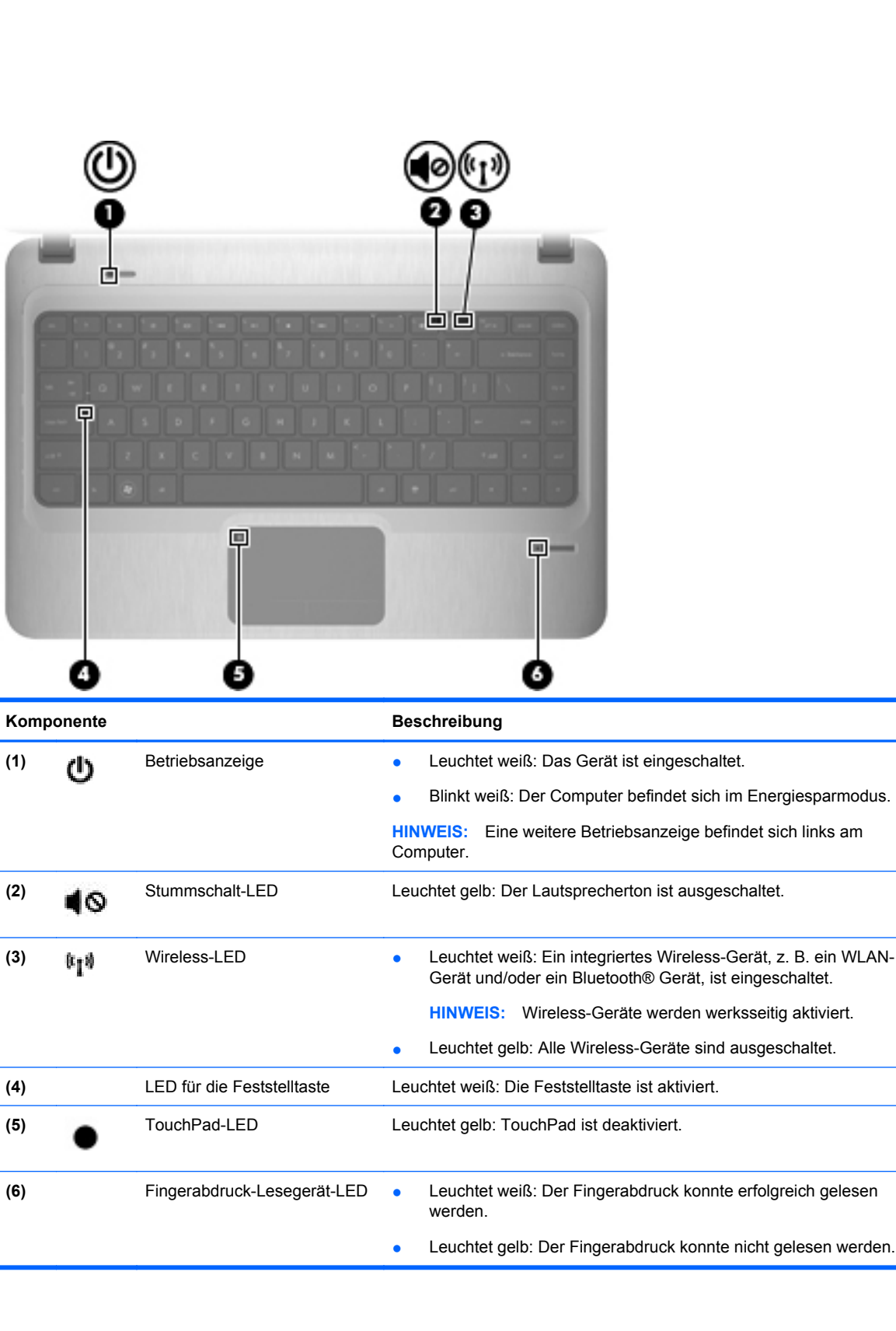

 $\overline{\phantom{a}}$ 

### <span id="page-12-0"></span>**Betriebstaste und Fingerabdruck-Lesegerät**

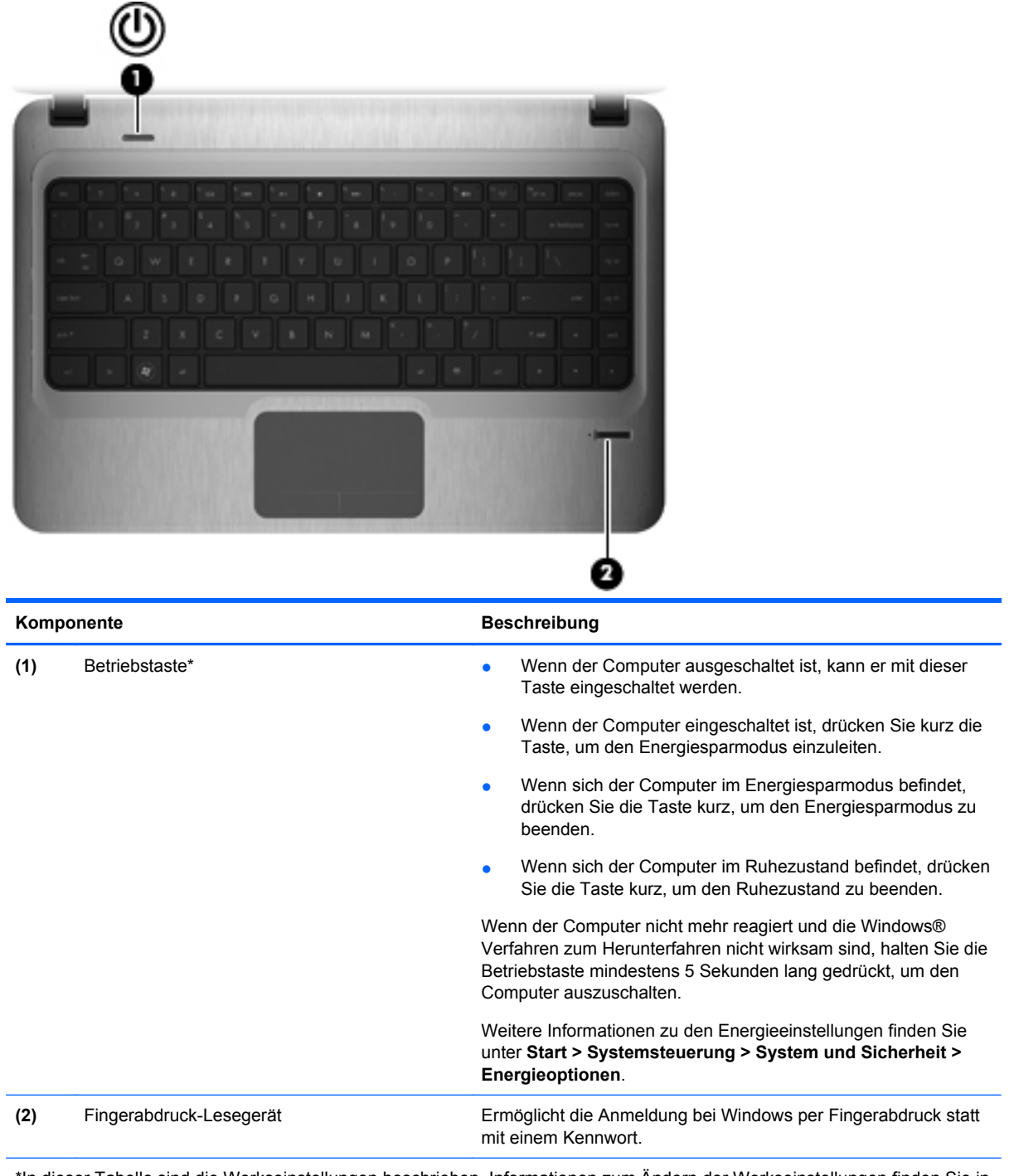

\*In dieser Tabelle sind die Werkseinstellungen beschrieben. Informationen zum Ändern der Werkseinstellungen finden Sie in den Benutzerhandbüchern unter Hilfe und Support.

### <span id="page-13-0"></span>**Tasten**

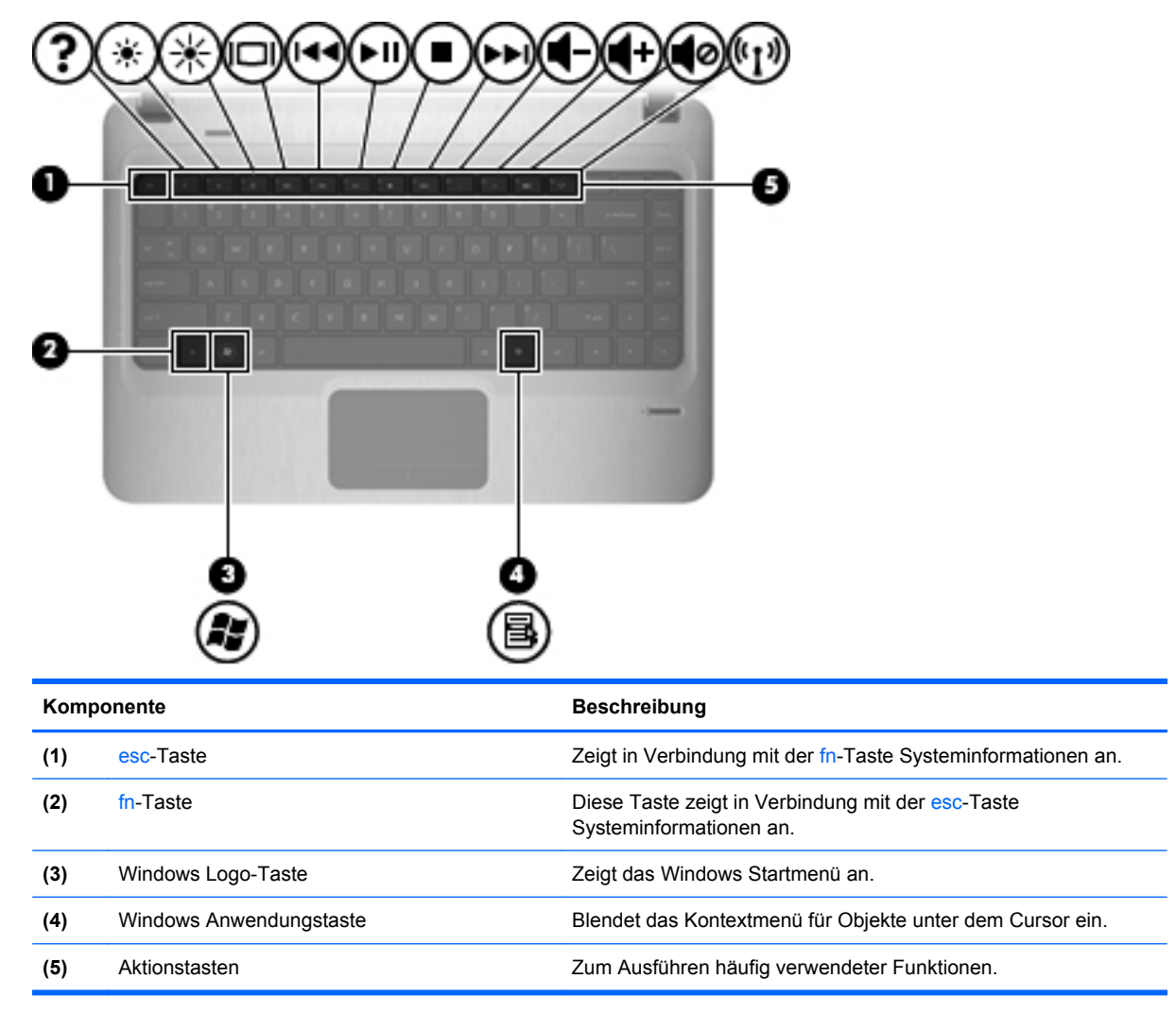

# <span id="page-14-0"></span>**Komponenten an der Vorderseite**

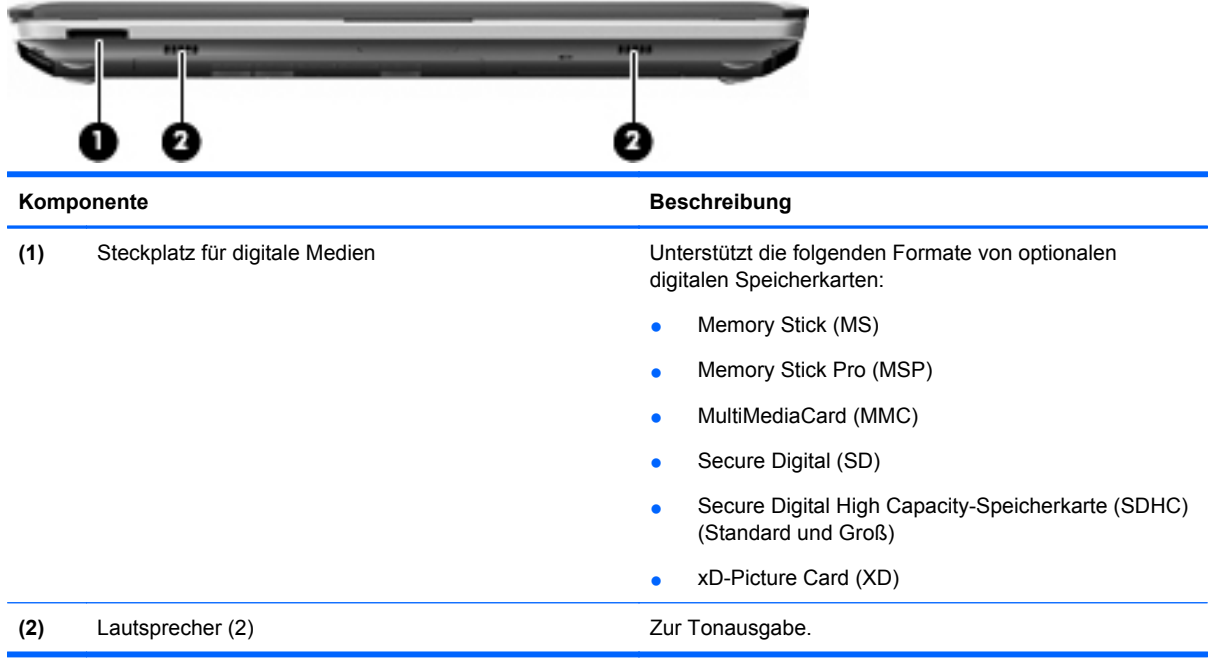

# **Komponenten an der rechten Seite**

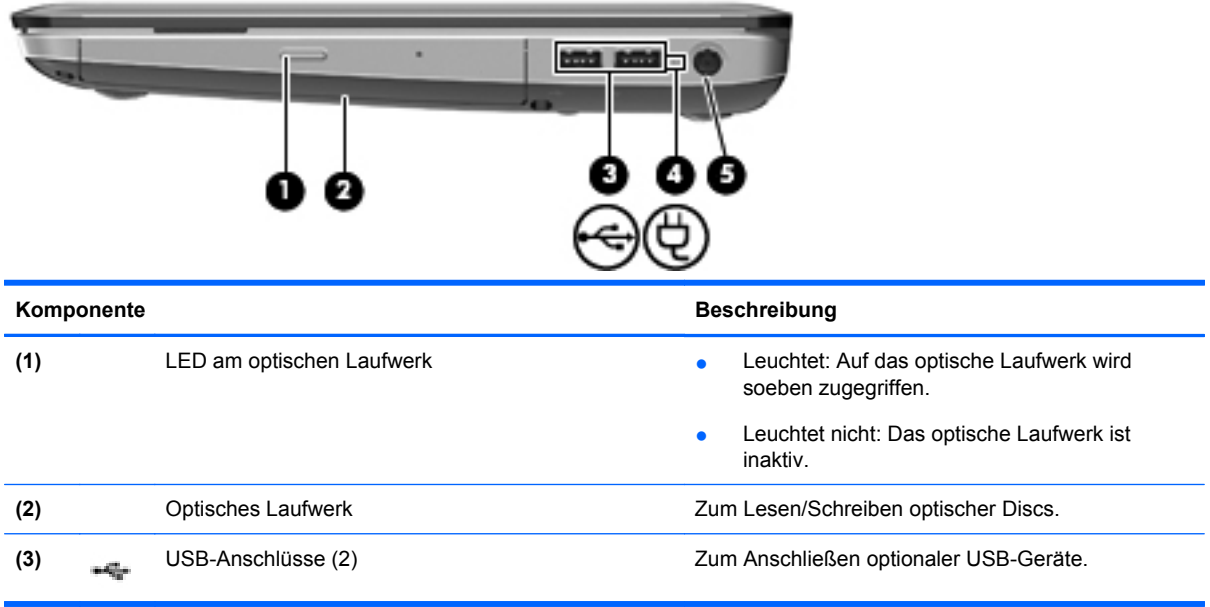

<span id="page-15-0"></span>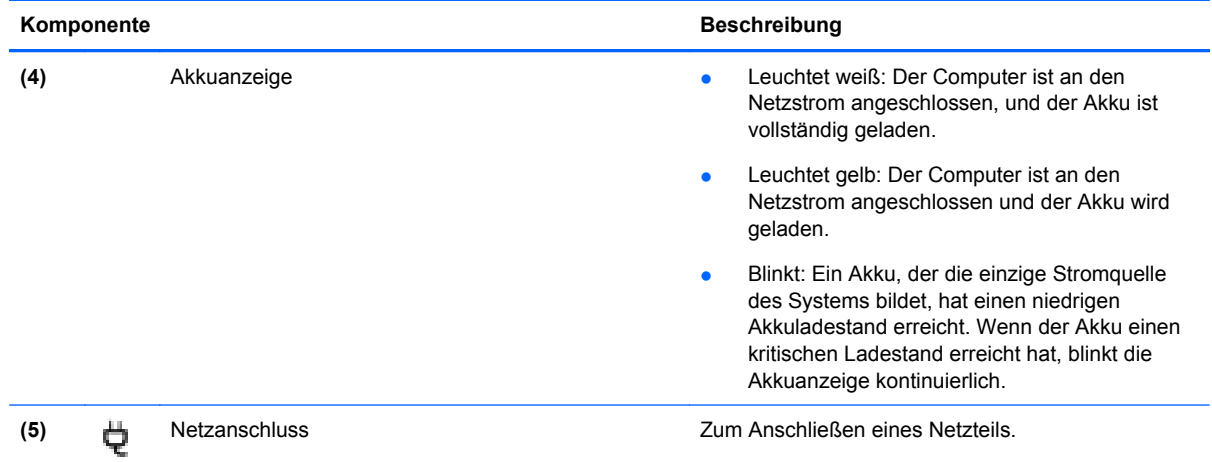

# **Komponenten an der linken Seite**

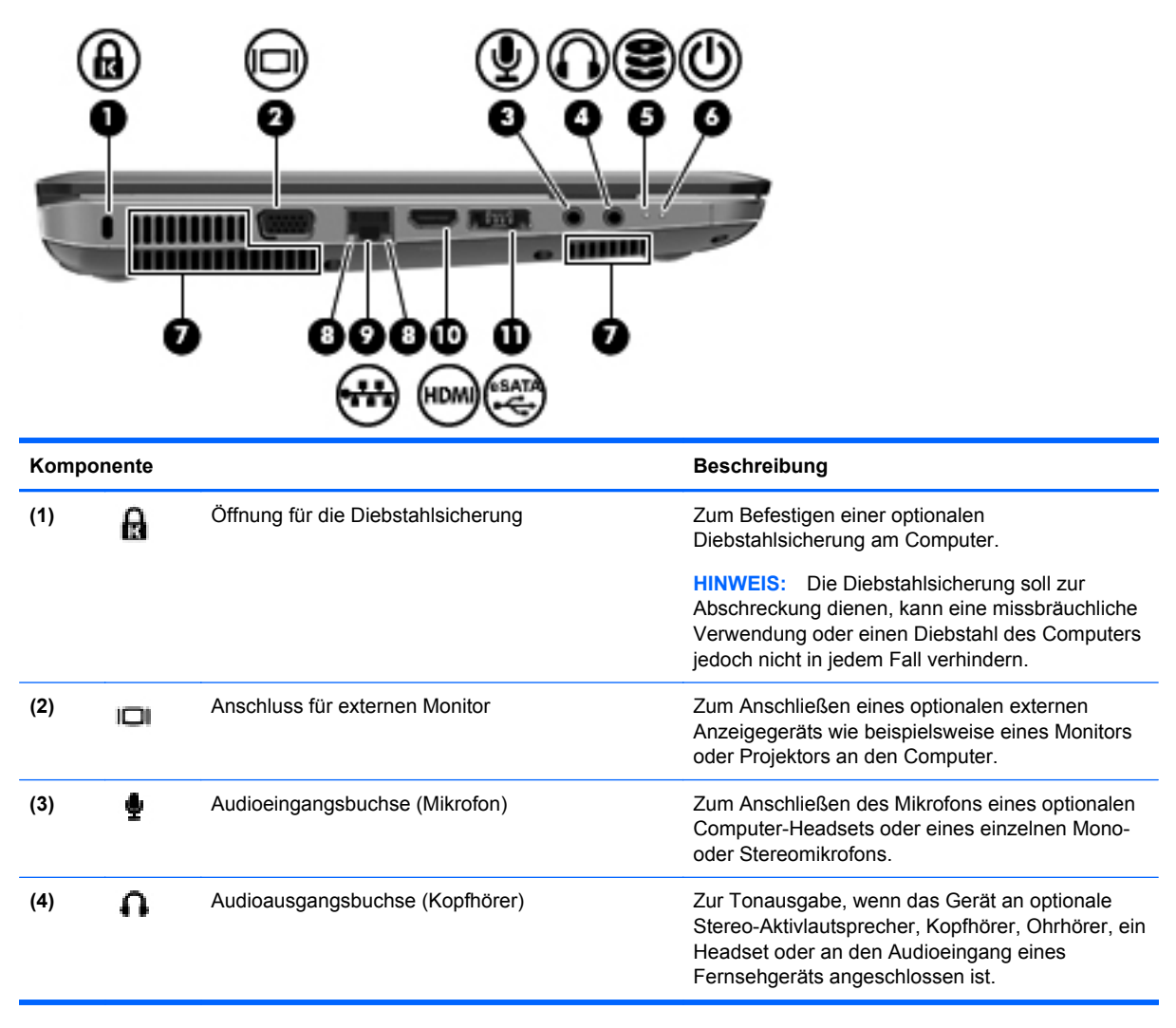

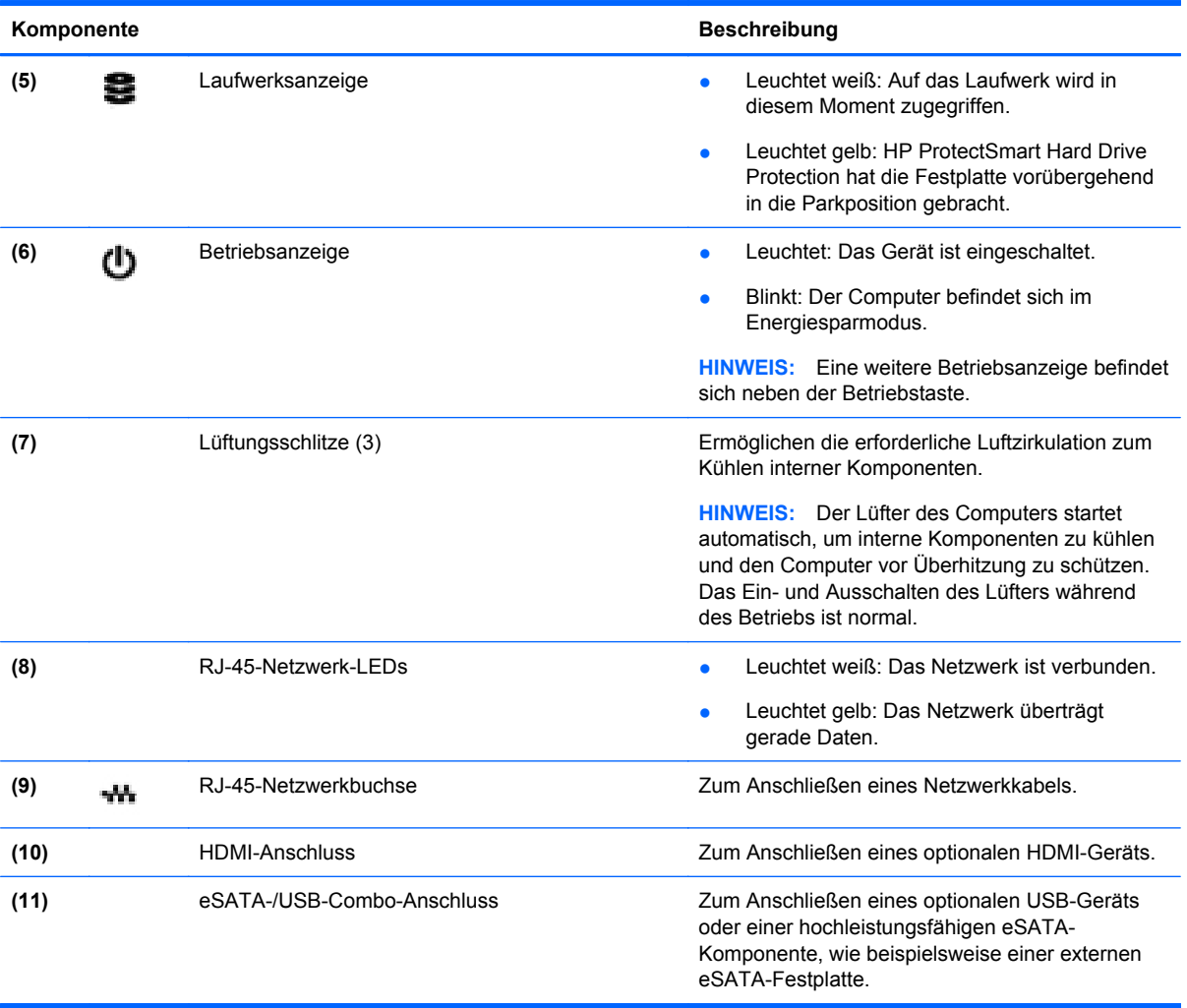

# <span id="page-17-0"></span>**Displaykomponenten**

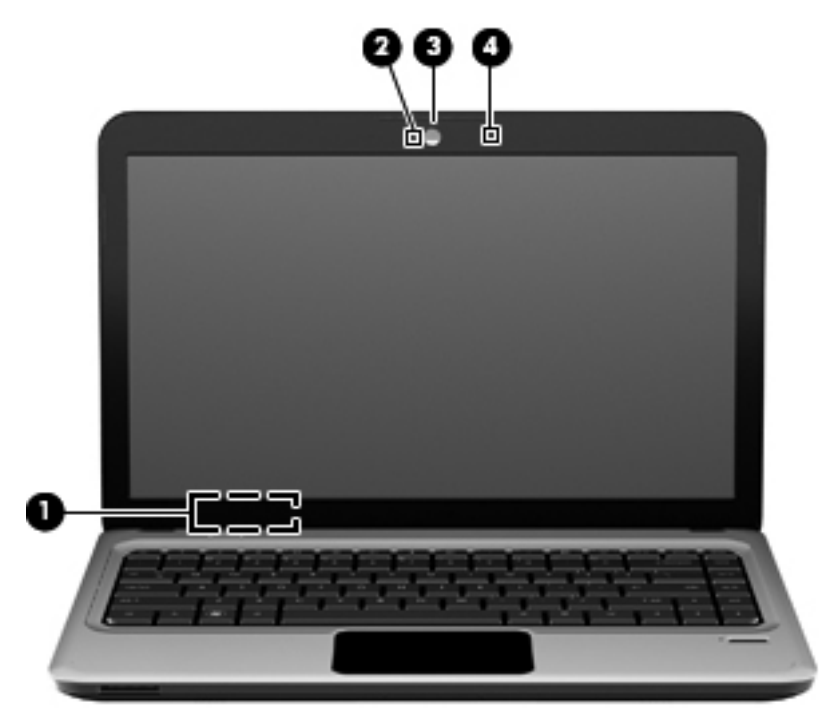

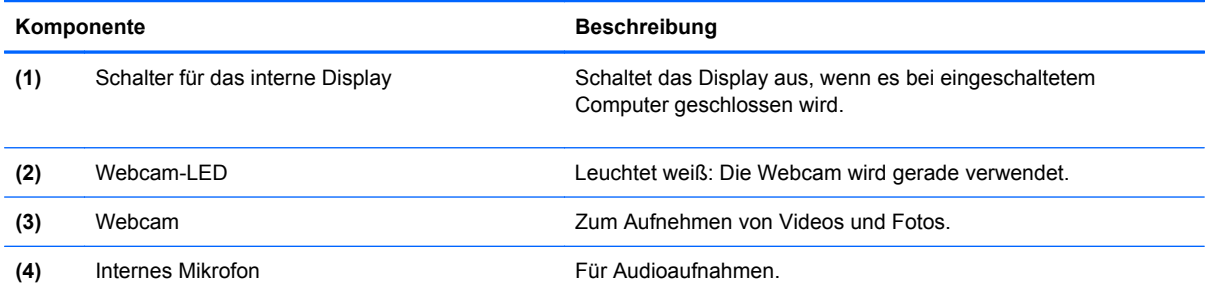

# <span id="page-18-0"></span>**Komponenten an der Unterseite**

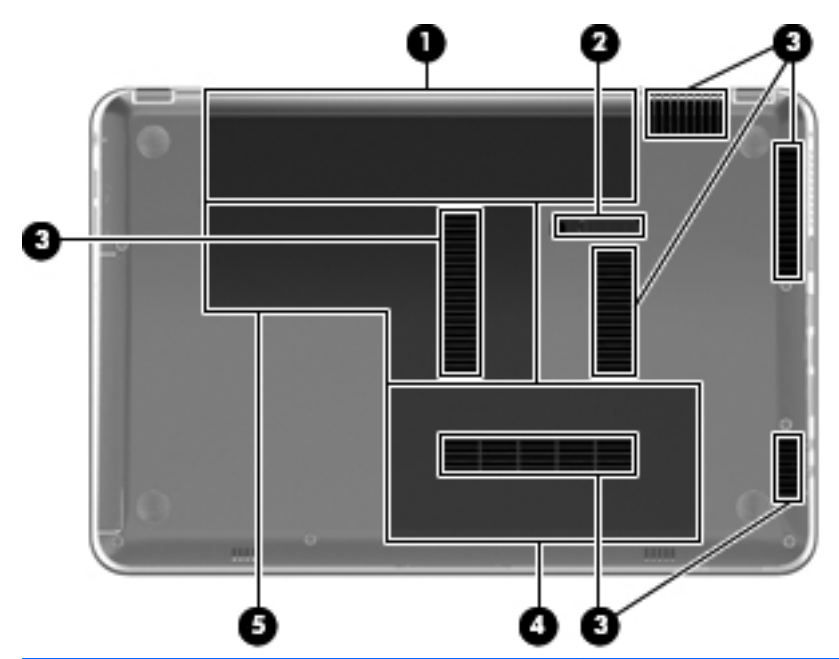

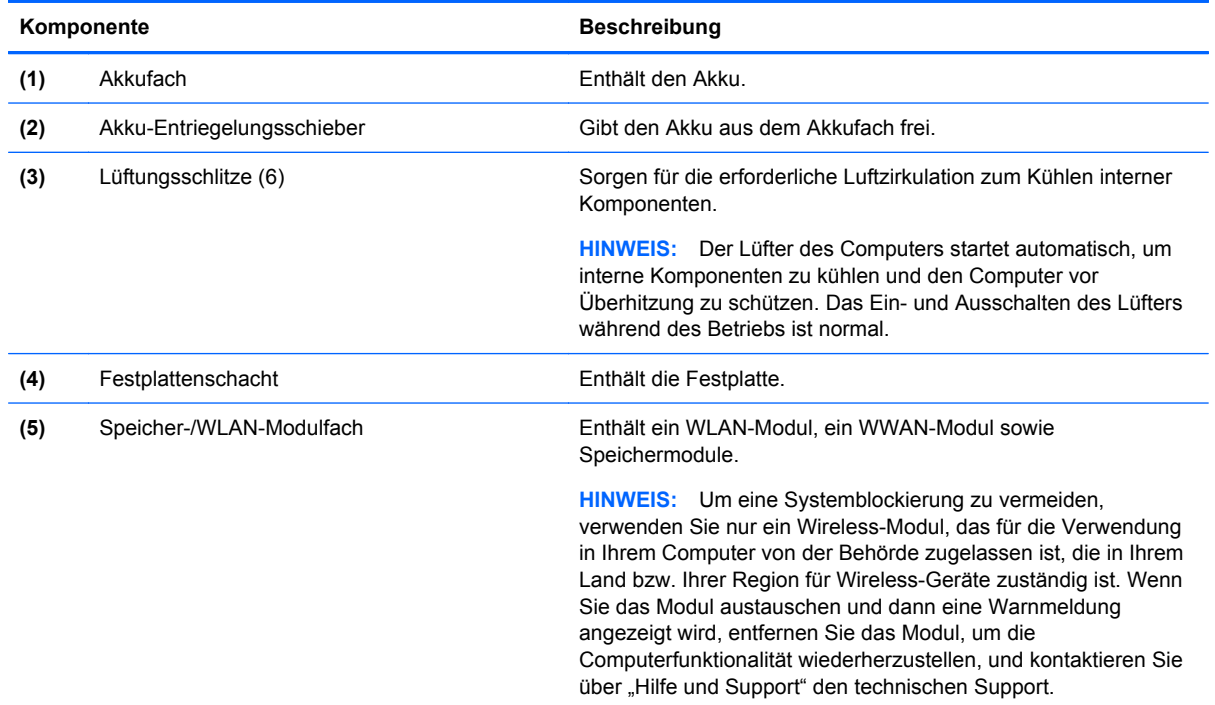

# **Wireless-Antennen**

Bei bestimmten Computer-Modellen senden und empfangen mindestens zwei Antennnen Signale von einem oder mehreren Wireless-Geräten. Diese Antennen sind außen am Computer nicht sichtbar.

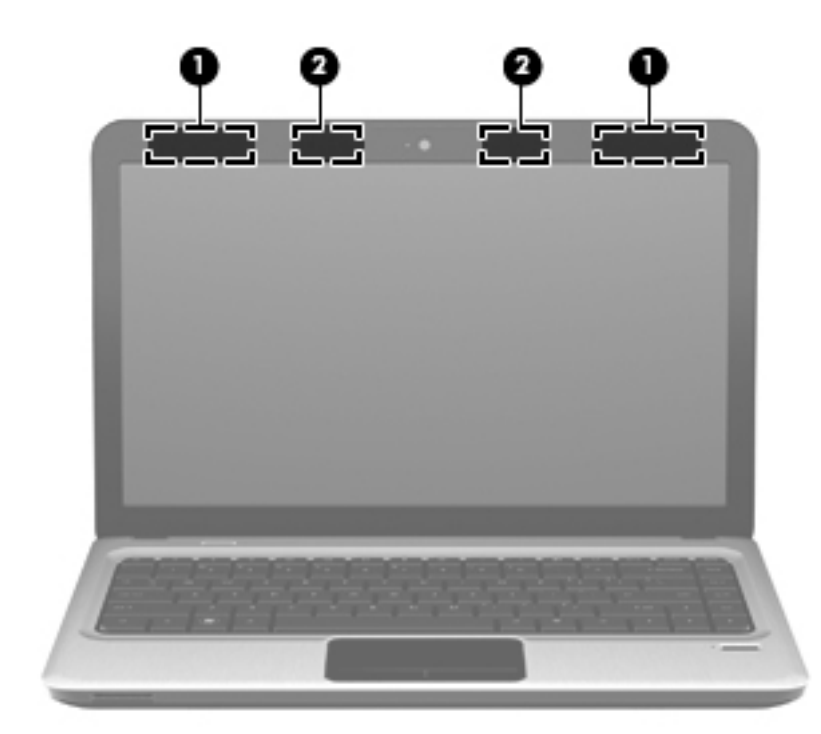

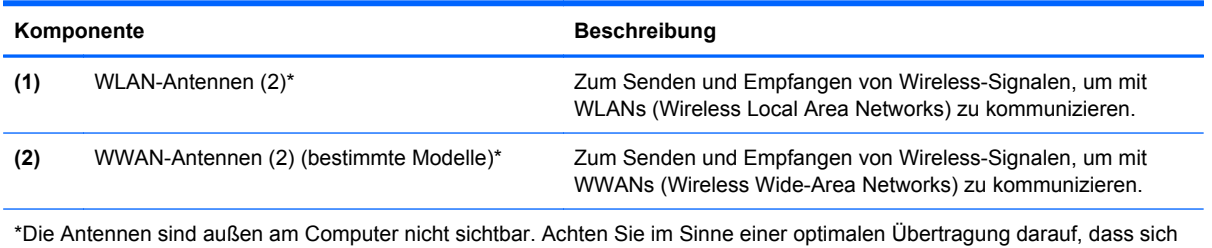

keine Gegenstände in unmittelbarer Umgebung der Antennen befinden.

Zulassungshinweise für Ihr Land/Ihre Region finden Sie im Dokument Hinweise zu Zulassung, Sicherheit und Umweltverträglichkeit unter Hilfe und Support.

# <span id="page-20-0"></span>**Zusätzliche Hardwarekomponenten**

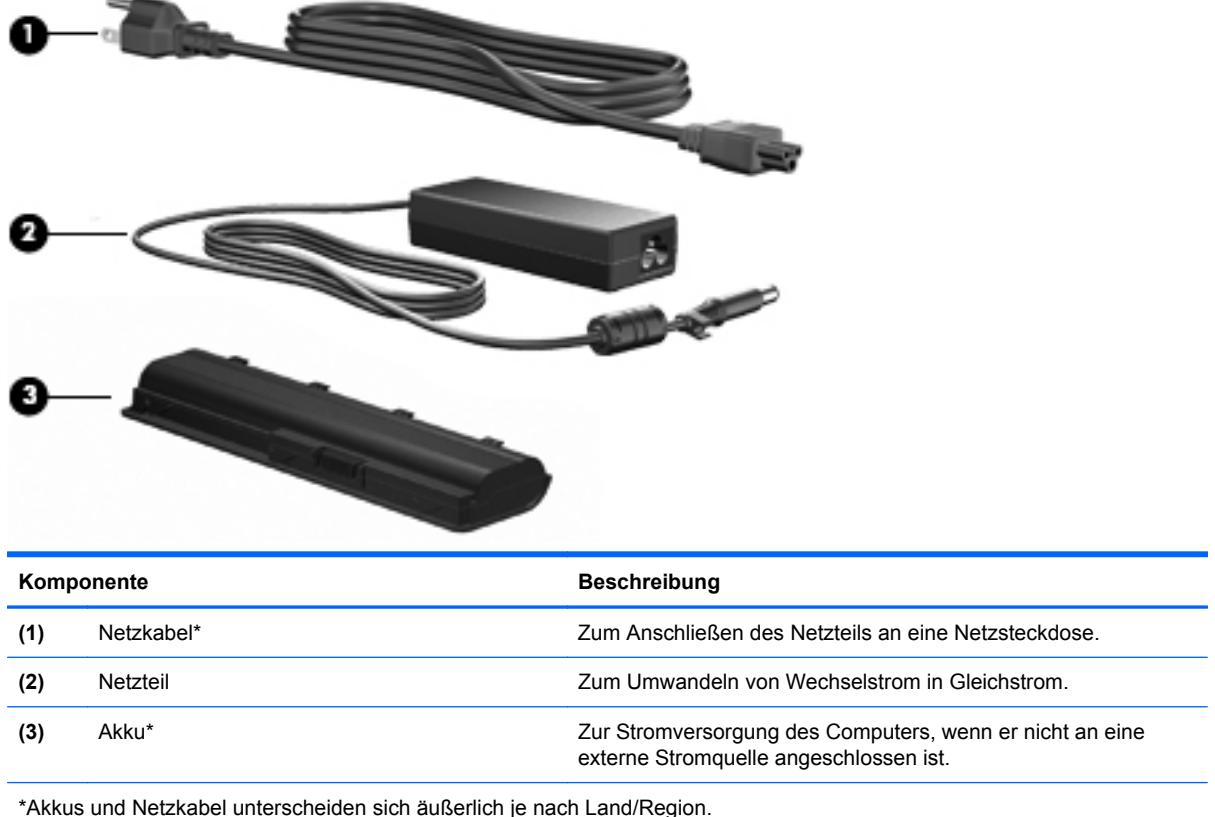

# **Etiketten**

Die am Computer angebrachten Etiketten enthalten Informationen, die Sie möglicherweise für die Fehlerbeseitigung oder bei Mitnahme des Computers ins Ausland benötigen:

Service-Etikett – Enthält wichtige Informationen:

Das Service-Etikett ist unten am Computer angebracht. Halten Sie diese Informationen bereit, wenn Sie sich an den technischen Support wenden.

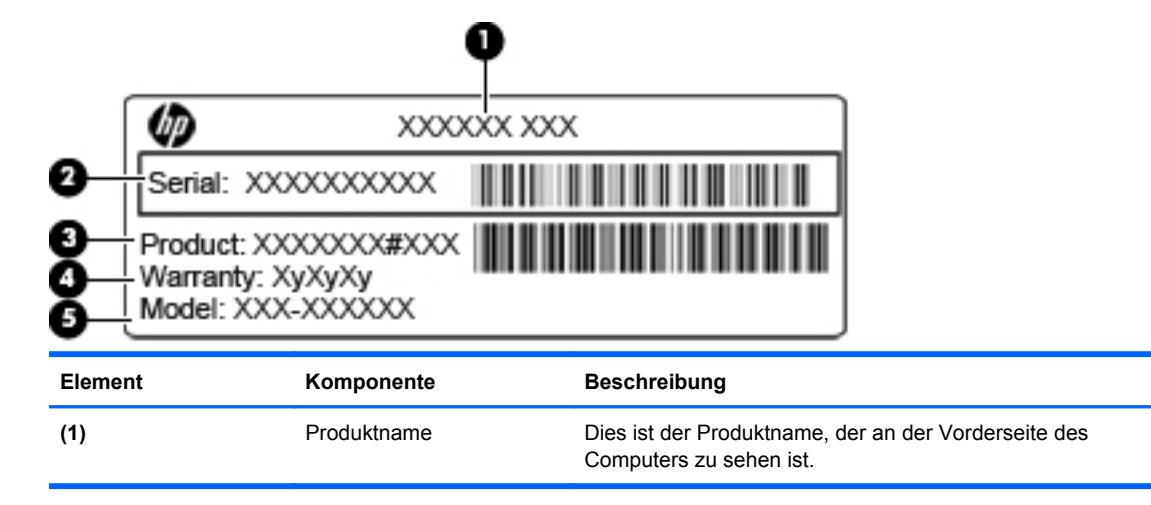

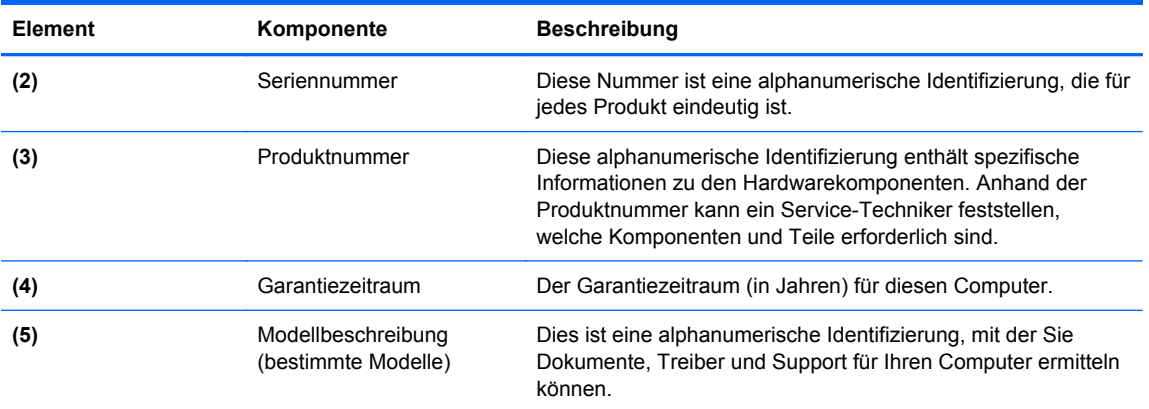

- Microsoft Echtheitszertifikat Enthält den Windows Produktschlüssel. Den Produktschlüssel benötigen Sie eventuell, um das Betriebssystem zu aktualisieren oder zu reparieren. Das Zertifikat ist unten am Computer angebracht.
- Zulassungsetikett Enthält Zulassungsinformationen für den Computer. Das Zulassungsetikett ist innen im Akkufach angebracht.
- Zulassungsetikett(en) für Wireless-Geräte (bestimmte Modelle) Enthält Informationen über optionale Wireless-Geräte und die Zulassungssymbole einiger Länder/Regionen, in denen die Geräte zur Verwendung zugelassen wurden. Ein optionales Gerät kann ein WLAN-Gerät oder ein optionales Bluetooth Gerät sein. Wenn das Computermodell ein oder mehrere Wireless-Geräte enthält, ist mindestens ein Zulassungsetikett im Lieferumfang des Computers enthalten. Eventuell benötigen Sie diese Informationen bei Mitnahme des Computers ins Ausland. Die Zulassungsetiketten für Wireless-Geräte sind innen im Akkufach angebracht.
- SIM (Subscriber Identity Module)-Etikett (bestimmte Modelle) Enthält den ICCID (Integrated Circuit Card Identifier) der SIM-Karte. Dieses Etikett ist innen im Akkufach angebracht.
- Etikett mit der HP UMTS-Modul-Seriennummer (bestimmte Modelle) Enthält die Seriennummer des HP UMTS-Moduls. Dieses Etikett befindet sich im Akkufach.

# <span id="page-22-0"></span>**2 Netzwerk**

# **Verwenden von Wireless-Geräten**

Mit der Wireless-Technologie werden Daten nicht mehr über Kabel, sondern über Funkwellen übertragen. Ihr Computer ist möglicherweise mit einem oder mehreren der folgenden Wireless-Geräte ausgestattet:

- WLAN (Wireless Local Area Network, lokales Wireless-Netzwerk)-Gerät Stellt eine Verbindung zwischen dem Computer und lokalen Wireless-Netzwerken (auch Wi-Fi-Netzwerke, Wireless-LANs oder WLANs genannt) in Unternehmen, bei Ihnen zu Hause und an öffentlichen Plätzen wie Flughäfen, Restaurants, Cafés, Hotels und Universitäten her. In einem WLAN erfolgt der Datenaustausch zwischen den einzelnen Wireless-Geräten über einen Wireless-Router oder einen Wireless-Access Point.
- HP UMTS-Modul Ein WWAN (Wireless Wide Area Network)-Gerät, das den Zugriff auf Informationen überall dort ermöglicht, wo ein Mobilfunk-Netzbetreiberdienst verfügbar ist. In einem WWAN kommuniziert jedes mobile Gerät mit der Basisstation eines Mobilfunk-Netzbetreibers. Mobilfunk-Netzbetreiber installieren ein flächendeckendes Netz an Basisstationen (ähnlich wie Funktürme) und bieten damit eine Netzabdeckung über ganze Bundesländer, Regionen oder auch Staaten.
- Bluetooth Gerät Erstellt ein PAN (Personal Area Network) zur Kommunikation mit anderen Bluetooth-fähigen Geräten wie Computern, Telefonen, Druckern, Headsets, Lautsprechern und Kameras. In einem PAN kommuniziert jedes Gerät direkt mit anderen Geräten. Die Geräte müssen sich in geringer Entfernung voneinander befinden (innerhalb von **10 Metern**).

Mit WLAN-Geräten ausgestattete Computer unterstützen einen oder mehrere der folgenden IEEE-Branchenstandards:

- 802.11b, der erste weit verbreitete Standard, bietet Übertragungsgeschwindigkeiten von bis zu 11 MBit/s im 2,4-GHz-Band.
- 802.11g bietet Übertragungsgeschwindigkeiten von bis zu 54 MBit/s im 2,4-GHz-Band. Ein WLAN-Gerät mit dem Standard 802.11g ist abwärtskompatibel mit 802.11b-Geräten, so dass diese Geräte im selben Netzwerk betrieben werden können.
- 802.11a bietet Übertragungsgeschwindigkeiten von bis zu 54 MBit/s im 5-GHz-Band.
- **F** HINWEIS: Der 802.11a-Standard ist nicht mit der 802.11b- und der 802.11g-Technologie kompatibel.
- 802.11n bietet Übertragungsgeschwindigkeiten von bis zu 450 MBit/s im 2,4-GHz- oder 5-GHz-Band und ist mit den Standards 802.11a, b und g abwärtskompatibel.

Weitere Informationen zur Wireless-Technologie finden Sie in den Informationen und den Website-Links unter Hilfe und Support.

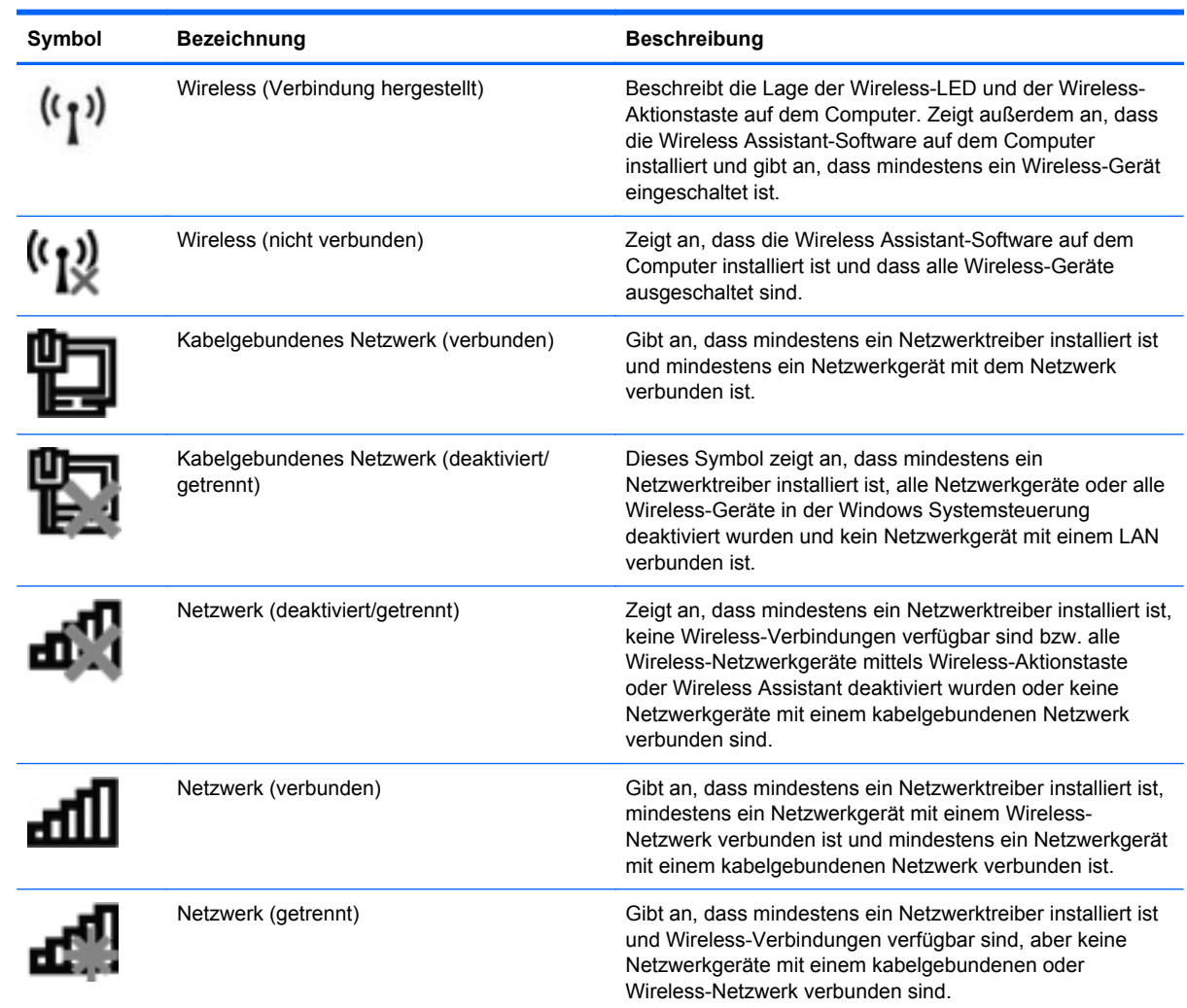

# <span id="page-23-0"></span>**Symbole für Wireless- und Netzwerkstatus**

# **Verwenden der Wireless-Bedienelemente**

Sie haben die folgenden Möglichkeiten, um die Wireless-Geräte in Ihrem Computer zu steuern:

- Wireless-Aktionstaste
- **•** HP Wireless Assistant-Software
- Bedienelemente des Betriebssystems

## **Verwenden der Wireless-Aktionstaste**

Der Computer verfügt über eine Wireless-Aktionstaste, ein oder mehrere Wireless-Geräte und eine Wireless-LED. Alle Wireless-Geräte in Ihrem Computer sind werksseitig aktiviert, d. h. die Wireless-LED leuchtet weiß, wenn Sie den Computer einschalten.

Die Wireless-LED zeigt den Gesamtbetriebsstatus der Wireless-Geräte an, nicht jedoch den Status einzelner Geräte. Wenn die Wireless-LED weiß leuchtet, ist mindestens ein Wireless-Gerät eingeschaltet. Wenn die Wireless-LED gelb leuchtet, sind alle Wireless-Geräte ausgeschaltet.

<span id="page-24-0"></span>Da die Wireless-Geräte werksseitig aktiviert sind, können Sie mit der Wireless-Aktionstaste alle Wireless-Geräte gleichzeitig ein- und ausschalten. Einzelne Wireless-Geräte können mit der HP Wireless Assistant-Software ein- bzw. ausgeschaltet werden.

## **Verwenden der HP Wireless Assistant-Software**

Ein Wireless-Gerät kann mithilfe der HP Wireless Assistant-Software ein- oder ausgeschaltet werden. Wenn ein Wireless-Gerät in Setup Utility deaktiviert wurde, muss es zunächst in Setup Utility wieder aktiviert werden, bevor es mithilfe von Wireless Assistant ein- oder ausgeschaltet werden kann.

**Follow HINWEIS:** Durch Aktivieren oder Einschalten eines Wireless-Geräts wird der Computer nicht automatisch mit einem Netzwerk- oder Bluetooth-fähigen Gerät verbunden.

Um den Status der Wireless-Geräte anzuzeigen, klicken Sie auf das Symbol **Ausgeblendete Symbole einblenden**, den Pfeil links im Infobereich, und positionieren Sie den Mauszeiger über dem Wireless-Symbol.

Wenn das Symbol nicht im Infobereich angezeigt wird, führen Sie folgende Schritte aus, um die Eigenschaften von Wireless Assistant zu ändern:

- **1.** Wählen Sie **Start > Systemsteuerung > Hardware und Sound > Windows Mobilitätscenter**.
- **2.** Klicken Sie auf das Wireless-Symbol im Bereich "Wireless Assistant". Dieser befindet sich im Windows Mobilitätscenter in der untersten Reihe.
- **3.** Klicken Sie auf **Eigenschaften**.
- **4.** Aktivieren Sie das Kontrollkästchen neben dem Symbol **HP Wireless Assistant im Infobereich**.
- **5.** Klicken Sie auf **Übernehmen**.
- **6.** Klicken Sie auf **Schließen**.

Weitere Informationen finden Sie in der Hilfe der Wireless Assistant-Software:

- **1.** Öffnen Sie Wireless Assistant, indem Sie auf das Wireless-Symbol im Windows Mobilitätscenter klicken.
- **2.** Klicken Sie auf die Schaltfläche **Hilfe**.

### **Verwenden der Bedienelemente des Betriebssystems**

Einige Betriebssystemen bieten auch eine Möglichkeit, integrierte Wireless-Geräte und die Wireless-Verbindung zu verwalten. Windows beispielsweise bietet das Netzwerk- und Freigabecenter, das die Einrichtung einer Verbindung oder eines Netzwerks, die Verbindung mit einem Netzwerk, die Verwaltung von Wireless-Netzwerken sowie die Diagnose und Reparatur von Netzwerkproblemen ermöglicht.

Um das Netzwerk- und Freigabecenter zu öffnen, wählen Sie **Start > Systemsteuerung > Netzwerk und Internet > Netzwerk- und Freigabecenter**.

Weitere Informationen finden Sie unter **Start > Hilfe und Support**.

# **Verwenden eines WLAN**

Mithilfe eines WLAN-Geräts können Sie auf ein WLAN (Wireless Local Area Network) zugreifen, das aus anderen Computern und Zubehörgeräten besteht, die per Wireless-Router oder Wireless-Access Point verbunden sind.

- <span id="page-25-0"></span>**F** HINWEIS: Die Begriffe Wireless-Router und Wireless-Access Point werden häufig synonym verwendet.
	- Ein groß angelegtes WLAN, wie z. B. ein Unternehmens- oder öffentliches WLAN, arbeitet in der Regel mit Wireless-Access Points, die eine große Anzahl an Computern und Zubehör verbinden und kritische Netzwerkfunktionen voneinander trennen können.
	- WLANs im Heimbereich oder kleinen Büros verwenden in der Regel einen Wireless-Router, der mehrere wireless-fähige und kabelgebundene Computer in die Lage versetzt, eine Internetverbindung, einen Drucker und Dateien gemeinsam zu nutzen, ohne dass dazu zusätzliche Hard- oder Software erforderlich ist.

Um das WLAN-Gerät mit Ihrem Computer verwenden zu können, müssen Sie eine Verbindung zu einer WLAN-Infrastruktur herstellen (diese wird von einem Service Provider oder einem öffentlichen oder Unternehmensnetzwerk bereitgestellt).

### **Einrichten eines WLAN**

Zur Einrichtung eines WLAN und für eine Internetverbindung benötigen Sie die folgenden Komponenten:

- Ein Breitbandmodem (DSL oder Kabel) **(1)** sowie eine Hochgeschwindigkeits-Internetanbindung über einen ISP (Internet Service Provider, Dienstanbieter)
- Einen Wireless-Router (separat zu erwerben) **(2)**
- Den WLAN-fähigen Computer **(3)**

Die folgende Abbildung zeigt ein Beispiel für den Aufbau eines Wireless-Netzwerks, das mit dem Internet verbunden ist.

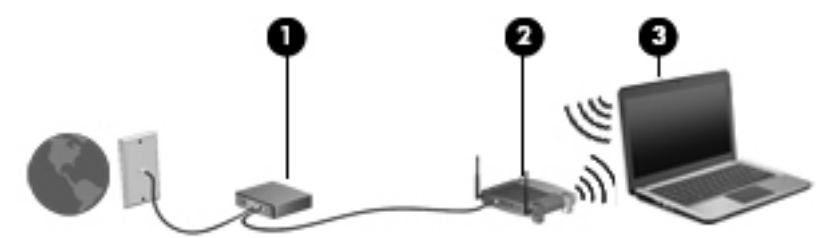

Mit zunehmendem Netzwerkumfang können weitere wireless-fähige und kabelgebundene Computer für den Internetzugang an das Netzwerk angeschlossen werden.

Hilfe beim Einrichten Ihres WLAN finden Sie in den Informationen, die Sie vom Hersteller des Routers oder von Ihrem ISP erhalten haben.

## **Schutz des WLAN**

Da die im WLAN-Standard vorgesehenen Sicherheitsfunktionen nur begrenzt sind – sie sollen eher das zufällige Belauschen der Kommunikation verhindern als zur Abwehr härterer Angriffe dienen – muss unbedingt bedacht werden, dass WLANs Sicherheitslücken aufweisen, die jedoch bekannt und gut dokumentiert sind.

WLANs in öffentlichen Bereichen oder Hotspots, wie z. B. Cafés oder Flughäfen, bieten möglicherweise keine Sicherheit. Um die öffentlichen Bereiche sicherer und anonymer zu gestalten, entwickeln die Wireless-Hersteller und Dienstanbieter von Hotspots neue Technologien. Wenn Sie bezüglich der Sicherheit Ihres Computers in einem Hotspot Bedenken haben, beschränken Sie die Netzwerkaktivitäten auf unkritische E-Mails und minimales Surfen im Internet.

Wenn Sie ein WLAN einrichten oder auf ein vorhandenes WLAN zugreifen, sollten Sie immer die Sicherheitsfunktionen aktivieren, um Ihr Netzwerk vor unberechtigtem Zugriff zu schützen. Die

<span id="page-26-0"></span>gängigsten Sicherheitsstandards sind Wi-Fi Protected Access (WPA)-Personal und Wired Equivalent Privacy (WEP). Da sich WLAN-Funksignale auch außerhalb des Netzwerks befinden, können andere WLAN-Geräte unverschlüsselte Signale empfangen und sich (unerlaubterweise) mit Ihrem Netzwerk verbinden oder innerhalb des Netzwerks gesendete Informationen abfangen. Sie können jedoch Vorsichtsmaßnahmen ergreifen, um das WLAN zu schützen:

#### ● **Wireless-Übertragungsgeräte mit integrierten Sicherheitsfunktionen verwenden**

Zahlreiche Wireless-Basisstationen, Gateways oder Router bieten integrierte Sicherheitsfunktionen, wie Wireless-Sicherheitsprotokolle und Firewalls. Mit dem richtigen Wireless-Übertragungsgerät können Sie das Netzwerk vor den häufigsten Sicherheitsrisiken für WLANs schützen.

#### **Firewall verwenden**

Eine Firewall ist eine Barriere, die an das Netzwerk gesendete Daten und Datenanforderungen prüft und verdächtige Elemente blockt. Software- und Hardware-Firewalls sind in vielfältigen Ausführungen erhältlich. Manche Netzwerke verwenden eine Kombination beider Typen.

#### ● **Wireless-Verschlüsselung verwenden**

Für WLANs steht eine Vielzahl an leistungsstarken Verschlüsselungsprotokollen zur Verfügung. Wählen Sie die Lösung, die am besten für die Sicherheit Ihres Netzwerks geeignet ist:

- **Wired Equivalent Privacy (WEP)** ist ein Wireless-Sicherheitsprotokoll, das alle Netzwerkdaten vor der Übertragung mithilfe eines WEP-Schlüssels codiert. Normalerweise können Sie im Netzwerk die Zuweisung des WEP-Schlüssels aktivieren. Alternativ können Sie auch Ihren eigenen Schlüssel einrichten, einen anderen Schlüssel erzeugen oder andere erweiterte Optionen auswählen. Ohne den richtigen Schlüssel können andere Personen das WLAN nicht verwenden.
- **WPA (Wi-Fi Protected Access)** verwendet wie WEP Sicherheitseinstellungen zur Ver- und Entschlüsselung von Daten, die über das Netzwerk übertragen werden. Der Unterschied zu WEP liegt darin, dass WPA keinen statischen Sicherheitsschlüssel verwendet, sondern das Sicherheitsprotokoll TKIP (Temporal Key Integrity Protocol), um dynamisch für jedes Paket einen neuen Schlüssel zu generieren. Es erzeugt verschiedene Schlüsselsätze für jeden Computer im Netzwerk.

## **Verbindungsherstellung mit einem WLAN**

So stellen Sie eine Verbindung mit dem WLAN her:

- **1.** Stellen Sie sicher, dass das WLAN-Gerät eingeschaltet ist. Wenn es eingeschaltet ist, leuchtet die Wireless-LED weiß. Wenn die Wireless-LED gelb leuchtet, drücken Sie die Wireless-Aktionstaste.
- **2.** Klicken Sie im Infobereich außen rechts in der Taskleiste auf das Netzwerksymbol.
- **3.** Wählen Sie aus der Liste Ihr WLAN aus.
- **4.** Klicken Sie auf **Verbinden**.

Handelt es sich bei dem Netzwerk um ein sicherheitsaktiviertes WLAN, werden Sie dazu aufgefordert, einen Sicherheitsschlüssel für das Netzwerk, einen Sicherheitscode, einzugeben. Geben Sie den Code ein, und klicken Sie dann auf **OK**, um die Verbindung herzustellen.

**HINWEIS:** Wenn keine WLANs aufgeführt sind, befinden Sie sich außerhalb der Reichweite eines Wireless-Routers oder Access Point.

<span id="page-27-0"></span>**HINWEIS:** Wird das Netzwerk, zu dem Sie eine Verbindung herstellen möchten, nicht angezeigt, klicken Sie auf **Netzwerk- und Freigabecenter öffnen**. Klicken Sie dann auf **Neue Verbindung oder neues Netzwerk einrichten**. Eine Liste von Optionen wird angezeigt. Sie können ein Netzwerk manuell suchen und verbinden oder eine neue Netzwerkverbindung einrichten.

Nachdem die Verbindung hergestellt wurde, positionieren Sie den Mauszeiger über dem Netzwerksymbol im Infobereich, das sich ganz rechts in der Taskleiste befindet, um den Namen und den Status des Netzwerks zu überprüfen.

**E** HINWEIS: Der Funktionsbereich für weitere WLAN-Verbindungen (Reichweite der Funksignale) schwankt je nach WLAN-Implementierung, Router-Hersteller und durch andere elektronische Geräte oder Gebäude (Wände, Decken) verursachte Störungen.

Weitere Informationen zur Verwendung eines WLAN halten die folgenden Ressourcen für Sie bereit:

- Dokumentation von Ihrem Internet-Dienstanbieter und Anleitungen vom Hersteller im Lieferumfang Ihres Wireless-Router und anderer WLAN-Geräte.
- Informationen und Website-Links unter Hilfe und Support.

Wenden Sie sich an Ihren Internet-Dienstanbieter, oder suchen Sie im Internet, wenn Sie eine Liste der öffentlichen WLANs in Ihrer Nähe benötigen. Solche Listen finden Sie unter anderem auf den Websites für Cisco Internet Mobile Office Wireless Locations, Hotspotlist und Geektools. Hinweise zu Kosten und Verbindungsanforderungen erhalten Sie beim jeweiligen öffentlichen WLAN-Standort.

Weitere Informationen über das Anschließen Ihres Computers an das WLAN in einem Unternehmen erhalten Sie von Ihrem Netzwerkadministrator oder Ihrer IT-Abteilung.

### **Roaming in einem anderen Netzwerk**

Wenn sich Ihr Computer in Reichweite eines anderen WLAN befindet, versucht Windows, eine Verbindung mit diesem Netzwerk herzustellen. Ist der Versuch erfolgreich, wird Ihr Computer automatisch mit dem neuen Netzwerk verbunden. Erkennt Windows das neue Netzwerk nicht, müssen Sie dieselbe Vorgehensweise verwenden wie beim erstmaligen Herstellen einer Verbindung zum WLAN.

# **Verwenden von HP UMTS (bestimmte Modelle)**

Mithilfe von HP UMTS kann Ihr Computer Wireless Wide Area Networks (WWANs) verwenden, um von mehr Orten oder aus größeren Entfernungen auf das Internet zuzugreifen, als dies bei der Verwendung von WLANs der Fall wäre. Um HP UMTS verwenden zu können, ist ein Netzwerk-Dienstanbieter erforderlich, wobei es sich in den meisten Fällen um einen Mobilfunk-Netzbetreiber handelt. Die Netzabdeckung für HP UMTS entspricht in etwa der Netzabdeckung für Mobilfunkgespräche.

In Verbindung mit einem Mobilfunk-Netzbetreiber erhalten Sie mit HP UMTS-Kommunikation die Möglichkeit, unterwegs sowie auch außerhalb des Bereichs von Wi-Fi-Hotspots auf das Internet zuzugreifen, E-Mails zu senden oder eine Verbindung zu Ihrem Unternehmensnetzwerk herzustellen.

HP UMTS unterstützt UNDP (Universal Notebook Data Platform), womit die Datenverbindung für Notebooks aktiviert werden kann.

Zur Aktivierung des UMTS-Dienstes benötigen Sie möglicherweise die HP UMTS-Modul-Seriennummer. Die Seriennummer befindet sich auf einem Aufkleber im Akkufach Ihres Computers.

Einige Mobilfunk-Netzbetreiber erfordern die Verwendung einer SIM-Karte (Subscriber Identity Module). Eine SIM-Karte enthält grundlegende Informationen wie eine persönliche Identifikationsnummer (PIN) sowie Netzwerkinformationen. Bei einigen Computern ist eine SIM-Karte <span id="page-28-0"></span>bereits im Akkufach vorinstalliert. Ist die SIM-Karte nicht vorinstalliert, ist sie möglicherweise in den HP UMTS-Informationen Ihres Computers enthalten, oder der Mobilfunk-Netzbetreiber stellt diese unabhängig vom Computer zur Verfügung.

Informationen zum Einsetzen und Entfernen der SIM-Karte finden Sie unter "Einsetzen einer SIM-Karte" und "Entfernen einer SIM-Karte" weiter unten in diesem Kapitel.

Informationen zu HP UMTS und zur Aktivierung des UMTS-Dienstes mit einem gewünschten Mobilfunk-Netzbetreiber finden Sie in den HP UMTS-Informationen, die im Lieferumfang Ihres Computers enthalten sind. Weitere Informationen finden Sie auf der HP Website unter <http://www.hp.com/go/mobilebroadband> (nur USA).

### **Einsetzen einer SIM-Karte**

**ACHTUNG:** Setzen Sie die SIM-Karte mit der abgeschrägten Kante wie in der Abbildung dargestellt ein. Wenn die SIM-Karte falsch eingesetzt wird, rastet der Akku möglicherweise nicht richtig ein, und die SIM-Karte oder der SIM-Anschluss könnten beschädigt werden.

Üben Sie beim Einsetzen einer SIM-Karte minimalen Druck aus, um die Anschlüsse nicht zu beschädigen.

So setzen Sie eine SIM-Karte ein:

- **1.** Schalten Sie den Computer aus. Wenn Sie sich nicht sicher sind, ob der Computer ausgeschaltet ist oder sich im Ruhezustand befindet, schalten Sie ihn durch Drücken der Betriebstaste ein. Fahren Sie ihn dann über das Betriebssystem herunter.
- **2.** Schließen Sie das Display.
- **3.** Entfernen Sie alle an den Computer angeschlossenen externen Geräte.
- **4.** Ziehen Sie das Netzkabel aus der Steckdose.
- **5.** Drehen Sie den Computer um, und legen Sie ihn mit dem Akkufach so auf eine ebene Fläche, dass das Akkufach in Ihre Richtung zeigt.
- **6.** Entfernen Sie den Akku.
- **7.** Setzen Sie die SIM-Karte in den Steckplatz ein.

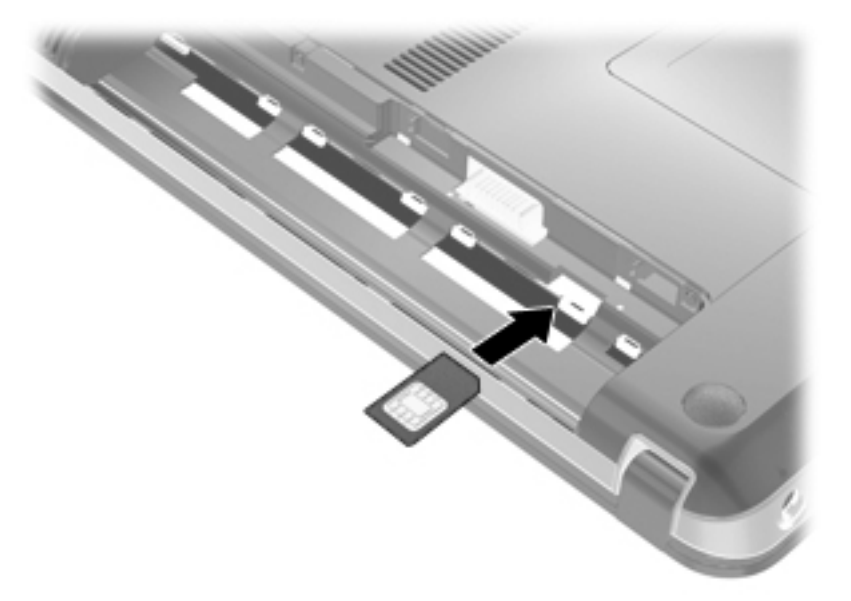

- <span id="page-29-0"></span>**8.** Setzen Sie den Akku wieder ein.
- **HINWEIS:** HP UMTS-Kommunikation wird deaktiviert, wenn der Akku nicht wieder eingesetzt wird.
- **9.** Drehen Sie den Computer um, und schließen Sie die externe Stromquelle und die externen Geräte wieder an.
- **10.** Schalten Sie den Computer ein.

### **Entfernen einer SIM-Karte**

So entfernen Sie die SIM-Karte:

- **1.** Schalten Sie den Computer aus. Wenn Sie sich nicht sicher sind, ob der Computer ausgeschaltet ist oder sich im Ruhezustand befindet, schalten Sie ihn durch Drücken der Betriebstaste ein. Fahren Sie ihn dann über das Betriebssystem herunter.
- **2.** Schließen Sie das Display.
- **3.** Entfernen Sie alle an den Computer angeschlossenen externen Geräte.
- **4.** Ziehen Sie das Netzkabel aus der Steckdose.
- **5.** Drehen Sie den Computer um, und legen Sie ihn mit dem Akkufach so auf eine ebene Fläche, dass das Akkufach in Ihre Richtung zeigt.
- **6.** Entfernen Sie den Akku.
- **7.** Zum Auswerfen drücken Sie die SIM-Karte nach innen **(1)**, und nehmen Sie sie dann heraus **(2)**.

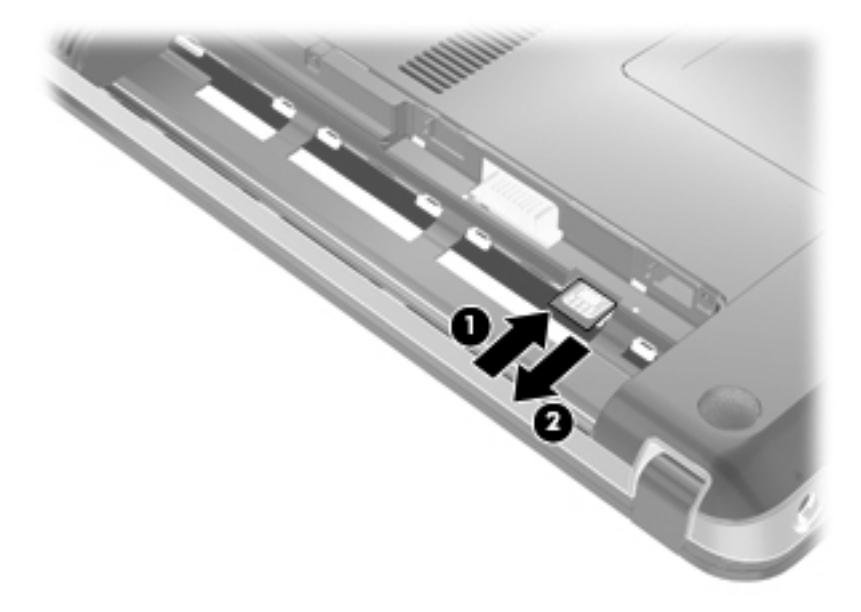

- **8.** Setzen Sie den Akku wieder ein.
- **9.** Drehen Sie den Computer um, und schließen Sie die externe Stromquelle und die externen Geräte wieder an.
- **10.** Schalten Sie den Computer ein.

# <span id="page-30-0"></span>**Verwenden von Bluetooth Geräten**

Ein Bluetooth-fähiges Gerät ermöglicht Wireless-Kommunikation auf kurze Distanz und die Verbindung beispielsweise folgender elektronischer Geräte ohne die hierfür normalerweise üblichen Kabelverbindungen:

- Computer (Desktop, Notebook, Handheld)
- Telefone (Mobiltelefon, schnurloses Telefon, Smart Phone)
- Bilderstellungs- und -ausgabegeräte (Drucker, Kamera)
- Audiogeräte (Headset, Lautsprecher)

Bluetooth-fähige Geräte verfügen über Funktionen für Peer-to-Peer-Netzwerke, die den Aufbau eines PAN (Personal Area Network) mit Bluetooth-fähigen Geräten ermöglichen. Informationen über das Konfigurieren und Verwenden von Bluetooth-fähigen Geräten finden Sie in der Hilfe zur Bluetooth Software.

## **Bluetooth und gemeinsame Nutzung der Internetverbindung**

HP **rät davon ab**, einen Computer mit Bluetooth als Host einzurichten und ihn als Gateway zu verwenden, über das andere Computer eine Verbindung zum Internet herstellen können. Wenn zwei oder mehr Computer über Bluetooth verbunden sind und die gemeinsame Nutzung der Internetverbindung (Internet Connection Sharing, ICS) auf einem der Computer aktiviert ist, können die anderen Computer möglicherweise nicht über das Bluetooth Netzwerk auf das Internet zugreifen.

Die Stärke von Bluetooth liegt darin, Datenübertragungen zwischen Ihrem Computer und Wireless-Geräten (z. B. Mobiltelefone, Drucker, Kameras und PDAs) zu synchronisieren. Eine Schwachstelle von Bluetooth und dem Betriebssystem Windows ist, dass keine konsistente Verbindung von zwei oder mehr Computern zur gemeinsamen Nutzung des Internets über Bluetooth möglich ist.

# **Beheben von Wireless-Verbindungsproblemen**

Im Folgenden sind mögliche Gründe für Probleme bei Wireless-Verbindungen aufgelistet:

- Die Netzwerkkonfiguration (SSID oder Sicherheit) wurde geändert.
- Das Wireless-Gerät ist nicht ordnungsgemäß installiert oder wurde deaktiviert.
- Das Wireless-Gerät oder der Router weist einen Hardwarefehler auf.
- Der Betrieb des Wireless-Geräts wurde durch andere Geräte gestört.
- **F** HINWEIS: Wireless-Netzwerkgeräte sind nur bei bestimmten Modellen enthalten. Wenn die Wireless-Netzwerkverbindung nicht als Funktion an der Seite der Originalverpackung des Computers angegeben ist, können Sie WLAN-Funktionalität nachrüsten, indem Sie ein Wireless-Netzwerkgerät erwerben.

Bevor Sie alle möglichen Lösungen für Ihr Netzwerkverbindungsproblem durchgehen, vergewissern Sie sich, dass für alle Wireless-Geräte Gerätetreiber installiert sind.

Verwenden Sie die in diesem Kapitel beschriebenen Vorgehensweisen zur Diagnose und Reparatur eines Computers, der keine Verbindung zum gewünschten Netzwerk herstellt.

## **Keine WLAN-Verbindung**

Wenn bei der Verbindung mit einem WLAN Probleme auftreten, sollten Sie sich vergewissern, dass das integrierte WLAN-Gerät ordnungsgemäß in Ihrem Computer installiert ist:

- <span id="page-31-0"></span>**EX HINWEIS:** Windows verfügt über die Benutzerkontensteuerung, um die Sicherheit des Computers zu erhöhen. Sie werden möglicherweise aufgefordert, Ihre Erlaubnis zu erteilen bzw. ein Kennwort einzugeben, um Aufgaben ausführen zu können, wie das Installieren von Anwendungen, Ausführen von Dienstprogrammen oder Ändern der Windows Einstellungen. Weitere Informationen hierzu finden Sie unter "Hilfe und Support".
	- **1.** Wählen Sie **Start > Systemsteuerung > System und Sicherheit**.
	- **2.** Klicken Sie im Bereich **System** auf **Geräte-Manager**.
	- **3.** Klicken Sie auf den Pfeil neben **Netzwerkadapter**, um die Liste zu erweitern und alle installierten Adapter anzuzeigen.
	- **4.** Suchen Sie unter den aufgelisteten Netzwerkadaptern das WLAN-Gerät. Die Liste der WLAN-Geräte kann Begriffe wie Wireless, Wireless LAN, WLAN, Wi-Fi oder 802.11 enthalten.

Enthält die Liste kein WLAN-Gerät, verfügt Ihr Computer über kein integriertes WLAN-Gerät, oder der Treiber des WLAN-Geräts wurde nicht ordnungsgemäß installiert.

Weitere Informationen zur Fehlerbeseitigung in WLANs finden Sie in den Website-Links unter Hilfe und Support.

### **Verbindung mit einem gewünschten WLAN-Netzwerk nicht möglich**

Windows kann eine beschädigte WLAN-Verbindung automatisch reparieren:

● Wenn sich im Infobereich (außen rechts in der Taskleiste) ein Netzwerksymbol befindet, klicken Sie mit der rechten Maustaste auf das Symbol, und klicken Sie anschließend auf **Problembehandlung**.

Windows setzt das Netzwerkgerät zurück und versucht, eine Verbindung zu einem der gewünschten Netzwerke herzustellen.

- Befindet sich im Infobereich kein Netzwerksymbol, führen Sie die nachfolgenden Schritte aus:
	- **1.** Wählen Sie **Start > Systemsteuerung > Netzwerk und Internet > Netzwerk- und Freigabecenter**.
	- **2.** Klicken Sie auf **Problembehandlung**, und wählen Sie das Netzwerk aus, das repariert werden soll.

### **Netzwerksymbol wird nicht angezeigt**

Wird das Netzwerkstatus-Symbol nicht im Infobereich angezeigt, nachdem Sie das WLAN konfiguriert haben, fehlt der Software-Treiber oder ist beschädigt. Zusätzlich wird ggf. die Windows Fehlermeldung "Gerät nicht gefunden" angezeigt. Der Treiber muss neu installiert werden.

Die neueste Version der WLAN-Gerätesoftware und der Treiber für Ihren Computer steht Ihnen auf unserer HP Website unter <http://www.hp.com> zur Verfügung. Wenn Sie das von Ihnen verwendete WLAN-Gerät separat erworben haben, laden Sie die neueste Software von der Website des Herstellers herunter.

Um die neueste Version der WLAN-Gerätesoftware für Ihren Computer zu erhalten, führen Sie die folgenden Schritte durch:

- **1.** Öffnen Sie Ihren Webbrowser, und gehen Sie zu <http://www.hp.com/support>.
- **2.** Wählen Sie Ihr Land bzw. Ihre Region aus.
- <span id="page-32-0"></span>**3.** Klicken Sie auf die Option für Software- und Treiber-Downloads, und geben Sie die Modellnummer Ihres Computers in das Suchfeld ein.
- **4.** Drücken Sie die Eingabetaste, und folgen Sie dann den Anleitungen auf dem Bildschirm.
- **E** HINWEIS: Wenn Sie das verwendete WLAN-Gerät separat erworben haben, besuchen Sie die Website des Herstellers, um die neueste Software herunterzuladen.

## **Aktuelle Sicherheitscodes für WLAN-Netzwerk nicht verfügbar**

Wenn Sie beim Versuch, eine Verbindung zu einem WLAN herzustellen, aufgefordert werden, einen Netzwerkschlüssel oder –namen (SSID) einzugeben, handelt es sich um ein sicherheitsaktiviertes Netzwerk. Sie müssen die aktuellen Codes zur Hand haben, um eine Verbindung zu einem gesicherten Netzwerk herzustellen. Die SSID und der Netzwerkschlüssel sind alphanumerische Codes, die Ihren Computer gegenüber dem Netzwerk identifizieren.

- Wenn das Netzwerk mit Ihrem eigenen Wireless-Router verbunden ist, lesen Sie das Benutzerhandbuch des Routers, um Anleitungen für das Einrichten derselben Schlüssel auf dem Router und dem WLAN-Gerät zu erhalten.
- Bei Verwendung eines privaten Netzwerks, wie z. B einem Netzwerk in einem Büro oder in einem öffentlichen Internet-Chat-Room, wenden Sie sich bezüglich der SSID-Schlüssel an den Netzwerkadministrator, und geben Sie die Schlüssel bei Aufforderung ein.

Einige Netzwerke ändern regelmäßig die in ihren Routern oder Access Points verwendeten SSID- oder Netzwerkschlüssel, um die Sicherheit zu verbessern. In diesem Fall müssen Sie den jeweiligen SSID-Schlüssel auf Ihrem Computer entsprechend ändern.

Wenn Sie für ein Netzwerk neue Wireless-Netzwerkschlüssel und SSIDs erhalten und Sie bereits zuvor mit diesem Netzwerk verbunden waren, gehen Sie wie folgt vor, um eine Verbindung zum Netzwerk herzustellen:

- **1.** Wählen Sie **Start > Systemsteuerung > Netzwerk und Internet > Netzwerk- und Freigabecenter**.
- **2.** Klicken Sie im linken Fensterbereich auf **Drahtlosnetzwerke verwalten**.

Es wird eine Liste mit den verfügbaren WLANs angezeigt. Befinden Sie sich an einem Hotspot, an dem mehrere WLANs aktiv sind, werden die verschiedenen WLANs angezeigt.

- **3.** Wählen Sie aus der Liste das Netzwerk aus, klicken Sie mit der rechten Maustaste auf das Netzwerk, und klicken Sie anschließend auf **Eigenschaften**.
- **Follow HINWEIS:** Wenn das gewünschte Netzwerk nicht aufgeführt ist, wenden Sie sich an den Netzwerkadministrator, um sicherzugehen, dass der Router oder Access Point in Betrieb ist.
- **4.** Klicken Sie auf die Registerkarte **Sicherheit**, und geben Sie die korrekten Wireless-Verschlüsselungsdaten in das Feld **Netzwerksicherheitsschlüssel** ein.
- **5.** Klicken Sie auf **OK**, um diese Einstellungen zu speichern.

## **Schwache WLAN-Verbindung**

Wenn die Verbindung sehr schwach ist oder der Computer keine Verbindung zu einem WLAN herstellen kann, verringern Sie die Störungen von anderen Geräten wie folgt:

- Verringern Sie die Entfernung zwischen Computer und Wireless-Router oder Access Point.
- Vergewissern Sie sich, dass andere Wireless-Geräte keine Störungen hervorrufen, indem Sie Geräte wie Mikrowellen, schnurlose Telefone oder Mobiltelefone vorübergehend trennen.

<span id="page-33-0"></span>Verbessert sich die Verbindung nicht, versuchen Sie eine Neueinrichtung aller Verbindungswerte auf dem Gerät zu erzwingen.

- **1.** Wählen Sie **Start > Systemsteuerung > Netzwerk und Internet > Netzwerk- und Freigabecenter**.
- **2.** Klicken Sie im linken Fensterbereich auf **Drahtlosnetzwerke verwalten**.

Es wird eine Liste mit den verfügbaren WLANs angezeigt. Befinden Sie sich an einem Hotspot, an dem mehrere WLANs aktiv sind, werden die verschiedenen WLANs angezeigt.

**3.** Klicken Sie auf ein Netzwerk, und klicken Sie anschließend auf **Entfernen**.

# **Verbindung zum Wireless-Router nicht möglich**

Wenn Sie erfolglos versuchen, eine Verbindung zum Wireless-Router herzustellen, setzen Sie den Wireless-Router zurück, indem Sie den Router 10 bis 15 Sekunden von der Stromversorgung trennen.

Sollte der Computer immer noch keine Verbindung zu einem WLAN herstellen können, starten Sie den Wireless-Router neu. Weitere Informationen finden Sie in der Bedienungsanleitung des Router-Herstellers.

# **Verbindungsherstellung mit einem lokalen Netzwerk (LAN)**

Zur Verbindung mit einem lokalen Netzwerk (LAN) ist ein (separat erworbenes) 8-adriges RJ-45- Netzwerkkabel erforderlich. Ist das Kabel mit einer Rauschunterdrückungsschaltung ausgestattet **(1)**, welche Störungen im Zusammenhang mit Fernsehgeräten und Radios verhindert, schließen Sie das Kabelende mit der Schaltung **(2)** am Gerät an.

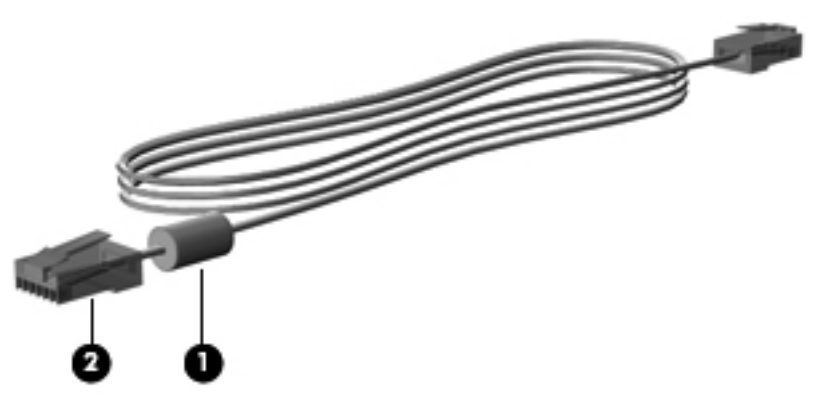

So schließen Sie das Netzwerkkabel an:

- **VORSICHT!** Um das Risiko von Stromschlägen, Feuer oder Geräteschäden zu senken, stecken Sie kein Modem- oder Telefonkabel in eine RJ-45-Netzwerkbuchse.
	- **1.** Stecken Sie das Netzwerkkabel in die Netzbuchse **(1)** am Computer.

**2.** Stecken Sie das andere Ende des Kabels in eine Netzwerkwandbuchse **(2)**.

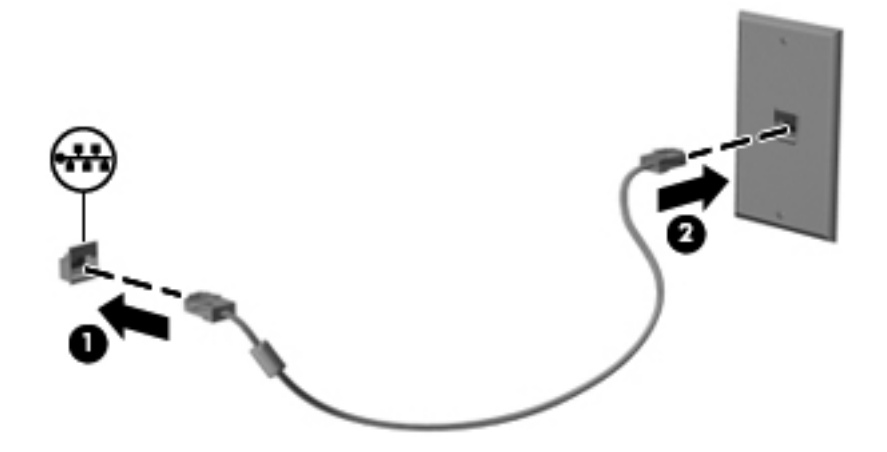

# <span id="page-35-0"></span>**3 Zeigegeräte und Tastatur**

# **Verwenden der Zeigegeräte**

# **Festlegen der Einstellungen für Zeigegeräte**

In den Maus-Einstellungen in Windows können Sie die Einstellungen für Zeigegeräte festlegen, z. B. für Tastenkonfiguration, Doppelklickgeschwindigkeit und Zeigeroptionen.

Zum Ändern der Mauseigenschaften wählen Sie **Start > Systemsteuerung > Hardware und Sound > Maus**.

# **Verwenden des TouchPad**

#### **Ein- und Ausschalten des TouchPad**

Das TouchPad ist werksseitig eingeschaltet. Tippen Sie zweimal rasch hintereinander auf den TouchPad-Ein/Aus-Schalter, um das TouchPad ein- oder auszuschalten.

**FINWEIS:** Wenn der TouchPad-Ein/Aus-Schalter nicht leuchtet, ist das TouchPad eingeschaltet.

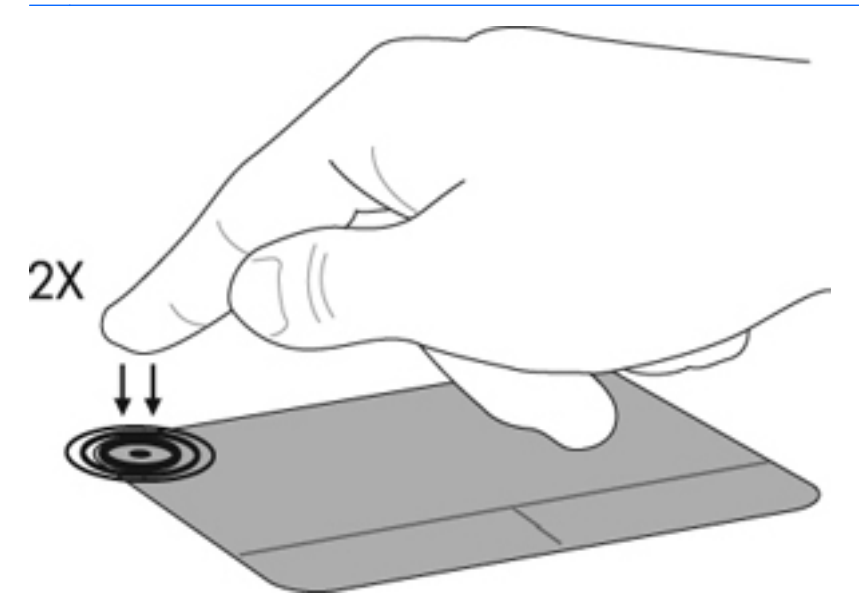

#### **Navigieren**

Zum Bewegen des Zeigers streichen Sie mit einem Finger über das TouchPad in die Richtung, in die Sie den Zeiger verschieben möchten. Verwenden Sie die linke und rechte TouchPad-Taste genauso wie die entsprechenden Tasten einer externen Maus. Um mithilfe des TouchPad nach oben und unten zu blättern, streichen Sie mit dem Finger nach oben oder unten über das TouchPad.

**EX HINWEIS:** Wenn Sie den Zeiger mithilfe des TouchPad verschieben, müssen Sie den Finger vom TouchPad nehmen, bevor Sie den Bildlauf durchführen.
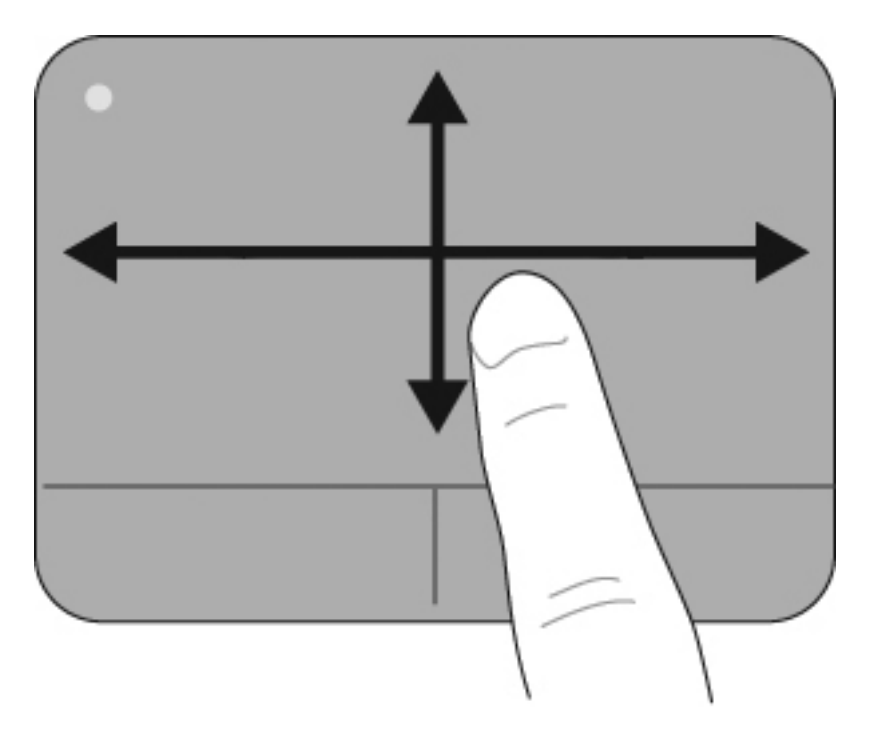

# **Auswählen**

Verwenden Sie die linke und rechte TouchPad-Taste genauso wie die entsprechenden Tasten einer externen Maus.

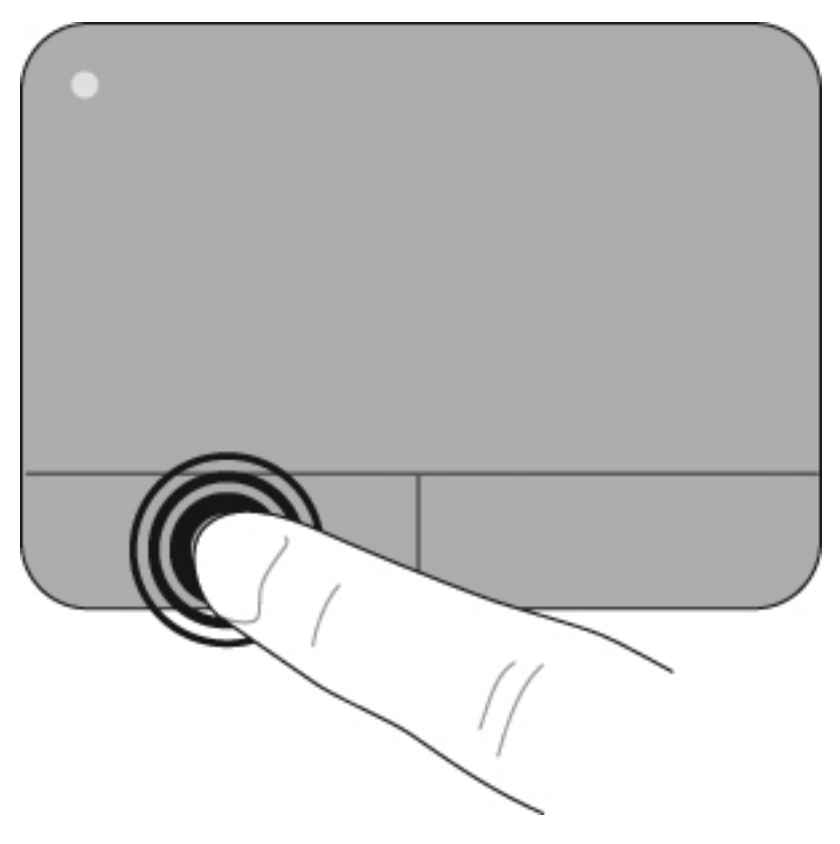

#### **TouchPad-Bewegungen**

Das TouchPad unterstützt eine Vielzahl von TouchPad-Bewegungen. Um mit den TouchPad-Bewegungen zu arbeiten, setzen Sie zwei Finger gleichzeitig auf das TouchPad, wie in den folgenden Abschnitten beschrieben.

Alle in diesem Abschnitt beschriebenen TouchPad-Bewegungen sind werksseitig aktiviert. So deaktivieren oder aktivieren Sie diese Bewegungen:

- **1.** Doppelklicken Sie im Infobereich außen rechts in der Taskleiste auf das Symbol **Synaptics**, und klicken Sie anschließend auf die Registerkarte **Geräteeinstellungen**.
- **2.** Wählen Sie das Gerät, und klicken Sie dann auf **Einstellungen**.
- **3.** Wählen Sie die Bewegung, die Sie deaktivieren oder erneut aktivieren möchten.
- **4.** Klicken Sie auf **Übernehmen** und anschließend auf **OK**.
- **HINWEIS:** Ihr Computer unterstützt auch zusätzliche TouchPad-Funktionen, die werksseitig deaktiviert sind. Um diese Funktionen anzuzeigen und zu aktivieren, klicken Sie im Infobereich außen rechts in der Taskleiste auf das Symbol **Synaptics** und anschließend auf die Registerkarte **Geräteeinstellungen**. Wählen Sie das Gerät, und klicken Sie dann auf **Einstellungen**.

#### **Bildlauf**

Wenn Sie einen Bildlauf durchführen, können Sie eine Seite oder ein Bild nach oben oder unten bewegen. Um einen Bildlauf durchzuführen, setzen Sie zwei Finger mit einem kleinen Abstand zueinander auf das TouchPad, und ziehen Sie sie über das TouchPad nach oben, unten, links und rechts.

**HINWEIS:** Die Geschwindigkeit des Bildlaufs hängt davon ab, wie schnell Sie die Finger über das TouchPad ziehen.

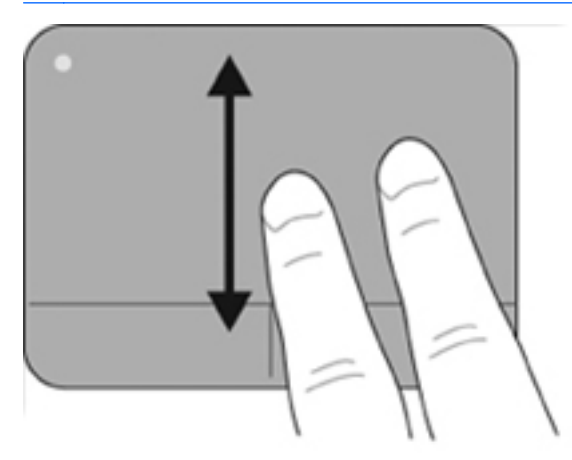

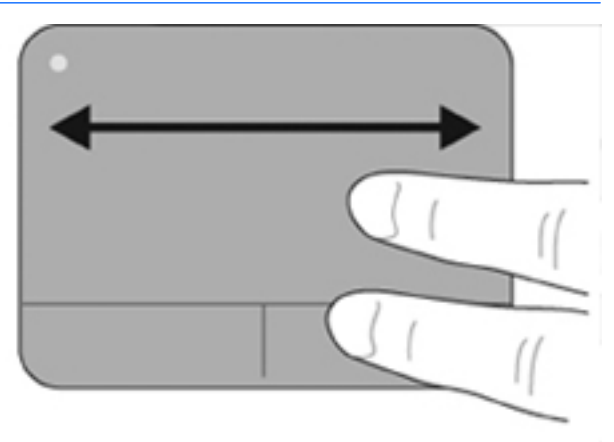

#### **Pinch/Zoom**

Mithilfe von Pinch/Zoom können Sie die Anzeige von Elementen, wie z. B. PDF-Dateien, Bilder und Fotos, vergrößern oder verkleinern.

So führen Sie die Pinch/Zoom-Bewegung aus:

- Vergrößern Sie die Anzeige eines Elements, indem Sie zwei Finger dicht nebeneinander auf dem TouchPad platzieren und sie dann auseinanderziehen, um das Element stufenweise zu vergrößern.
- Verkleinern Sie die Anzeige eines Elements, indem Sie zwei Finger mit Zwischenraum auf dem TouchPad platzieren und sie dann zusammenziehen, um das Element stufenweise zu verkleinern.

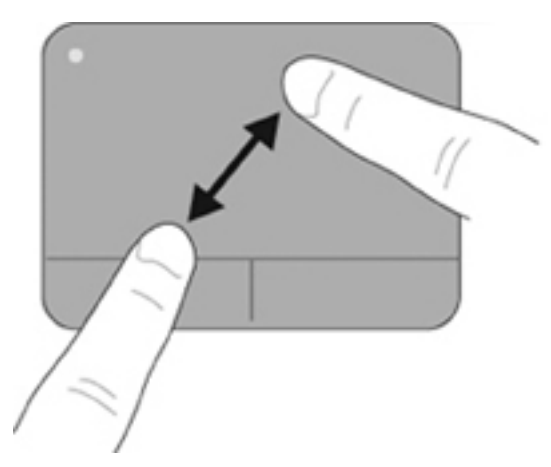

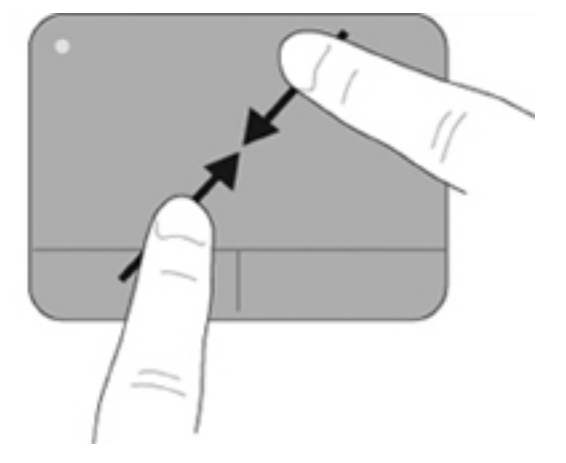

### **Anschließen einer externen Maus**

An die USB-Anschlüsse des Computers können Sie eine externe USB-Maus anschließen. Eine USB-Maus kann ebenfalls über ein optionales Dockinggerät angeschlossen werden.

# **Verwenden der Aktionstasten**

Aktionstasten sind spezielle Tasten am oberen Rand der Tastatur, denen bestimmte Aktionen zugewiesen sind.

Zum Verwenden einer Aktionstaste halten Sie die jeweilige Taste gedrückt, um die damit verknüpfte Aktion aufzurufen.

**F** HINWEIS: Je nach Anwendung können Sie durch Drücken von fn und einer der Aktionstasten ein spezielles Kontextmenü innerhalb der Anwendung öffnen.

**HINWEIS:** Die Aktionstastenfunktion ist werksseitig aktiviert. Sie können sie in Setup Utility (BIOS) deaktivieren und so den Zustand wiederherstellen, dass beim Drücken der fn-Taste zusammen mit einer der Funktionstasten die entsprechende Funktion ausgeführt wird.

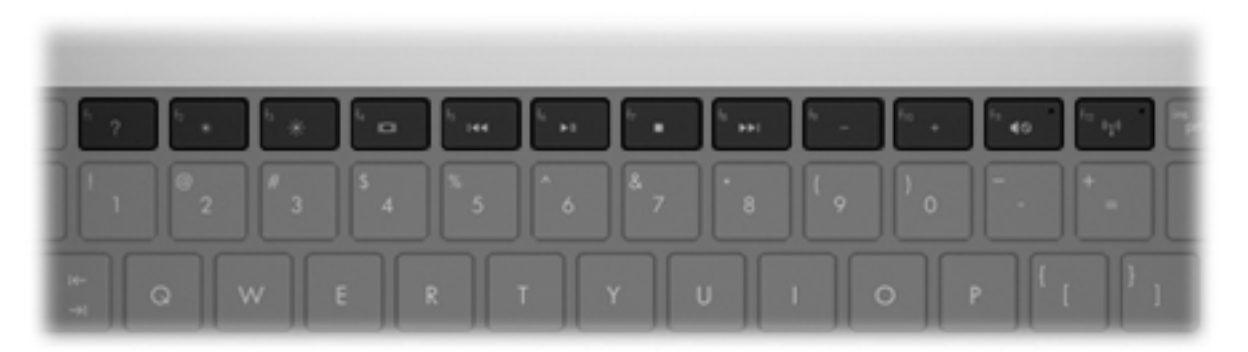

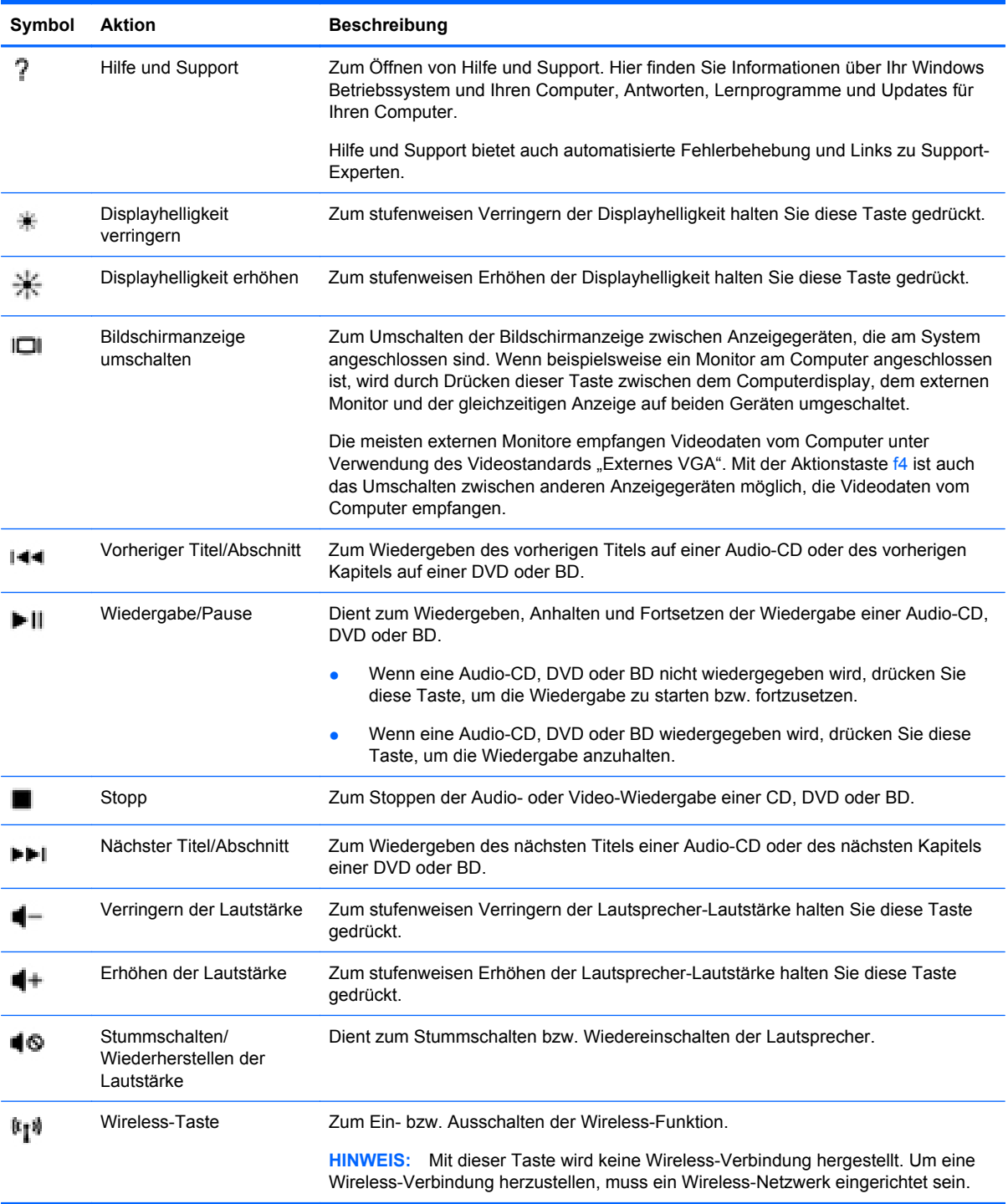

# **Verwenden der fn-Tastenkombinationen**

Tastenkombinationen sind Kombinationen der Taste fn **(1)** und entweder der Taste esc **(2)** oder einer der Pfeiltasten **(3)**.

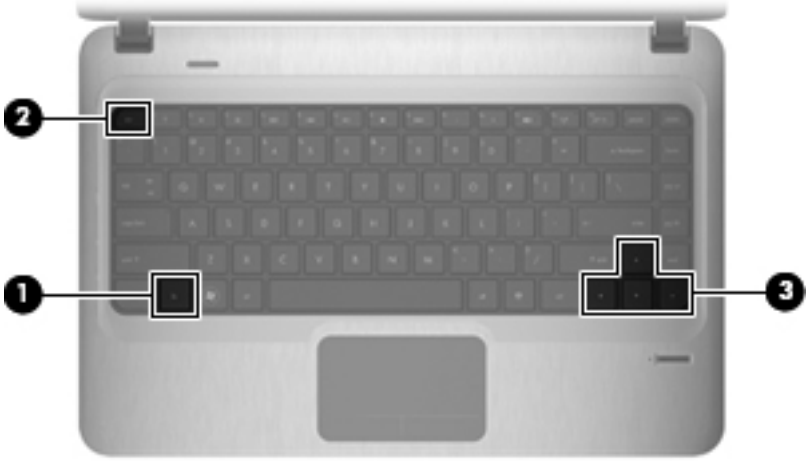

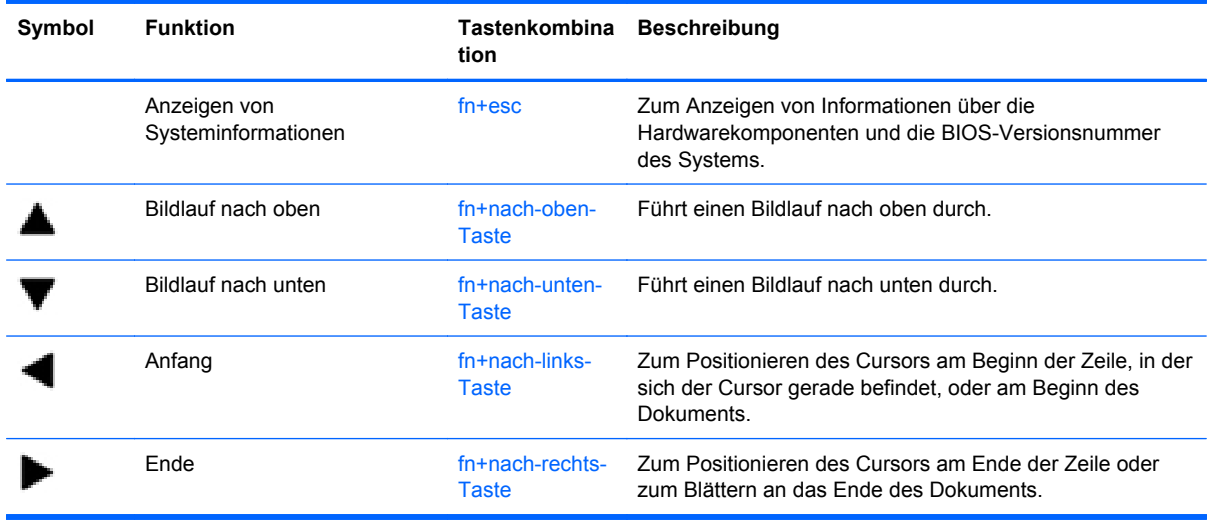

Sie haben folgende Möglichkeiten, um einen Befehl per Tastenkombination einzugeben:

Drücken Sie kurz die fn-Taste und dann kurz die zweite Taste der fn-Tastenkombination.

– ODER –

Halten Sie die fn-Taste gedrückt, drücken Sie kurz die zweite Taste der fn-Tastenkombination, und lassen Sie dann beide Tasten gleichzeitig los.

# **Reinigen des TouchPad und der Tastatur**

Schmierfilm oder Schmutz auf dem TouchPad kann dazu führen, dass der Zeiger auf der Anzeige hin und her springt. Um dies zu vermeiden, sollten Sie Ihre Hände regelmäßig waschen, wenn Sie den Computer verwenden, und das TouchPad mit einem feuchten Tuch reinigen.

**VORSICHT!** Um das Risiko von Stromschlägen oder Beschädigungen der internen Komponenten zu verringern, verwenden Sie zum Reinigen der Tastatur keinen Staubsaugeraufsatz. Durch einen Staubsauger kann Haushaltsschmutz auf die Tastaturoberfläche gelangen.

Reinigen Sie die Tastatur regelmäßig, um zu verhindern, dass die Tasten verklemmen. Entfernen Sie Staub, Fussel und andere Fremdkörper, die sich zwischen den Tasten ansammeln können. Verwenden Sie eine Druckluftflasche mit Röhrchenaufsatz, um Luft zwischen und unter die Tasten zu blasen und somit Schmutz zu entfernen.

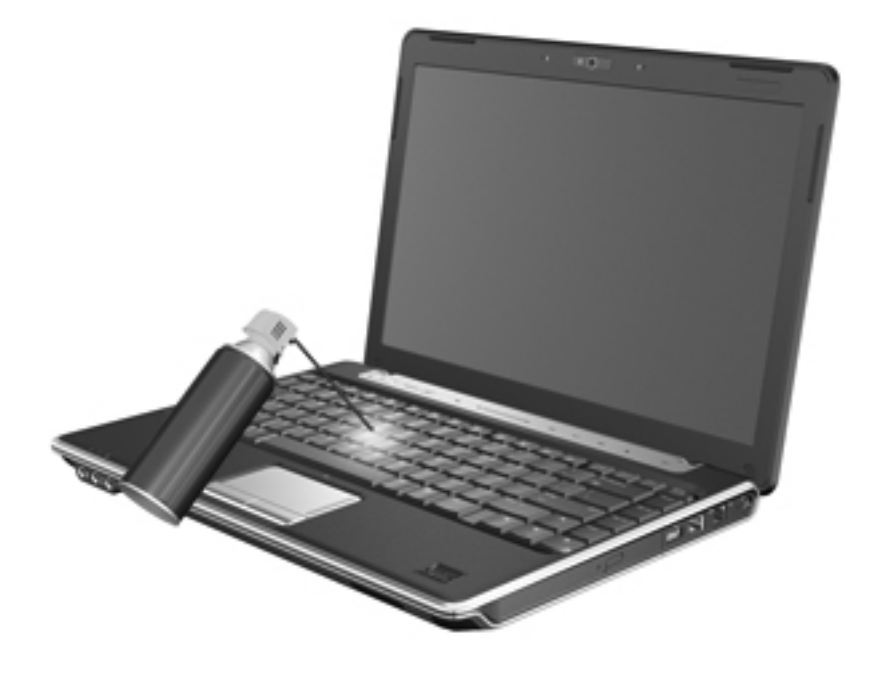

# **4 Multimedia**

# **Multimedia-Funktionen**

Mit den Multimedia-Funktionen Ihres Computers können Sie Musik hören sowie Filme und Bilder ansehen. Ihr Computer verfügt möglicherweise über die folgenden Multimedia-Komponenten:

- Optisches Laufwerk zum Wiedergeben von Audio- und Videodiscs
- Integrierte Lautsprecher zur Musikwiedergabe
- Integriertes Mikrofon zur Klangaufnahme
- Integrierte Webcam zum Aufnehmen von Videos
- Vorinstallierte Multimedia-Software, mit der Sie Musik, Filme und Bilder wiedergeben bzw. anzeigen und organisieren können
- Multimedia-Aktionstasten für den schnellen Zugriff auf Multimedia-Funktionen
- **HINWEIS:** Möglicherweise verfügt Ihr Computer nicht über alle aufgeführten Komponenten.

In den folgenden Abschnitten wird beschrieben, wie Sie die Multimedia-Komponenten Ihres Computers erkennen und verwenden können.

### **Beschreibung der Multimedia-Komponenten**

Die folgende Abbildung und die zugehörige Tabelle beschreiben die Multimedia-Funktionen des Computers.

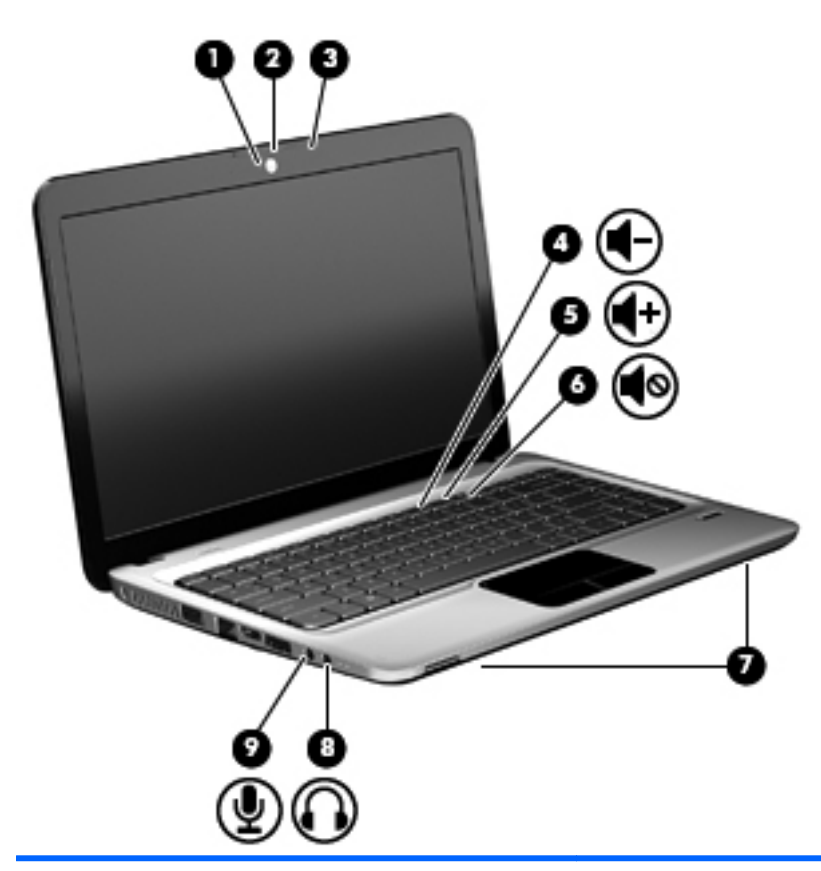

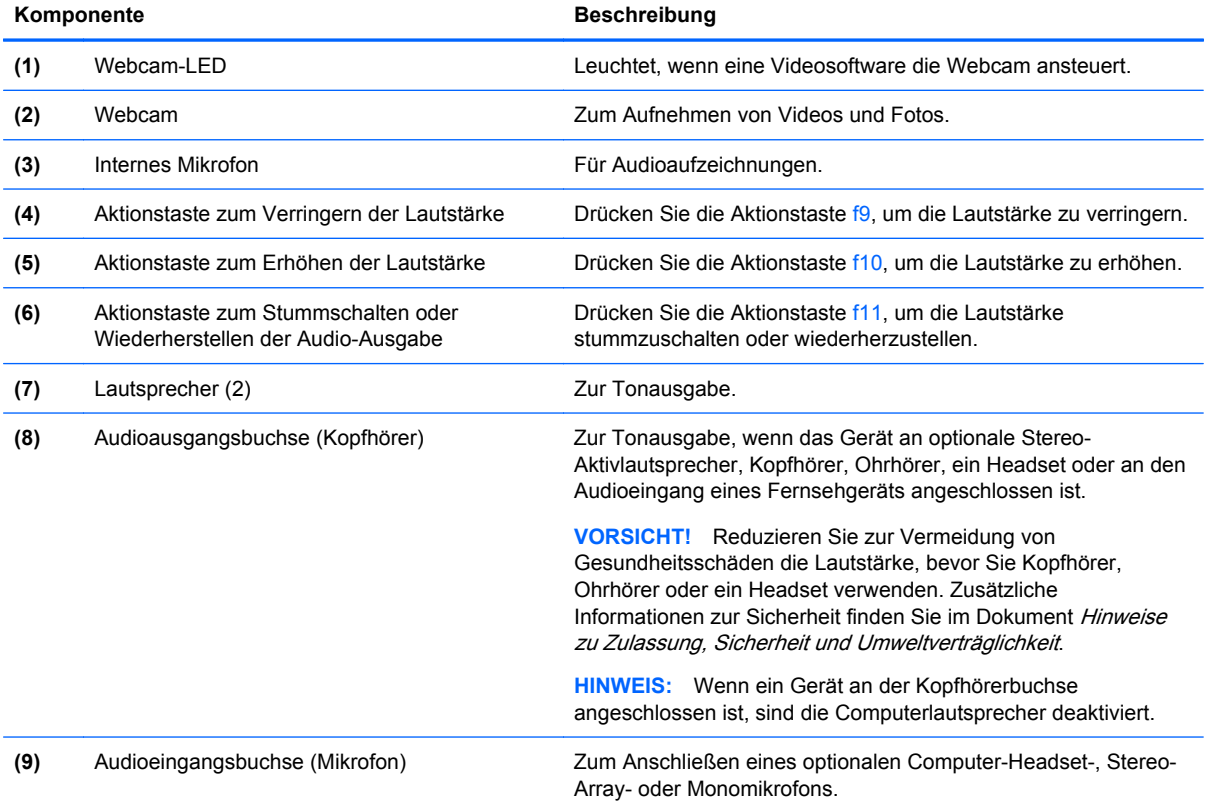

# **Verwenden der Funktionen zur Medienwiedergabe**

Mit den Aktionstasten zur Medienwiedergabe können Sie die Wiedergabe einer Audio-CD, DVD oder BD im optischen Laufwerk steuern.

#### **Verwenden der Aktionstasten für die Medienwiedergabe**

Die Medienwiedergabe wird mit den Aktionstasten f5, f6, f7 und f8 gesteuert.

- Wenn eine Audio-CD, DVD oder BD nicht wiedergegeben wird, drücken Sie die Aktionstaste f6 **(2)**.
- Während der Wiedergabe einer Audio-CD, DVD oder BD können Sie folgende Aktionstasten verwenden:
	- Um die Wiedergabe zu unterbrechen oder fortzusetzen, drücken Sie die Aktionstaste f6 **(2)**.
	- Um die Wiedergabe zu beenden, drücken Sie die Aktionstaste f7 **(3)**.
	- Um den vorherigen Titel auf einer Audio-CD oder das vorherige Kapitel auf einer DVD oder BD zu wiederholen, drücken Sie die Aktionstaste f5 **(1)**.
	- Um den nächsten Titel auf einer Audio-CD oder das nächste Kapitel auf einer DVD oder BD wiederzugeben, drücken Sie die Aktionstaste f8 **(4)**.

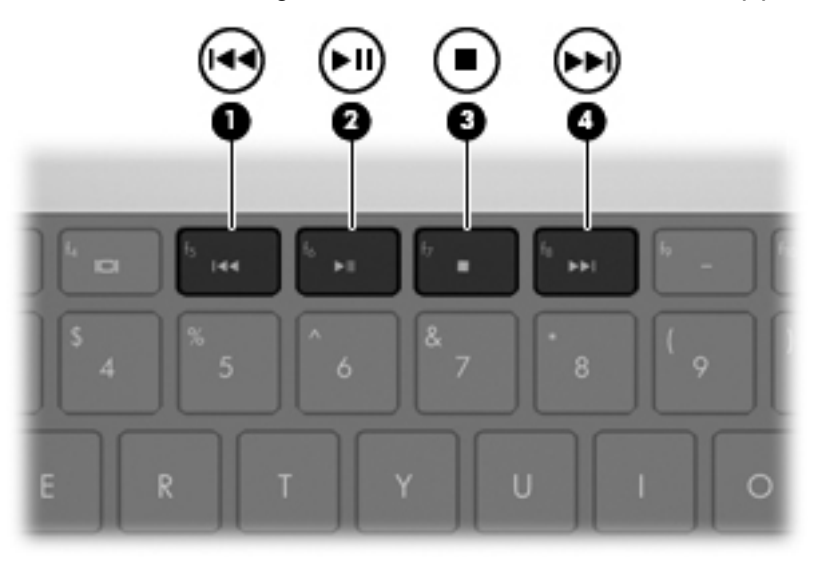

# **Multimedia-Software**

Auf dem Computer ist Multimedia-Software vorinstalliert. Im Lieferumfang einiger Computermodelle ist zusätzliche Multimedia-Software auf einer optischen Disc enthalten.

Je nach der Hardware und Software Ihres Computers werden die folgenden Multimedia-Aktionen unterstützt:

- Wiedergeben von digitalen Medien einschließlich Audio- und Video-CDs, Audio- und Video-DVDs, BDs sowie Internetradio
- Erstellen und Kopieren von Daten-CDs
- Erstellen, Bearbeiten und Brennen von Audio-CDs
- Erstellen, Bearbeiten und Brennen eines Videos oder Films auf eine DVD oder Video-CD

**ACHTUNG:** Beachten Sie folgende Hinweise, um Datenverlust oder Laufwerkschäden zu vermeiden:

Schließen Sie den Computer an eine zuverlässige externe Stromquelle an, bevor Sie mit dem Schreiben auf eine Disc beginnen. Beschreiben Sie keine Disc, während der Computer mit Akkustrom betrieben wird.

Schließen Sie vor dem Schreiben auf eine Disc mit Ausnahme der verwendeten Disc-Software alle geöffneten Programme (einschließlich Bildschirmschoner und Antivirus-Software).

Kopieren Sie Daten nicht direkt von einer Quell-Disc oder einem Netzlaufwerk auf eine Ziel-Disc. Kopieren Sie die Daten stattdessen von einer Quell-Disc oder einem Netzlaufwerk auf die Festplatte und von dort auf die Ziel-Disc.

Betätigen Sie während des Schreibens auf Disc nicht die Tastatur des Computers, und verschieben oder transportieren Sie den Computer nicht. Der Schreibvorgang ist empfindlich gegenüber Erschütterungen.

**E** HINWEIS: Weitere Informationen zu der im Lieferumfang des Computers enthaltenen Software finden Sie in der Bedienungsanleitung des jeweiligen Softwareherstellers. Diese kann in Form elektronischer Dokumente auf der Disc, als Online-Hilfe oder auf der Website des Herstellers vorliegen.

# **Öffnen vorinstallierter Multimedia-Software**

- **1.** Wählen Sie **Start > Alle Programme**.
- **2.** Klicken Sie auf das Programm, das Sie öffnen möchten.

#### **Verwenden der HP MediaSmart Software**

Auf dem Computer befindet sich vorinstallierte HP MediaSmart Software. MediaSmart verwandelt Ihren Computer in ein mobiles Unterhaltungszentrum. Sie können Musik sowie Filme auf DVD und BD genießen. Sie können außerdem Internet-TV anzeigen und ihre Fotosammlungen organisieren und bearbeiten.

MediaSmart bietet folgende Funktionen:

- Mit einer Internet-Verbindung können Sie Klassiker abspielen, unter mehreren Fernsehsendungen und –kanälen wählen und den HP TV-Kanal in Vollbild empfangen.
- Unterstützung zum Hochladen von Fotos und Videos:
	- Laden Sie Ihre Fotos in einen Online-Fotodienst hoch (z. B. Snapfish).
	- Laden Sie Ihre Videos direkt auf YouTube hoch.
	- Laden Sie mit der Webcam erstellte Videos ins Internet hoch.
- Pandora Internetradio (nur in Nordamerika verfügbar) Hören Sie Musik, die speziell für Sie ausgesucht wurde, über das Internet.

So starten Sie MediaSmart:

▲ Doppelklicken Sie in der Taskleiste auf das Symbol **MediaSmart**.

#### **Verwenden anderer Multimedia-Software**

▲ Wählen Sie **Start > Alle Programme**, und öffnen Sie dann das gewünschte Multimedia-Programm. Wenn Sie beispielsweise Windows Media Player zum Abspielen einer Audio-CD verwenden möchten, klicken Sie auf **Windows Media Player**.

– ODER –

**1.** Legen Sie eine Disc in das optische Laufwerk ein.

Das Dialogfeld **Automatische Wiedergabe** wird geöffnet.

**2.** Klicken Sie auf eine Multimedia-Aktion aus der Aktionsliste, und wählen Sie dann die Software aus, mit der Sie diese Aktion ausführen möchten.

# **Installieren der Multimedia-Software von einer Disc**

- **1.** Legen Sie die Disc in das optische Laufwerk ein.
- **2.** Folgen Sie nach dem Starten des Installationsassistenten den Anleitungen auf dem Bildschirm.
- **3.** Starten Sie den Computer neu, wenn Sie dazu aufgefordert werden.

# **Audio**

Auf Ihrem Computer können Sie verschiedene Audiofunktionen nutzen:

- Wiedergeben von Musik über Ihre Computerlautsprecher und/oder angeschlossene externe Lautsprecher
- Klangaufzeichnung über die internen Mikrofone oder ein angeschlossenes externes Mikrofon
- Herunterladen von Musikdateien aus dem Internet
- Erstellen von Multimedia-Präsentationen mit Ton und Bild
- **Ton- und Bildübertragungen mit Instant Messaging Programmen**
- Streaming von Radioprogrammen (bestimmte Modelle)
- Erstellen oder Brennen von Audio-CDs (bestimmte Modelle)

### **Anschließen von externen Audiogeräten**

**VORSICHT!** Reduzieren Sie zur Vermeidung von Gesundheitsschäden die Lautstärke, bevor Sie Kopfhörer, Ohrhörer oder ein Headset verwenden. Zusätzliche Informationen zur Sicherheit finden Sie im Dokument Hinweise zu Zulassung, Sicherheit und Umweltverträglichkeit.

Wenn Sie externe Geräte wie externe Lautsprecher, Kopfhörer oder ein Mikrofon anschließen möchten, lesen Sie die mit Ihrem Gerät mitgelieferten Informationen. Um beste Ergebnisse zu erzielen, beachten Sie Folgendes:

- Stellen Sie sicher, dass das Gerätekabel fest in der entsprechenden Buchse des Computers sitzt. (Kabelanschlüsse sind in der Regel entsprechend den passenden Computerbuchsen farblich gekennzeichnet.)
- Stellen Sie sicher, dass alle erforderlichen Treiber für das externe Gerät installiert sind.
- **HINWEIS:** Ein Treiber ist ein erforderliches Programm, das die Signale zwischen dem Gerät und dem damit verwendeten Programm "übersetzt".

# **Überprüfen der Audiofunktionen**

So überprüfen Sie die Systemtonausgabe auf Ihrem Computer:

**1.** Klicken Sie mit der rechten Maustaste auf das Lautstärke-Symbol in der Taskleiste, und wählen Sie dann **Sounds**.

– ODER –

Wählen Sie **Start > Systemsteuerung > Hardware und Sound > Sound**.

**2.** Das Fenster **Sound** wird geöffnet. Klicken Sie auf die Registerkarte **Sounds**. Wählen Sie unter **Programmereignis** ein beliebiges Tonereignis wie einen Piep- oder einen Signalton, und klicken Sie auf die Schaltfläche **Testen**.

Der Klang sollte über die Lautsprecher oder angeschlossenen Kopfhörer zu hören sein.

So überprüfen Sie die Aufnahmefunktionen Ihres Computers:

- **1.** Wählen Sie **Start > Alle Programme > Zubehör > Audiorecorder**.
- **2.** Klicken Sie auf **Aufnahme beginnen**, und sprechen Sie in das Mikrofon. Speichern Sie die Datei auf dem Desktop.
- **3.** Öffnen Sie Windows Media Player oder MediaSmart, und geben Sie die Aufnahme wieder.
- **Follow HINWEIS:** Die besten Ergebnisse bei einer Aufnahme erzielen Sie in einer leisen Umgebung und wenn Sie direkt in das Mikrofon sprechen.

Um die Audioeinstellungen auf dem Computer zu bestätigen oder zu ändern, wählen Sie **Start > Systemsteuerung > Hardware und Sound > Sound**.

## **Audioausgangsbuchse (Kopfhörer)**

- **VORSICHT!** Reduzieren Sie zur Vermeidung von Gesundheitsschäden die Lautstärke, bevor Sie Kopfhörer, Ohrhörer oder ein Headset verwenden. Zusätzliche Informationen zur Sicherheit finden Sie im Dokument Hinweise zu Zulassung, Sicherheit und Umweltverträglichkeit.
- **ACHTUNG:** Stecken Sie einen Anschluss mit einem Kanal (Mono) nicht in die Kopfhörerbuchse ein. Das externe Gerät könnte dadurch beschädigt werden.

An die Kopfhörerbuchse können sowohl Kopfhörer als auch die Audioausgangsfunktion eines Audiogeräts, wie beispielsweise externe Aktivlautsprecher oder eine Stereoanlage, angeschlossen werden.

Verwenden Sie für den Anschluss eines Geräts an die Kopfhörerbuchse ausschließlich einen 3,5 mm-Stereo-Stecker.

Wenn ein Gerät an einer Kopfhörerbuchse angeschlossen ist, sind die Lautsprecher deaktiviert.

## **Audioeingangsbuchse (Mikrofon)**

Der Computer verfügt über eine Stereomikrofonbuchse, die ein optionales Stereo-Array- und ein Monomikrofon unterstützt. Die Verwendung einer Software zur Tonaufnahme und eines externen Mikrofons ermöglicht Stereoaufnahmen.

Verwenden Sie für den Anschluss an die Mikrofonbuchse ein Mikrofon mit einem 3,5-mm-Stecker.

# **Video**

Auf Ihrem Computer können Sie verschiedene Videofunktionen nutzen:

- Filme ansehen
- Spiele im Internet spielen
- Bilder und Videos bearbeiten und Präsentationen erstellen
- Externe Videowiedergabegeräte anschließen
- Sie können TV über das Internet ansehen oder mit einem separat gekauften TV-Tuner Live-TV ansehen und aufnehmen, anhalten und zeitversetzt wiedergeben.

### **Verwenden des Anschlusses für einen externen Monitor**

Über den Anschluss für einen externen Monitor können Sie ein externes Anzeigegerät, z. B. einen externen Monitor oder einen Projektor, mit dem Computer verbinden.

▲ Um ein Anzeigegerät anzuschließen, schließen Sie das Kabel des Anzeigegeräts an den Anschluss für einen externen Monitor an.

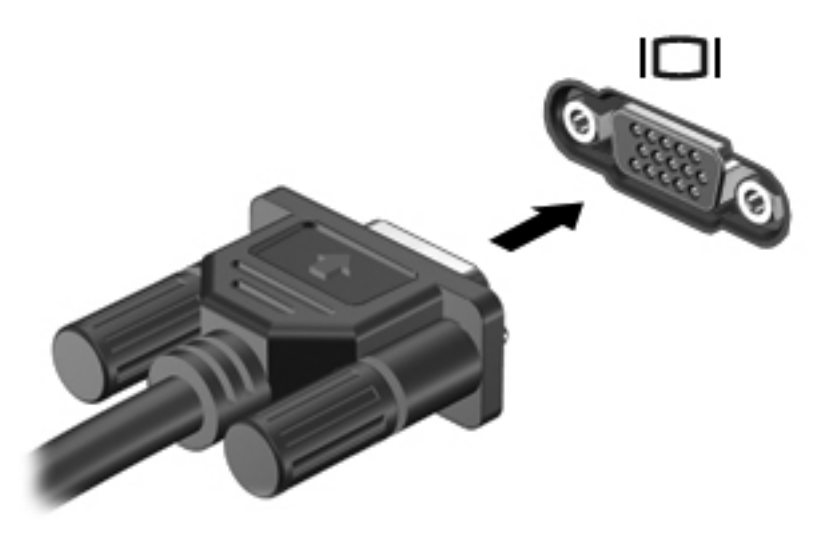

**F** HINWEIS: Wenn ein ordnungsgemäß angeschlossenes externes Anzeigegerät kein Bild anzeigt, drücken Sie die Taste f4, um die Anzeige auf das Gerät umzuschalten. Drücken Sie die Taste f4, um die Anzeige zwischen den angeschlossenen Anzeigegeräten umzuschalten.

# **Anschließen eines HDMI-Geräts**

Der Computer verfügt über einen HDMI (High Definition Multimedia Interface)-Anschluss. Über diesen Anschluss können an den Computer ein optionales Anzeige- oder Audiogerät (z. B. ein High-Definition-Fernsehgerät) oder andere kompatible digitale Geräte oder Audiokomponenten, angeschlossen werden.

**E** HINWEIS: Um Videosignale über den HDMI-Anschluss zu übertragen, benötigen Sie ein genormtes HDMI-Kabel (nicht im Lieferumfang enthalten).

Der Computer kann ein an den HDMI-Anschluss angeschlossenes HDMI-Gerät unterstützen, während das Bild gleichzeitig auch auf dem Computerdisplay oder einem anderen unterstützten externen Anzeigegerät angezeigt wird.

So schließen Sie ein Anzeige- oder Audiogerät an den HDMI-Anschluss an:

**1.** Verbinden Sie ein Ende des HDMI-Kabels mit dem HDMI-Anschluss am Computer.

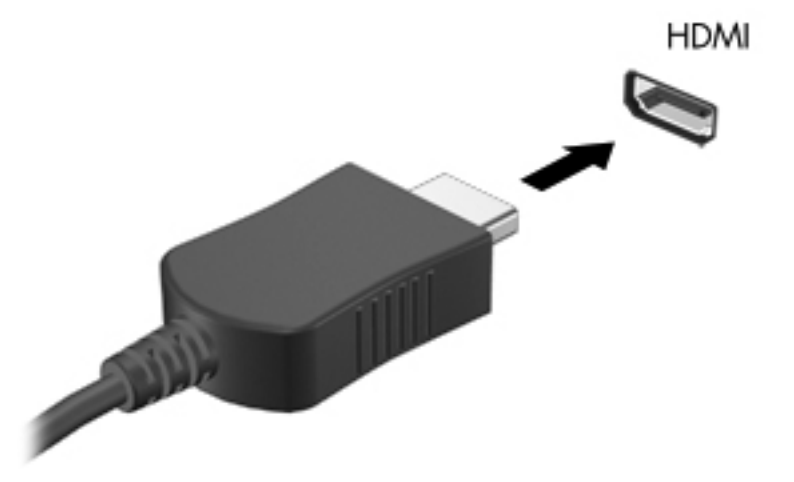

- **2.** Schließen Sie das andere Ende des Kabels am Videogerät an. Folgen Sie dabei der Bedienungsanleitung des Geräteherstellers.
- **3.** Drücken Sie die Aktionstaste f4 auf dem Computer, um die Anzeige zwischen den angeschlossenen Anzeigegeräten umzuschalten.

#### **Konfigurieren der Audiofunktionen für HDMI (bestimmte Modelle)**

Zum Konfigurieren der HDMI-Audiofunktion schließen Sie zunächst ein Audio- oder Videogerät, wie z. B. ein High-Definition-Fernsehgerät, an den HDMI-Anschluss am Computer an. Konfigurieren Sie anschließend das Standard-Audiowiedergabegerät wie folgt:

- **1.** Klicken Sie im Infobereich (außen rechts in der Taskleiste) mit der rechten Maustaste auf das Symbol **Lautsprecher**, und klicken Sie anschließend auf **Wiedergabegeräte**.
- **2.** Klicken Sie in der Registerkarte **Wiedergeben** entweder auf **Digitaler Ausgang** oder **Digitales Ausgabegerät (HDMI)**.
- **3.** Klicken Sie auf **Als Standard** und anschließend auf **OK**.

So schalten Sie die Audiofunktion der Computerlautsprecher wieder ein:

- **1.** Klicken Sie im Infobereich (außen rechts in der Taskleiste) mit der rechten Maustaste auf das Symbol **Lautsprecher**, und klicken Sie anschließend auf **Wiedergabegeräte**.
- **2.** Wählen Sie auf der Registerkarte **Wiedergeben** die Option **Lautsprecher**.
- **3.** Klicken Sie auf **Als Standard** und anschließend auf **OK**.

# **Optisches Laufwerk**

Je nach Typ des optischen Laufwerks und der auf dem Computer installierten Software kann das optische Laufwerk CDs, DVDs oder BDs wiedergeben, kopieren und erstellen.

#### **Anzeigen von Informationen über das installierte optische Laufwerk**

▲ Wählen Sie **Start > Computer**.

# **Verwenden von optischen Discs (CDs, DVDs und BDs)**

Ein optisches Laufwerk, beispielsweise ein DVD-ROM-Laufwerk, unterstützt optische Discs (CDs und DVDs). Auf diesen Discs werden Daten wie Musik, Fotos und Filme gespeichert. DVDs besitzen eine höhere Speicherkapazität als CDs.

Ihr optisches Laufwerk kann standardmäßige CDs und DVDs lesen. Wenn es sich bei Ihrem optischen Laufwerk um ein Blu-ray Disc-Laufwerk (BD-Laufwerk) handelt, kann es auch BDs lesen.

**HINWEIS:** Einige der hier aufgeführten optischen Laufwerke werden von Ihrem Computer möglicherweise nicht unterstützt. Es sind unter Umständen nicht alle unterstützten optischen Laufwerke aufgeführt.

Einige optische Laufwerke können optische Discs auch beschreiben (siehe folgende Tabelle).

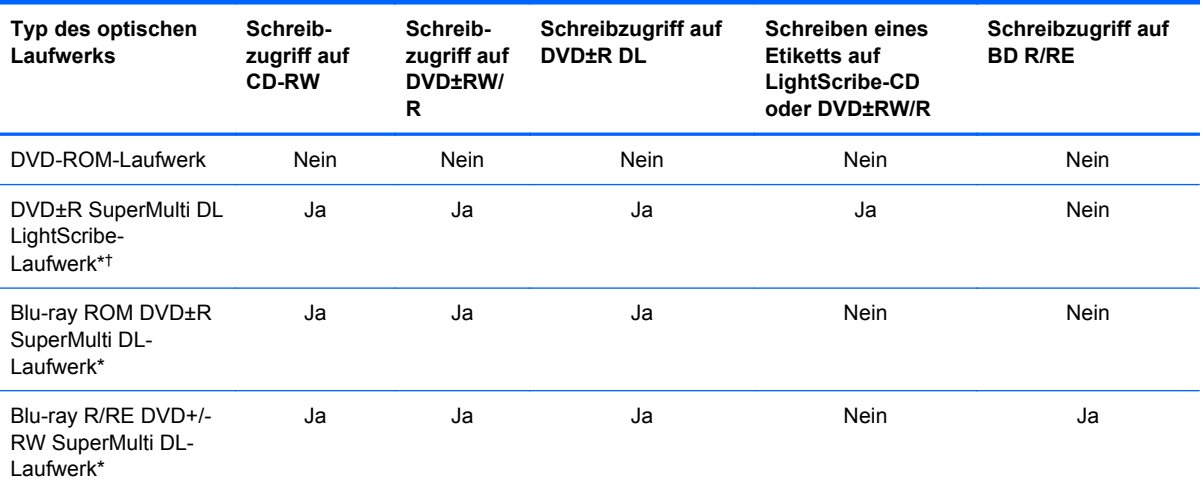

\*Double-Layer-Discs können mehr Daten als Single-Layer-Discs speichern. Allerdings sind mit diesem Laufwerk gebrannte Double-Layer-Discs möglicherweise mit vielen Single-Layer-DVD-Treibern und -Playern nicht kompatibel.

†LightScribe-Discs müssen separat erworben werden. LightScribe erstellt ein Graustufenbild, das einer Schwarzweißfotografie ähnlich ist.

**ACHTUNG:** Um eine mögliche Verschlechterung der Bild- und Audiowiedergabe, den Verlust der Wiedergabefunktion für Audio- und Videodaten bzw. Datenverluste zu vermeiden, sollten Sie während des Lesens einer CD, DVD oder BD oder des Beschreibens einer CD oder DVD nicht den Energiesparmodus oder Ruhezustand einleiten.

# **Auswählen der richtigen Disc (CDs, DVDs und BDs)**

Ein optisches Laufwerk unterstützt optische Discs (CDs, DVDs und BDs). CDs werden zum Speichern von digitalen Daten, aber auch für kommerzielle Audioaufnahmen verwendet. Sie stellen eine einfache Speichermöglichkeit dar. DVDs und BDs werden vor allem für Filme, Software und zur Datensicherung verwendet. DVDs und BDs sind genauso groß wie CDs, ihre Speicherkapazität ist jedoch wesentlich höher.

**E** HINWEIS: Ihr optisches Laufwerk unterstützt möglicherweise nicht alle Arten der aufgeführten optischen Discs in diesem Abschnitt.

#### **CD-R-Discs**

Verwenden Sie CD-R-Discs (einmal beschreibbar), um dauerhafte Archive zu erstellen und um Ihre Daten an andere weiterzugeben. Typische Verwendungsmöglichkeiten umfassen unter anderem:

- Vervielfältigen großer Präsentationen
- Gemeinsames Nutzen von eingescannten und digitalen Fotos, Videos und anderen Daten
- **•** Erstellen eigener Musik-CDs
- Erstellen dauerhafter Archive von Computerdateien und eingescannten Unterlagen
- Speichern von Dateien von Ihrer Festplatte, um Festplattenspeicher freizugeben

Nachdem die Daten geschrieben wurden, können sie nicht mehr gelöscht oder überschrieben werden.

#### **CD-RW-Discs**

Verwenden Sie eine CD-RW-Disc (eine wiederbeschreibbare CD), um größere Projekte zu speichern, die regelmäßig aktualisiert werden. Typische Verwendungsmöglichkeiten umfassen unter anderem:

- Entwickeln und Pflegen großer Dokumente und Projektdateien
- Mitnehmen von Dateien, mit denen Sie arbeiten
- **Erstellen von wöchentlichen Sicherungen von Dateien auf der Festplatte**
- Regelmäßiges Aktualisieren von Fotos, Videos, Audio- und Datendateien

#### **DVD±R-Discs**

Verwenden Sie leere DVD±R-Discs, um große Datenmengen dauerhaft zu speichern. Nachdem die Daten geschrieben wurden, können sie nicht mehr gelöscht oder überschrieben werden.

#### **DVD±RW-Discs**

Verwenden Sie DVD±RW-Discs, wenn Sie die gespeicherten Daten später möglicherweise löschen oder überschreiben möchten. Dieser Disctyp eignet sich zum Brennen von Datendateien oder Testen von Audio- oder Videoaufnahmen, bevor sie auf eine CD oder DVD gebrannt werden und nicht mehr geändert werden können.

#### **LightScribe DVD+R-Discs**

Verwenden Sie LightScribe DVD+R-Discs zum Speichern und gemeinsamen Nutzen von Daten, Videos und Fotos. Diese Discs können von den meisten DVD-ROM-Laufwerken und DVD-Videogeräten gelesen werden. Mit einem LightScribe-fähigen Laufwerk und LightScribe-Software können Sie Daten auf der Disc speichern und ein selbst gestaltetes Etikett anbringen.

#### **Blu-ray Discs (BDs)**

BD ist ein hochdichtes optisches Discformat zum Speichern von digitalen Daten, einschließlich Videos in High-Definition. Eine Single-Layer Blu-ray Disc besitzt eine Speicherkapazität von 25 GB; dies ist mehr als die fünffache Speicherkapazität einer Single-Layer-DVD mit 4,7 GB. Eine Dual-Layer Blu-ray Disc besitzt eine Speicherkapazität von 50 GB, also fast die sechsfache Speicherkapazität einer Dual-Layer-DVD mit 8,5 GB.

Typische Verwendungsmöglichkeiten umfassen unter anderem:

- Speichern von großen Datenmengen
- Hochauflösende Videowiedergabe und -speicherung
- Videospiele
- **E** HINWEIS: Da Blu-ray ein neues Format mit neuen Technologien ist, können möglicherweise bestimmte Probleme mit Discs, der digitalen Verbindung, Kompatibilität und/oder Leistung auftreten. Diese stellen keinen Defekt oder Produktmangel dar. Eine fehlerfreie Wiedergabe auf allen Systemen kann nicht garantiert werden.

### **Wiedergeben einer CD, DVD oder BD**

- **1.** Schalten Sie den Computer ein.
- **2.** Drücken Sie die Auswurftaste **(1)** an der Frontblende des Laufwerks, um das Medienfach freizugeben.
- **3.** Ziehen Sie das Fach **(2)** heraus.
- **4.** Fassen Sie die Disc am Rand und nicht an der Oberfläche an. Legen Sie die Disc mit der Beschriftungsseite nach oben auf die Spindel.
- **HINWEIS:** Wenn sich das Medienfach nicht vollständig herausziehen lässt, kippen Sie die Disc leicht, um sie auf die Spindel zu legen.

**5.** Drücken Sie die Disc **(3)** vorsichtig bis zum Einrasten auf die Spindel im Medienfach.

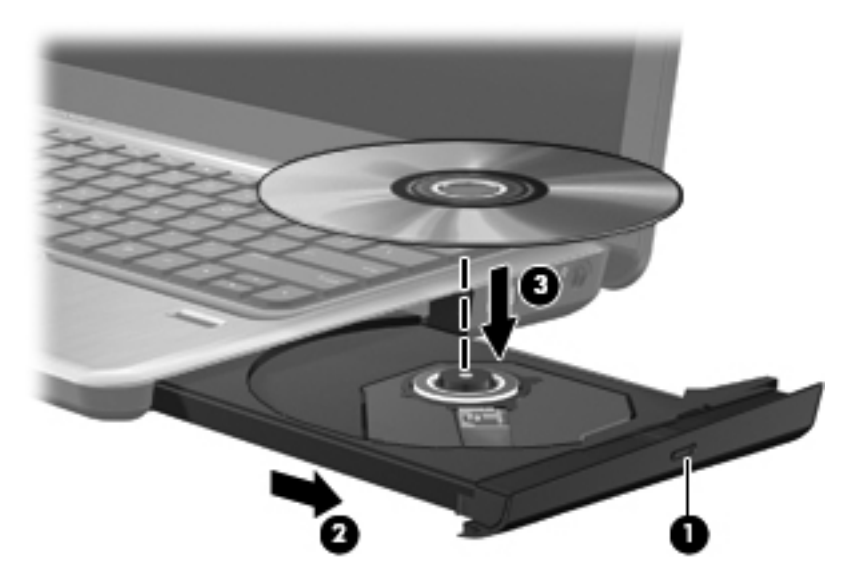

**6.** Schließen Sie das Medienfach.

Wenn Sie die automatische Wiedergabe noch nicht wie im nachfolgenden Abschnitt beschrieben konfiguriert haben, wird ein Dialogfenster für die automatische Wiedergabe geöffnet. Darin werden Sie aufgefordert anzugeben, wie Sie den Medieninhalt verwenden möchten.

**HINWEIS:** Um beste Ergebnisse zu erzielen, stellen Sie sicher, dass das Netzteil während der Wiedergabe einer BD an einer externen Stromquelle angeschlossen ist.

### **Konfigurieren der automatischen Wiedergabe**

- **1.** Wählen Sie **Start > Standardprogramme > Einstellungen für automatische Wiedergabe ändern**.
- **2.** Vergewissern Sie sich, dass das Kontrollkästchen **Automatische Wiedergabe für alle Medien und Geräte verwenden** aktiviert ist.
- **3.** Klicken Sie auf **Standard auswählen**, und wählen Sie für jeden aufgeführten Medientyp eine der verfügbaren Optionen aus.
- **4.** Klicken Sie auf **Speichern**, um Ihre Wahl zu bestätigen.
- **E** HINWEIS: Weitere Informationen zur automatischen Wiedergabe finden Sie unter Hilfe und Support.

# **Ändern der DVD-Regionseinstellungen**

Die meisten DVDs, die urheberrechtlich geschützte Dateien enthalten, enthalten auch Regionalcodes. Diese Regionalcodes sorgen international für den Schutz von Urheberrechten.

Die Wiedergabe von DVDs mit einem Regionalcode ist nur möglich, wenn der Regionalcode der DVD mit der Regionseinstellung auf Ihrem DVD-Laufwerk übereinstimmt.

**ACHTUNG:** Sie können die Regionseinstellungen für Ihr DVD-Laufwerk maximal 5 Mal ändern.

Bei der fünften Änderung wird der Regionalcode als permanenter Regionalcode für das DVD-Laufwerk übernommen.

Die Anzahl der verbleibenden Regionsänderungen wird auf der Registerkarte **DVD-Region** angezeigt.

So ändern Sie die Einstellungen über das Betriebssystem:

- **1.** Wählen Sie **Start > Computer > Systemeigenschaften**.
- **2.** Klicken Sie im linken Fensterbereich auf **Geräte-Manager**.
- **FINWEIS:** Windows verfügt über die Benutzerkontensteuerung, um die Sicherheit des Computers zu erhöhen. Sie werden möglicherweise aufgefordert, Ihre Erlaubnis zu erteilen bzw. ein Kennwort einzugeben, um Aufgaben ausführen zu können, wie das Installieren von Anwendungen, Ausführen von Dienstprogrammen oder Ändern der Windows Einstellungen. Weitere Informationen finden Sie unter Windows Hilfe und Support.
- **3.** Klicken Sie im Geräte-Manager auf den Pfeil neben **DVD/CD-ROM-Laufwerke**, um die Liste zu erweitern.
- **4.** Klicken Sie mit der rechten Maustaste auf das DVD-Laufwerk, dessen Regionseinstellungen geändert werden sollen, und klicken Sie auf **Eigenschaften**.
- **5.** Nehmen Sie die gewünschten Änderungen in der Registerkarte **DVD-Region** vor.
- **6.** Klicken Sie auf **OK**.

#### **Beachten des Urheberrechtsvermerks**

Gemäß dem Urheberrechtsgesetz und anderen gesetzlichen Bestimmungen gilt das unberechtigte Kopieren von urheberrechtlich geschütztem Material (u. a. Computerprogramme, Filme, Radio-/ Fernsehsendungen und Tonaufnahmen), abgesehen von gesetzlich genau definierten Ausnahmen, als strafbare Handlung. Dieser Computer darf nicht für solche Zwecke verwendet werden.

### **Kopieren einer CD oder DVD**

- **1.** Wählen Sie **Start > Alle Programme > CyberLink DVD Suites > Power2Go**.
- **2.** Legen Sie die Disc, die kopiert werden soll, in das optische Laufwerk ein.
- **3.** Klicken Sie am oberen Bildschirmrand auf das Symbol **Disc kopieren**, und klicken Sie anschließend links im Bildschirm auf **Disc kopieren**.

Die Quelldisc wird von Power2Go gelesen, und die Daten werden in einen temporären Ordner auf Ihrer Festplatte kopiert.

**4.** Nehmen Sie die Quelldisc bei entsprechender Aufforderung aus dem optischen Laufwerk, und legen Sie eine leere Disc in das Laufwerk ein.

Nachdem die Dateien kopiert wurden, wird die erstellte Disc automatisch ausgeworfen.

# **Erstellen (Brennen) einer CD, DVD oder BD**

**ACHTUNG:** Beachten Sie den Urheberrechtsvermerk. Nach dem Urheberrechtsgesetz und anderen gesetzlichen Bestimmungen gilt das unberechtigte Kopieren von urheberrechtlich geschütztem Material (u. a. Computerprogramme, Filme, Radio-/Fernsehsendungen und Tonaufnahmen), abgesehen von gesetzlich genau definierten Ausnahmen, als strafbare Handlung. Dieser Computer darf nicht für solche Zwecke verwendet werden.

Wenn Ihr optisches Laufwerk ein CD-RW-, DVD-RW- oder DVD±RW-Laufwerk ist, können Sie mit Software, wie Windows Media Player, Daten und Audiodateien, einschließlich MP3- und WAV-Musikdateien, auf Discs brennen.

Beachten Sie Folgendes, wenn Sie eine CD, DVD oder BD brennen:

- Bevor Sie eine Disc brennen, speichern und schließen Sie alle geöffneten Dateien, und schließen Sie alle Programme.
- Eine CD-R- oder DVD-R-Disc eignet sich in der Regel am besten zum Kopieren von Audiodateien, denn sobald die Daten gebrannt sind, können sie nicht mehr geändert werden.
- Da einige Stereoanlagen und CD-Player für Autos keine CD-RWs wiedergeben können, brennen Sie Musikdateien auf eine CD-R.
- Eine CD-RW oder DVD-RW eignet sich in der Regel zum Brennen von Datendateien oder zum Testen von Audio- oder Videoaufnahmen, bevor sie auf eine CD oder DVD gebrannt werden und nicht mehr geändert werden können.
- Die meisten DVD-Player in Heimsystemen unterstützen nicht alle DVD-Formate. Im Benutzerhandbuch Ihres DVD-Players sind die unterstützten Formate aufgeführt.
- Eine MP3-Datei benötigt weniger Speicherplatz als andere Musikdateiformate. Zum Erstellen einer MP3-Disc gehen Sie genauso vor wie beim Erstellen einer Disc mit Datendateien. MP3- Dateien können nur auf MP3-Playern oder auf Computern mit MP3-Software wiedergegeben werden.

So brennen Sie eine CD, DVD oder BD:

- **1.** Kopieren Sie die Quelldateien in einen Ordner auf Ihrer Festplatte, bzw. laden Sie sie herunter.
- **2.** Legen Sie eine leere Disc in das optische Laufwerk ein.
- **3.** Wählen Sie **Start > Alle Programme** und die gewünschte Software.
- **4.** Wählen Sie aus, welches Disc-Format Sie erstellen möchten Daten, Audio oder Video.
- **5.** Klicken Sie mit der rechten Maustaste auf **Start**, klicken Sie auf **Windows Explorer öffnen**, und navigieren Sie zu dem Ordner, in dem die Quelldateien gespeichert sind.
- **6.** Öffnen Sie den Ordner, und ziehen Sie dann die Dateien auf das Laufwerk, das die leere Disc enthält.
- **7.** Starten Sie den Brennvorgang nach den Anleitungen des ausgewählten Programms.
- **HINWEIS:** Mit CyberLink Power2Go können Sie keine Audio-DVD erstellen.

Genaue Anleitungen finden Sie in der Bedienungsanleitung des Herstellers. Diese Anleitungen werden u. U. über die Software, auf einer Disc oder auf der Website des Herstellers bereitgestellt.

### **Entnehmen einer optischen Disc (CD, DVD oder BD)**

**1.** Drücken Sie die Auswurftaste **(1)** auf der Frontblende des Laufwerks, um das Medienfach zu entriegeln, und ziehen Sie es dann vorsichtig heraus **(2)**.

- **2.** Nehmen Sie die Disc aus dem Medienfach **(3)**, indem Sie die Spindel behutsam nach unten drücken, während Sie die Außenkanten der Disc nach oben ziehen. Fassen Sie die Disc am Rand und nicht an den Oberflächen an.
	- **HINWEIS:** Wenn sich das Medienfach nicht vollständig herausziehen lässt, kippen Sie die Disc vorsichtig beim Herausnehmen.

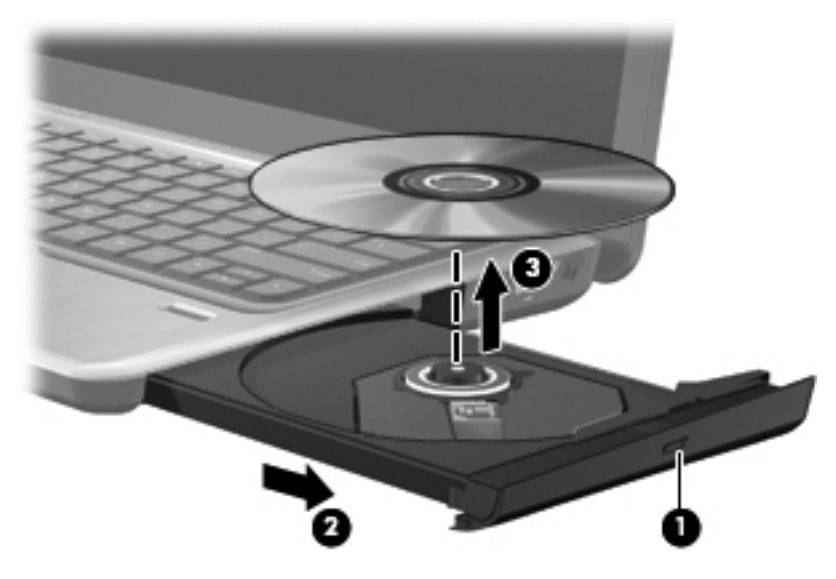

**3.** Schließen Sie das Medienfach, und bewahren Sie die Disc in einer Schutzhülle auf.

# **Fehlerbeseitigung**

In den folgenden Abschnitten werden verschiedene allgemeine Probleme und deren Lösungen beschrieben.

#### **Das Medienfach lässt sich zum Entnehmen einer CD, DVD oder BD nicht öffnen**

- **1.** Führen Sie eine aufgebogene Büroklammer in die Freigabeöffnung **(1)** in der Frontblende des Laufwerks ein.
- **2.** Drücken Sie die Büroklammer vorsichtig hinein, bis das Medienfach entriegelt wird, und ziehen Sie es dann vollständig heraus **(2)**.
- **3.** Nehmen Sie die Disc aus dem Medienfach **(3)**, indem Sie die Spindel behutsam nach unten drücken, während Sie die Außenkanten der Disc nach oben ziehen. Fassen Sie die Disc am Rand und nicht an den Oberflächen an.
- **F** HINWEIS: Wenn sich das Medienfach nicht vollständig herausziehen lässt, kippen Sie die Disc vorsichtig beim Herausnehmen.

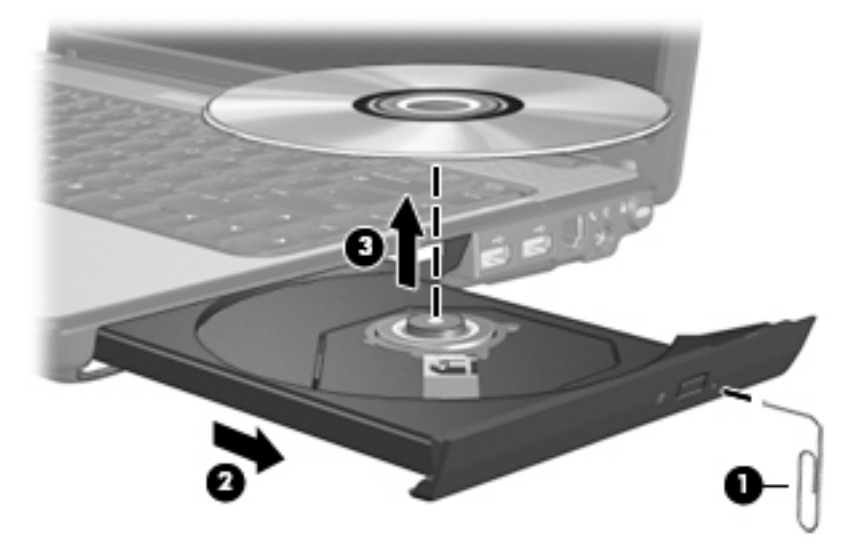

**4.** Schließen Sie das Medienfach, und bewahren Sie die Disc in einer Schutzhülle auf.

#### **Der Computer erkennt das optische Laufwerk nicht**

Wenn Windows ein installiertes Gerät nicht erkennt, fehlt möglicherweise die Treibersoftware für das Gerät, oder sie ist beschädigt. Wenn Sie vermuten, dass das optische Laufwerk nicht erkannt wird, überprüfen Sie, ob es im Geräte-Manager aufgeführt wird.

- **1.** Nehmen Sie im optischen Laufwerk vorhandene Discs heraus.
- **2.** Wählen Sie **Start > Systemsteuerung > System und Sicherheit**. Klicken Sie dann im Bereich **System** auf **Geräte-Manager**.
- **3.** Klicken Sie im Geräte-Manager auf den Pfeil neben DVD/CD-ROM-Laufwerke, um die Liste zu erweitern und alle installierten Laufwerke anzuzeigen.
- **4.** Klicken Sie mit der rechten Maustaste auf den Eintrag für das optische Gerät, um folgende Aufgaben auszuführen:
	- Aktualisieren der Treibersoftware
	- **Deaktivieren**
	- Deinstallieren
	- Suchen nach Änderungen an der Hardware. Windows sucht auf Ihrem System nach installierter Hardware und installiert die erforderlichen Treiber.
	- Klicken Sie auf **Eigenschaften**, um zu prüfen, ob das Gerät ordnungsgemäß funktioniert.
		- Im Fenster "Eigenschaften" finden Sie Details zum Gerät, die Ihnen beim Lösen von Problemen helfen.
		- Klicken Sie auf die Registerkarte **Treiber**, um Treiber für dieses Gerät zu aktualisieren, zu deaktivieren oder zu deinstallieren.

#### **Verhindern einer Unterbrechung der Wiedergabe**

So verringern Sie das Risiko einer Wiedergabeunterbrechung:

- Speichern Sie Ihre Daten, und schließen Sie alle geöffneten Programme, bevor Sie eine CD, DVD oder BD wiedergeben.
- Verbinden oder trennen Sie während der Wiedergabe einer Disc keine Hardware.

Leiten Sie während der Wiedergabe einer Disc weder den Ruhezustand noch den Energiesparmodus ein. Andernfalls wird eventuell eine Warnmeldung angezeigt, in der Sie gefragt werden, ob Sie fortfahren möchten. Wenn diese Meldung angezeigt wird, klicken Sie auf **Nein**. Dies kann folgende Auswirkungen haben:

Die Wiedergabe wird fortgesetzt.

– ODER –

● Das Wiedergabefenster im Multimedia-Programm wird geschlossen. Klicken Sie zum Fortsetzen der Wiedergabe der CD, DVD oder BD auf die Schaltfläche **Wiedergabe** im verwendeten Multimedia-Programm, um die Disc wieder zu starten. In seltenen Fällen müssen Sie das Programm beenden und dann erneut starten.

#### **Eine Disc kann nicht wiedergegeben werden**

- Speichern Sie Ihre Daten, und beenden Sie alle geöffneten Programme, bevor Sie eine CD, DVD oder BD wiedergeben.
- Trennen Sie die Verbindung zum Internet, bevor Sie eine CD, DVD oder BD wiedergeben.
- Achten Sie darauf, dass Sie die Disc ordnungsgemäß einlegen.
- Stellen Sie sicher, dass die Disc sauber ist: Reinigen Sie die Disc ggf. mit gefiltertem Wasser und einem fusselfreien Tuch. Wischen Sie von der Mitte der Disc zur Außenkante.
- Überprüfen Sie, ob auf der Disc Kratzer sind. Wenn Sie Kratzer entdecken, behandeln Sie die Disc mit einem Reparaturprodukt für optische Discs, das in vielen Elektronikfachgeschäften erhältlich ist.
- Deaktivieren Sie den Energiesparmodus, bevor Sie die Disc wiedergeben.

Leiten Sie nicht den Ruhezustand oder Energiesparmodus ein, während eine Disc wiedergegeben wird. Wenn dennoch der Ruhezustand oder Energiesparmodus eingeleitet wird, wird möglicherweise eine Warnmeldung angezeigt, und Sie werden gefragt, ob Sie fortfahren möchten. Klicken Sie in diesem Fall auf **Nein**. Danach kann sich der Computer folgendermaßen verhalten:

Die Wiedergabe wird fortgesetzt.

– ODER –

Das Wiedergabefenster im Multimedia-Programm wird geschlossen. Klicken Sie zum Fortsetzen der Disc-Wiedergabe auf die Schaltfläche **Wiedergabe** im verwendeten

Multimedia-Programm, um die Disc wieder zu starten. In seltenen Fällen müssen Sie das Programm beenden und dann erneut starten.

- Geben Sie Systemressourcen frei:
	- Schalten Sie Drucker und Scanner aus, und trennen Sie Kameras und mobile Geräte. Wenn Sie diese Plug-and-Play-Geräte vom Computer trennen, geben Sie wertvolle Systemressourcen frei. Dies trägt zu einer besseren Wiedergabe einer Disc bei.
	- Ändern Sie die Farbeigenschaften des Desktops. Da das menschliche Auge den Unterschied zwischen 16-Bit- und 32-Bit-Farben kaum erkennen kann, sollten Sie keinen Farbverlust feststellen, wenn Sie einen Film mit einer Farbauflösung von 16 Bit ansehen. Ändern Sie die Systemfarbeinstellung wie folgt:

1. Klicken Sie mit der rechten Maustaste auf eine freie Stelle auf dem Desktop, und wählen Sie **Bildschirmauflösung**.

- 2. Wählen Sie die Registerkarte **Erweiterte Einstellungen > Monitor**.
- 3. Wählen Sie **High Color (16 Bit)**, falls diese Option nicht bereits ausgewählt ist.
- 4. Klicken Sie auf **OK**.

#### **Eine Disc wird nicht automatisch wiedergegeben**

- **1.** Wählen Sie **Start > Standardprogramme > Einstellungen für automatische Wiedergabe ändern**.
- **2.** Vergewissern Sie sich, dass das Kontrollkästchen **Automatische Wiedergabe für alle Medien und Geräte verwenden** aktiviert ist.
- **3.** Klicken Sie auf **Speichern**.

Wenn Sie nun eine Disc in das optische Laufwerk einlegen, sollte diese automatisch gestartet werden.

#### **Ein Film wird abgebrochen, nicht richtig angezeigt oder springt**

- Klicken Sie auf die Schaltfläche **Wiedergabe**. Möglicherweise haben Sie den Film versehentlich angehalten.
- Reinigen Sie die Disc.
- Geben Sie Systemressourcen frei, indem Sie Folgendes versuchen:
	- Trennen Sie den Computer vom Internet.
	- Ändern Sie die Farbeigenschaften des Desktops:

1. Klicken Sie mit der rechten Maustaste auf eine freie Stelle auf dem Desktop, und wählen Sie **Bildschirmauflösung**.

- 2. Wählen Sie die Registerkarte **Erweiterte Einstellungen > Monitor**.
- 3. Wählen Sie **High Color (16 Bit)**, falls diese Option nicht bereits ausgewählt ist.
- 4. Klicken Sie auf **OK**.
- Trennen Sie externe Geräte, wie Drucker, Scanner, Kameras oder mobile Geräte vom Computer.

#### **Ein Film wird auf einem externen Anzeigegerät nicht angezeigt**

- **1.** Wenn das Computerdisplay und das externe Anzeigegerät eingeschaltet sind, drücken Sie die Aktionstaste f4 einmal oder mehrmals, um die Anzeige zwischen den beiden Geräten umzuschalten.
- **2.** Konfigurieren Sie die Anzeigeeinstellungen, um das externe Anzeigegerät als primäres Anzeigegerät festzulegen:
	- **a.** Klicken Sie mit der rechten Maustaste auf eine freie Stelle auf dem Desktop, und wählen Sie **Bildschirmauflösung**.
	- **b.** Legen Sie das primäre und das sekundäre Anzeigegerät fest.
- **HINWEIS:** Wenn Sie beide Anzeigegeräte verwenden, erfolgt die Anzeige des Films nicht auf dem Anzeigegerät, das als sekundäres Anzeigegerät festgelegt wurde.

Weitere Informationen über Multimedia-Fragen, die nicht in diesem Handbuch behandelt werden, finden Sie unter **Start > Hilfe und Support**.

#### **Der Brennvorgang auf eine Disc wird nicht gestartet oder abgebrochen, bevor er abgeschlossen ist**

- Stellen Sie sicher, dass alle anderen Programme geschlossen sind.
- Deaktivieren Sie den Energiesparmodus und den Ruhezustand.
- Stellen Sie sicher, dass Sie das richtige Discformat für Ihr Laufwerk verwenden. Weitere Informationen über Discformate finden Sie in Ihren Benutzerhandbüchern.
- Stellen Sie sicher, dass die Disc korrekt eingelegt ist.
- Wählen Sie eine langsamere Schreibgeschwindigkeit aus, und versuchen Sie es erneut.
- Wenn Sie eine Disc kopieren, speichern Sie die Daten auf der Quelldisc zunächst auf Ihrer Festplatte, bevor Sie versuchen, den Inhalt direkt auf eine neue Disc zu brennen. Brennen Sie anschließend die gespeicherten Daten von Ihrer Festplatte aus.
- Installieren Sie den Treiber für den Discbrenner im Geräte-Manager unter **DVD/CD-ROM-Laufwerke** erneut.

#### **Ein Gerätetreiber muss erneut installiert werden**

- **1.** Nehmen Sie gegebenenfalls im optischen Laufwerk vorhandene Discs heraus.
- **2.** Wählen Sie **Start > Systemsteuerung > System und Sicherheit**. Klicken Sie dann im Bereich **System** auf **Geräte-Manager**.
- **3.** Klicken Sie im Geräte-Manager auf den Pfeil neben dem Treibertyp, den Sie deinstallieren und erneut installieren möchten (z. B. DVD/CD-ROMs, Modems).
- **4.** Klicken Sie mit der rechten Maustaste auf die Geräteliste und anschließend auf **Deinstallieren**. Bestätigen Sie, dass Sie das Gerät löschen möchten, wenn Sie dazu aufgefordert werden. Führen Sie jedoch keinen Neustart des Computers durch.
- **5.** Wiederholen Sie den Vorgang für jeden Treiber, den Sie löschen möchten. Klicken Sie im Fenster **Geräte-Manager** auf **Aktion** und anschließend auf **Nach geänderter Hardware suchen**. Windows sucht auf Ihrem System nach installierter Hardware, und installiert Standardtreiber für alle Geräte, für die ein Treiber benötigt wird.
- **HINWEIS:** Wenn Sie zu einem Neustart Ihres Computers aufgefordert werden, speichern Sie alle geöffneten Dateien, und fahren Sie mit dem Neustart fort.
- **6.** Öffnen Sie ggf. den Geräte-Manager erneut, um zu überprüfen, ob alle Treiber wieder angezeigt werden.
- **7.** Versuchen Sie nun erneut, Ihr Programm auszuführen.

Wenn durch das Deinstallieren und erneute Installieren der Gerätetreiber das Problem nicht behoben worden ist, müssen Sie möglicherweise Ihre Treiber nach den Anleitungen im folgenden Abschnitt aktualisieren.

#### **Erhalten der aktuellsten HP Gerätetreiber**

- **1.** Öffnen Sie Ihren Webbrowser, und besuchen Sie [http://www.hp.com/support.](http://www.hp.com/support) Wählen Sie anschließend Ihr Land/Ihre Region.
- **2.** Klicken Sie auf die Option zum Download von Software und Treibern, geben Sie Ihre Computermodellnummer in das Produktfeld ein, und drücken Sie die Eingabetaste.
- **3.** Wählen Sie von den angezeigten Modellen Ihr Produkt aus.
- **4.** Klicken Sie auf den Link für das Windows 7 Betriebssystem.
- **5.** Wenn die Liste mit Treibern angezeigt wird, klicken Sie auf einen aktualisierten Treiber. Eine Seite mit zusätzlichen Informationen wird geöffnet.
- **6.** Klicken Sie auf **Jetzt installieren**, um den aktualisierten Treiber direkt zu installieren, ohne die Datei herunterzuladen.

– ODER –

Klicken Sie auf **Nur herunterladen**, um die Datei auf Ihrem Computer zu speichern. Klicken Sie bei entsprechender Aufforderung auf **Speichern**, und wählen Sie einen Speicherort auf Ihrer Festplatte.

Nachdem Sie die Datei heruntergeladen haben, navigieren Sie zu dem Ordner, in dem Sie die Datei gespeichert haben, und doppelklicken Sie auf die Datei, um sie zu installieren.

**7.** Wenn Sie aufgefordert werden, Ihren Computer nach der abgeschlossenen Installation erneut zu starten, führen Sie einen Neustart durch, und überprüfen Sie, ob das Gerät funktioniert.

#### **Erhalten der aktuellsten Windows Gerätetreiber**

Sie erhalten die aktuellsten Windows Gerätetreiber mithilfe von Microsoft Update. Diese Funktion kann so eingestellt werden, dass automatisch nach Updates für das Windows Betriebssystem und andere Microsoft Produkte gesucht wird, und diese installiert werden.

So verwenden Sie Windows Update:

- **1.** Wählen Sie **Start > Alle Programme > Windows Update**.
- **HINWEIS:** Wenn Sie Windows Update noch nicht eingerichtet haben, werden Sie aufgefordert, Einstellungen vorzunehmen, bevor Sie nach Updates suchen können.
- **2.** Klicken Sie auf **Nach Updates suchen**.
- **3.** Folgen Sie den Anleitungen auf dem Bildschirm.

# **Webcam**

Ihr Computer verfügt über eine integrierte Webcam, die oben am Display eingebaut ist. Mit der Webcam können Sie Videos aufnehmen und gemeinsam nutzen

Beachten Sie die folgenden Hinweise zur Verwendung der Webcam, um eine optimale Leistung zu erzielen:

- Wenn beim Anzeigen von Multimedia-Dateien oder beim Senden von Multimedia-Dateien in ein anderes Netzwerk oder außerhalb Ihrer Netzwerkfirewall Probleme auftreten, deaktivieren Sie vorübergehend Ihre Firewall, führen Sie die gewünschte Aufgabe aus, und aktivieren Sie die Firewall dann wieder. Um das Problem dauerhaft zu beheben, konfigurieren Sie die Firewall nach Bedarf, und passen Sie die Richtlinien und Einstellungen an.
- Sorgen Sie möglichst immer für helle Lichtquellen hinter der Kamera und außerhalb des Aufnahmebereichs.

### **Anpassen der Webcam-Einstellungen**

Im Dialogfeld Eigenschaften können Sie die Webcam-Einstellungen anpassen. Auf das Dialogfeld können Sie aus verschiedenen Programmen zugreifen, die mit der integrierten Kamera verwendet werden können, in der Regel aus einem Menü für Konfigurationen, Einstellungen oder Eigenschaften.

- **Helligkeit** Zum Einstellen der Lichtmenge für das Bild. Wenn Sie eine höhere Helligkeit wählen, wird das Bild heller, wenn Sie eine geringere Helligkeit wählen, wird das Bild dunkler.
- **Kontrast** Zum Einstellen der Unterscheidung zwischen helleren und dunkleren Bereichen auf dem Bild. Ein stärkerer Kontrast intensiviert das Bild. Ein schwächerer Kontrast gibt den Dynamikbereich der Originalbilddaten genauer wieder, das Bild wirkt allerdings "flacher".
- **Farbton** Zum Einstellen des Erscheinungsbildes der Farbe, wodurch sie sich von anderen Farben unterscheidet (Eigenschaften, die eine Farbe rot, grün oder blau aussehen lassen). Der Farbton unterscheidet sich von der Sättigung, die die Intensität des Farbtons misst.
- **Sättigung** Zum Einstellen der Farbintensität auf dem endgültigen Bild. Ein höherer Wert für die Sättigung bewirkt ein kräftigeres Bild. Mit einer geringeren Sättigung wirkt das Bild blasser.
- **Schärfe** Zum Einstellen der Intensität von Kanten und Konturen auf einem Bild. Ein höherer Wert für die Schärfe bewirkt ein klarer definiertes Bild. Ein niedrigerer Wert für die Schärfe bewirkt ein weicheres Bild.
- **Gamma** Zum Einstellen der Helligkeit der mittleren Graustufen und Tonwerte auf einem Bild. Durch die Einstellung des Gamma-Werts können Sie die Helligkeit der mittleren Graustufen oder Tonwerte ändern, ohne dabei drastisch Schatten und helle Bereiche zu beeinflussen. Ein niedrigerer Gamma-Wert lässt Grau schwarz erscheinen und dunkle Farben noch dunkler.
- **Gegenlichtkompensierung** Kompensierung in Situationen, in denen das Bild aufgrund von zu großen Mengen an Hintergrundlicht unscharf oder silhouettenhaft werden würde.

Informationen zur Verwendung der Webcam finden Sie unter **Start > Hilfe und Support**.

# **5 Energieverwaltung**

# **Einstellen der Energieoptionen**

# **Verwenden von Energiesparmodi**

Der Computer verfügt über zwei Energiesparfunktionen, die werksseitig aktiviert sind: Energiesparmodus und Ruhezustand.

Wenn Sie den Energiesparmodus einleiten, blinken die Betriebsanzeigen, und auf dem Display wird nichts mehr angezeigt. Ihre Daten werden im Arbeitsspeicher abgelegt, wodurch sich der Energiesparmodus schneller beenden lässt als der Ruhezustand. Wenn sich der Computer für längere Zeit im Energiesparmodus befindet oder im Energiesparmodus ein kritischer Akkuladestand erreicht wird, leitet das System den Ruhezustand ein.

Beim Einleiten des Ruhezustands werden Ihre Daten auf der Festplatte in einer Ruhezustandsdatei gespeichert, und der Computer wird ausgeschaltet.

- **ACHTUNG:** Um eine mögliche Verschlechterung der Bild- und Audiowiedergabe, den Verlust der Wiedergabefunktion für Audio- und Videodaten und Informationsverluste zu vermeiden, sollten Sie während des Lesens oder Beschreibens einer Disc oder einer externen Speicherkarte nicht den Energiesparmodus oder Ruhezustand einleiten.
- **E** HINWEIS: Solange sich der Computer im Energiesparmodus oder Ruhezustand befindet, kann keinerlei Netzwerkverbindung eingeleitet und keine Computerfunktion genutzt werden.

#### **Einleiten und Beenden des Energiesparmodus**

Das System leitet bei Akkubetrieb nach 15 Minuten ohne Aktivität, bei externer Stromversorgung nach 30 Minuten ohne Aktivität den Energiesparmodus ein (werksseitige Einstellung).

Die Energieeinstellungen und Zeitlimits können im Fenster **Energieoptionen** in der Windows Systemsteuerung geändert werden.

Wenn der Computer eingeschaltet ist, können Sie den Energiesparmodus auf folgende Weise aktivieren:

- **Drücken Sie kurz die Betriebstaste.**
- Schließen Sie das Display.
- Klicken Sie auf **Start**. Klicken Sie anschließend auf den Pfeil neben der Schaltfläche **Herunterfahren**, und wählen Sie dann **Energie sparen**.

Sie können den Energiesparmodus folgendermaßen beenden:

- **Drücken Sie kurz die Betriebstaste.**
- Wenn das Display geschlossen ist, öffnen Sie es.
- Drücken Sie auf der Tastatur oder auf der Fernbedienung (bestimmte Modelle) eine Taste.
- Aktivieren Sie das TouchPad.

Wenn der Computer den Energiesparmodus beendet, leuchten die Betriebsanzeigen und die Bildschirmanzeige, bei der Ihre Arbeit unterbrochen wurde, wird wiederhergestellt.

**F** HINWEIS: Wenn Sie den Kennwortschutz für das Beenden des Energiesparmodus eingerichtet haben, müssen Sie Ihr Windows Kennwort eingeben, bevor Sie fortfahren können.

#### **Einleiten und Beenden des Ruhezustands**

Das System leitet bei Akkubetrieb oder externer Stromversorgung, oder wenn ein kritischer Akkuladestand erreicht wird, nach 1.080 Minuten (18 Stunden) ohne Aktivität automatisch den Ruhezustand ein (werksseitige Einstellung).

Die Energieeinstellungen und Zeitlimits können im Fenster **Energieoptionen** in der Windows Systemsteuerung geändert werden.

So leiten Sie den Ruhezustand ein:

▲ Klicken Sie auf **Start** und anschließend auf den Pfeil neben der Schaltfläche **Herunterfahren**. Wählen Sie dann **Ruhezustand**.

So beenden Sie den Ruhezustand:

Drücken Sie kurz die Betriebstaste.

Die Betriebsanzeigen leuchten und die Bildschirmanzeige, bei der Ihre Arbeit unterbrochen wurde, wird wiederhergestellt.

**Formular HINWEIS:** Wenn Sie den Kennwortschutz für das Beenden des Ruhezustands eingerichtet haben, müssen Sie Ihr Windows Kennwort eingeben, bevor Sie fortfahren können.

### **Verwenden der Energieanzeige**

Die Energieanzeige befindet sich im Infobereich rechts in der Taskleiste. Sie ermöglicht einen schnellen Zugriff auf die Energieeinstellungen, die Anzeige des Ladestands sowie die Auswahl eines anderen Energiesparplans.

- Bewegen Sie den Mauszeiger über das Symbol für die Energieanzeige, um den Prozentwert des Akkuladestands und den aktuellen Energiesparplan anzuzeigen.
- Klicken Sie auf das Symbol für die Energieanzeige, und wählen Sie ein Element aus der Liste, um auf die Energieoptionen zuzugreifen oder den Energiesparplan zu ändern.

Verschiedene Symbole für die Energieanzeige geben an, ob der Computer mit einem Akku oder über eine externe Stromquelle betrieben wird. Das Symbol zeigt auch eine Nachricht an, wenn der Akku einen niedrigen oder einen kritischen Akkuladestand oder einen Akkuladestand für Reservestrom erreicht hat.

So können Sie das Symbol der Energieanzeige ein- oder ausblenden:

- **1.** Klicken Sie mit der rechten Maustaste auf das Symbol **Ausgeblendete Symbole einblenden** (der Pfeil links im Infobereich).
- **2.** Klicken Sie auf **Benachrichtigungssymbole anpassen**.
- **3.** Wählen Sie unter **Verhalten** für das Energiesymbol die Option **Symbole anzeigen und Benachrichtigungen**.
- **4.** Klicken Sie auf **OK**.

#### **Verwenden von Energiesparplänen**

Ein Energiesparplan umfasst eine Reihe von Systemeinstellungen, die festlegen, wie der Computer Energie verbraucht. Energiesparpläne helfen Ihnen dabei, Energie zu sparen oder die Leistung zu optimieren.

Sie können die Einstellungen für den Energiesparplan ändern, oder Ihren eigenen Energiesparplan erstellen.

#### **Anzeigen des aktuellen Energiesparplans**

Klicken Sie im Infobereich außen rechts in der Taskleiste auf das Symbol für die Energieanzeige.

– ODER –

Wählen Sie **Start > Systemsteuerung > System und Sicherheit > Energieoptionen**.

#### **Auswählen eines anderen Energiesparplans**

▲ Klicken Sie auf das Symbol für die Energieanzeige im Infobereich, und wählen Sie dann einen Energiesparplan aus der Liste aus.

– ODER –

Wählen Sie **Start > Systemsteuerung > System und Sicherheit > Energieoptionen**, und wählen Sie anschließend einen Energiesparplan aus der Liste aus.

#### **Anpassen des Energiesparplans**

**1.** Klicken Sie auf das Symbol für die Akkumessanzeige im Infobereich und anschließend auf **Weitere Energieoptionen**.

 $-$  ODER  $-$ 

Wählen Sie **Start > Systemsteuerung > System und Sicherheit > Energieoptionen**.

- **2.** Wählen Sie einen Energiesparplan, und klicken Sie dann auf **Planeinstellungen ändern**.
- **3.** Ändern Sie die Einstellungen nach Bedarf.
- **4.** Klicken Sie auf **Erweiterte Energieeinstellungen ändern**, und nehmen Sie die gewünschten Änderungen vor.

#### **Einrichten des Kennwortschutzes für die Reaktivierung**

So legen Sie fest, dass beim Beenden des Energiesparmodus oder des Ruhezustands ein Kennwort eingegeben werden muss:

- **1.** Wählen Sie **Start > Systemsteuerung > System und Sicherheit > Energieoptionen**.
- **2.** Klicken Sie im linken Fensterausschnitt auf **Kennwort ist für Reaktivierung erforderlich**.
- **3.** Klicken Sie auf **Einige Einstellungen sind momentan nicht verfügbar**.
- **4.** Klicken Sie auf **Kennwort ist erforderlich (empfohlen)**.
- **HINWEIS:** Wenn Sie ein Kennwort für ein Benutzerkonto erstellen oder Ihr aktuelles Kennwort ändern müssen, klicken Sie auf **Kennwort des Benutzerkontos erstellen oder ändern**. Folgen Sie anschließend den Anleitungen auf dem Bildschirm. Wenn Sie kein Kennwort für ein Benutzerkonto erstellen müssen, gehen Sie weiter zu Schritt 5.
- **5.** Klicken Sie auf **Änderungen speichern**.

# **Anschließen an die externe Netzstromversorgung**

Die externe Netzstromversorgung erfolgt durch eines dieser Geräte:

- **VORSICHT!** Um mögliche Sicherheitsrisiken zu vermeiden, darf nur das mit dem Computer gelieferte Netzteil, ein von HP bereitgestelltes Ersatznetzteil oder ein von HP erworbenes Netzteil verwendet werden.
	- Zugelassenes Netzteil
	- Optionales Dockinggerät

Schließen Sie den Computer in den folgenden Situationen an das Stromnetz an:

- **VORSICHT!** Laden Sie den Akku des Computers nicht in einem Flugzeug.
	- Beim Aufladen oder Kalibrieren eines Akkus
	- Beim Installieren oder Aktualisieren von Systemsoftware
	- Beim Schreiben von Daten auf eine CD, DVD oder BD

Beim Anschließen des Computers an das Stromnetz geschieht Folgendes:

- Der Akku wird aufgeladen.
- Ist der Computer eingeschaltet, so verändert sich die Energieanzeige im Infobereich.

Beim Trennen des Computers von der Stromversorgung geschieht Folgendes:

- Der Computer schaltet auf den Betrieb mit Akkustrom um.
- Die Helligkeit des Displays wird automatisch verringert, um die Akkunutzungsdauer zu verlängern. Um die Helligkeit des Displays zu erhöhen, drücken Sie die Aktionstaste f3, oder schließen Sie das Netzteil wieder an.

#### **Anschließen des Netzteils**

**VORSICHT!** So verringern Sie die Gefahr von Stromschlägen und Geräteschäden:

Schließen Sie das Netzkabel an eine Netzsteckdose an, die jederzeit leicht zugänglich ist.

Ziehen Sie das Netzkabel aus der Netzsteckdose (und nicht aus dem Anschluss am Computer), wenn Sie die Stromzufuhr zum Computer unterbrechen möchten.

Falls das Netzkabel mit einem Stecker mit Erdungskontakt geliefert wurde, stecken Sie das Kabel in eine geerdete Netzsteckdose. Verwenden Sie ausschließlich Netzkabel mit intaktem Erdungsleiter (und beispielsweise keinen 2-poligen Adapter). Der Erdungskontakt hat eine wichtige Sicherheitsfunktion.

So schließen Sie den Computer an den Netzstrom an:

- **1.** Schließen Sie das Netzteil an den Netzanschluss **(1)** am Computer an.
- **2.** Stecken Sie das Netzkabel am Netzteil **(2)** ein.

**3.** Schließen Sie das andere Ende des Netzkabels an eine Netzsteckdose **(3)** an.

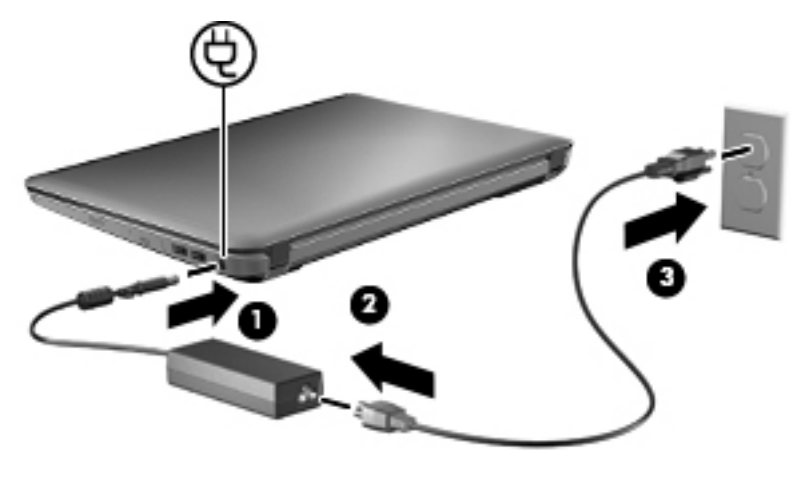

### **Testen eines Netzteils**

Testen Sie das Netzteil, wenn der Computer bei Netzstromversorgung eines der folgenden Symptome aufweist:

- Der Computer lässt sich nicht einschalten.
- Auf dem Display wird nichts angezeigt.
- Die Betriebsanzeigen leuchten nicht.

So testen Sie das Netzteil:

- **1.** Entfernen Sie den Akku aus dem Computer.
- **2.** Verbinden Sie das Netzteil mit dem Computer, und stecken Sie es dann an eine Steckdose an.
- **3.** Schalten Sie den Computer ein.

Wenn die Betriebsanzeigen **leuchten**, funktioniert das Netzteil ordnungsgemäß.

Wenden Sie sich an den technischen Support, um Informationen zum Erwerb eines Ersatznetzteils zu erhalten. Wählen Sie **Start > Hilfe und Support > Unterstützung anfordern**.

# **Verwenden des Akkus**

Wenn sich ein aufgeladener Akku im Computer befindet und der Computer nicht an eine externe Stromquelle angeschlossen ist, wird er mit Akkustrom betrieben. Ist der Computer an eine externe Stromquelle angeschlossen, wird er mit Netzstrom betrieben.

Falls der Computer einen aufgeladenen Akku enthält und über das Netzteil mit Netzstrom versorgt wird, schaltet er auf Akkustrom um, wenn das Netzteil vom Computer getrennt wird.

**FINWEIS:** Wird der Computer von der externen Stromquelle getrennt, so wird die Helligkeit des Displays verringert, um die Akkunutzungsdauer zu verlängern. Um die Helligkeit des Displays zu erhöhen, drücken Sie die Aktionstaste f3, oder schließen Sie das Netzteil wieder an.

Ob Sie den Akku im Computer lassen oder herausnehmen und anderweitig aufbewahren, hängt von Ihrer Arbeitsweise ab. Wenn Sie den Akku im Computer aufbewahren, wird er jedes Mal aufgeladen, wenn der Computer an eine Netzstromquelle angeschlossen ist. Außerdem ist Ihre Arbeit im Falle eines Stromausfalls geschützt. Wenn ein Akku in einem Computer aufbewahrt wird, der ausgeschaltet und nicht an den Netzstrom angeschlossen ist, wird er jedoch langsam entladen.

**VORSICHT!** Zur Vermeidung möglicher Sicherheitsrisiken verwenden Sie nur den im Lieferumfang des Computers enthaltenen Akku, einen Ersatzakku von HP oder zulässige Akkus, die als Zubehör von HP erworben wurden.

Die Akkunutzungsdauer kann unterschiedlich ausfallen. Sie hängt von den Einstellungen in der Energieverwaltung, von auf dem Computer ausgeführten Programmen, der Helligkeit des Displays, den angeschlossenen externen Geräten und anderen Faktoren ab.

### **Beschreibung der Akkus**

Ein primärer Lithium-Ionen-Akku gehört zum Lieferumfang des Computers.

# **Informationen zum Akku unter Hilfe und Support**

Hilfe und Support bietet folgende Tools und Informationen zum Akku:

- Akku-Test, ein Tool zum Überprüfen der Akkuleistung
- Informationen zur Kalibrierung, Energieverwaltung sowie zur sachgerechten Pflege und Aufbewahrung, um die Akkunutzungsdauer zu verlängern
- Informationen zu Akkutypen, technischen Daten, Nutzungsdauer und Kapazität

So greifen Sie auf die Akkuinformationen zu:

▲ Wählen Sie **Start > Hilfe und Support > Lernmöglichkeiten > Energiesparpläne: Häufig gestellte Fragen**.

#### **Verwenden von Akku-Test**

Hilfe und Support bietet Informationen zum Status des im Computer installierten Akkus.

So führen Sie Akku-Test aus:

- **1.** Schließen Sie das Netzteil an den Computer an.
- **HINWEIS:** Der Computer muss mit einer externen Stromquelle verbunden sein, damit Akku-Test ordnungsgemäß ausgeführt werden kann.
- **2.** Wählen Sie **Start > Hilfe und Support > Problembehandlung > Stromversorgung, Thermo und Mechanik**.
- **3.** Klicken Sie auf die Registerkarte **Stromversorgung** und anschließend auf **Akku-Test**.

Akku-Test prüft den Akku und seine Zellen, um festzustellen, ob sie fehlerfrei funktionieren. Anschließend werden die Ergebnisse als Bericht ausgegeben.

#### **Anzeigen des Akkuladestands**

▲ Bewegen Sie den Mauszeiger über das Symbol für die Energieanzeige, das sich im Infobereich ganz rechts in der Taskleiste befindet.

### **Einsetzen und Entfernen des Akkus**

**ACHTUNG:** Das Entfernen eines Akkus, der die einzige Stromquelle darstellt, kann zu Datenverlusten führen. Um Datenverluste zu vermeiden, leiten Sie den Ruhezustand ein oder schalten den Computer anhand des Windows Standardverfahrens aus, bevor Sie den Akku entnehmen.

So setzen Sie den Akku ein:

- **1.** Legen Sie den Computer mit der Unterseite nach oben auf eine ebene Fläche, so dass das Akkufach in Ihre Richtung zeigt.
- **2.** Richten Sie die Vorderseite des Akkus an der Umrandung des Akkufachs aus **(1)**.
- **3.** Schieben Sie den Akku mit einer Drehbewegung in das Akkufach, bis er fest sitzt **(2)**. Der Akkufach-Entriegelungsschieber sorgt automatisch dafür, dass der Akku fest sitzt, wenn er einrastet **(3)**.

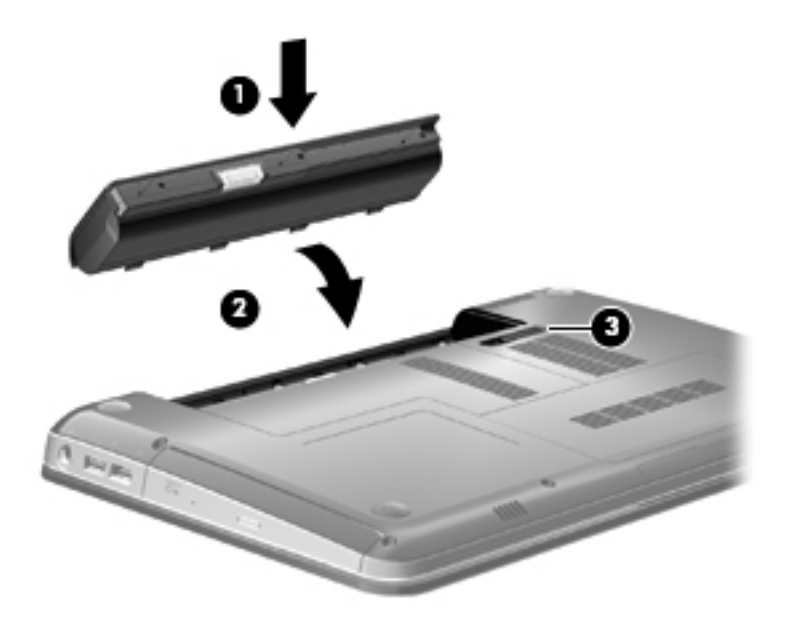

So entfernen Sie den Akku:

- **1.** Legen Sie den Computer mit der Unterseite nach oben auf eine ebene Fläche.
- **2.** Schieben Sie den Akku-Entriegelungsschieber **(1)** auf, um den Akku freizugeben.
	- **HINWEIS:** Der Akku-Entriegelungsschieber kehrt automatisch in seine ursprüngliche Position zurück.

**3.** Kippen Sie den Akku nach oben **(2)**, und nehmen Sie ihn aus dem Computer heraus **(3)**.

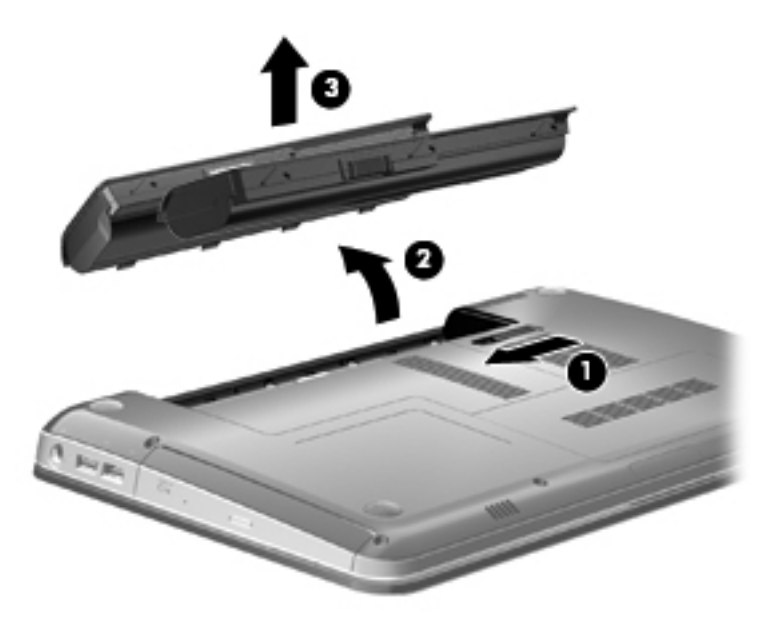

# **Aufladen des Akkus**

**VORSICHT!** Laden Sie den Akku des Computers nicht in einem Flugzeug.

Der Akku wird geladen, sobald der Computer über ein Netzteil, ein optionales Netzteil oder ein optionales Dockinggerät an eine externe Stromquelle angeschlossen wird.

Der Akku wird unabhängig davon geladen, ob der Computer in Betrieb ist oder nicht. Bei ausgeschaltetem Computer erfolgt der Ladevorgang jedoch schneller.

Wenn der Akku neu ist, zwei Wochen oder länger nicht verwendet wurde oder bedeutend wärmer oder kälter als Zimmertemperatur ist, kann der Ladevorgang länger dauern.

So verlängern Sie die Akkunutzungsdauer und optimieren die Genauigkeit der Akkuladeanzeigen:

- Achten Sie darauf, dass der Akku vollständig geladen ist, bevor Sie den Computer einschalten.
- Laden Sie den Akku so lange auf, bis die Akkuanzeige am Computer weiß leuchtet.
- **HINWEIS:** Ist der Computer während des Ladevorgangs eingeschaltet, zeigt die Akkumessanzeige im Infobereich u. U. 100 Prozent an, bevor der Akku vollständig aufgeladen ist.
- Lassen Sie den Akku bei normaler Verwendung des Computers bis auf etwa 5 Prozent seiner vollen Kapazität leer laufen, bevor Sie ihn aufladen.
- Wenn der Akku einen Monat oder länger nicht verwendet wurde, führen Sie anstelle eines einfachen Ladevorgangs eine Kalibrierung durch.

Die Akkuanzeige veranschaulicht den Ladestand:

- Leuchtet weiß: Der Computer ist an den Netzstrom angeschlossen, und der Akku ist vollständig geladen.
- Leuchtet gelb: Der Computer ist an den Netzstrom angeschlossen und der Akku wird geladen.
- Blinkt: Ein Akku, der die einzige Stromquelle des Systems bildet, hat einen niedrigen Akkuladestand erreicht. Wenn der Akku einen kritischen Ladestand erreicht hat, blinkt die Akkuanzeige kontinuierlich.

#### **Maximieren der Akkunutzungsdauer**

Die Akkunutzungsdauer ist abhängig von den Funktionen, die Sie während des Akkubetriebs verwenden. Die Nutzungsdauer wird mit der Zeit kürzer, da die Akkukapazität nachlässt.

Tipps zum Maximieren der Akkunutzungsdauer:

- Verringern Sie die Helligkeit für die Displayanzeige.
- Überprüfen Sie die Energiespareinstellung in den **Energieoptionen**.
- Nehmen Sie den Akku aus dem Computer, wenn er nicht benötigt oder geladen wird.
- Bewahren Sie den Akku kühl und trocken auf.

#### **Niedriger Akkuladestand**

In diesem Abschnitt werden die Alarmfunktionen und Systemreaktionen beschrieben, die werksseitig eingestellt sind. Einige Alarmfunktionen und Systemreaktionen bei einem niedrigen Akkuladestand können über die **Energieoptionen** der Windows Systemsteuerung geändert werden. Die Einstellungen im Fenster **Energieoptionen** wirken sich nicht auf die LEDs aus.

#### **Feststellen eines niedrigen Akkuladestands**

Wenn ein Akku als einzige Stromquelle des Computers verwendet wird und der Ladestand des Akkus niedrig ist, blinkt die Akkuanzeige gelb.

Wenn der niedrige Akkuladestand nicht behoben wird, erreicht der Computer einen kritischen Akkuladestand, und die Akkuanzeige blinkt weiterhin.

Auf einen kritischen Akkuladestand reagiert der Computer auf folgende Weise:

- Wenn der Ruhezustand aktiviert und der Computer eingeschaltet ist oder sich im Energiesparmodus befindet, wechselt der Computer in den Ruhezustand.
- Wenn der Ruhezustand deaktiviert und der Computer eingeschaltet ist oder sich im Energiesparmodus befindet, bleibt er kurz im Energiesparmodus und schaltet dann ab, wobei alle nicht gespeicherten Daten verloren gehen.

#### **Beheben eines niedrigen Akkuladestands**

**ACHTUNG:** Um die Gefahr von Datenverlusten zu verringern, wenn der Akkuladestand des Computers einen kritischen Wert erreicht und während der Ruhezustand eingeleitet wird, stellen Sie die Stromversorgung erst wieder her, wenn die Betriebsanzeigen nicht mehr leuchten.
#### **Beheben eines niedrigen Akkuladestands, wenn eine externe Stromquelle vorhanden ist**

- ▲ Schließen Sie eines der folgenden Geräte an:
	- **Netzteil**
	- Optionales Erweiterungsprodukt oder Dockinggerät
	- Optionales Netzteil

#### **Beheben eines niedrigen Akkuladestands, wenn ein aufgeladener Akku verfügbar ist**

- **1.** Schalten Sie den Computer aus, oder leiten Sie den Ruhezustand ein.
- **2.** Entfernen Sie den entladenen Akku, und legen Sie den aufgeladenen Akku ein.
- **3.** Schalten Sie den Computer ein.

#### **Beheben eines niedrigen Akkuladestands, wenn keine Stromquelle verfügbar ist**

- ▲ Leiten Sie den Ruhezustand ein.
	- ODER –

Speichern Sie Ihre Arbeit, und fahren Sie den Computer herunter.

#### **Beheben eines niedrigen Akkuladestands, wenn der Computer den Ruhezustand nicht beenden kann**

Wenn die Stromversorgung des Computers nicht mehr ausreicht, um den Ruhezustand zu beenden, führen Sie die folgenden Schritte aus:

- **1.** Setzen Sie einen geladenen Akku ein, oder schließen Sie den Computer an eine externe Stromquelle an.
- **2.** Drücken Sie die Betriebstaste, um den Ruhezustand zu beenden.

### **Kalibrieren eines Akkus**

Kalibrieren Sie einen Akku in den folgenden Fällen:

- Der angezeigte Akkuladestand scheint falsch zu sein.
- Sie beobachten eine erhebliche Änderung bei der normalen Akkulaufzeit.

Selbst bei intensiver Nutzung eines Akkus sollte eine monatliche Kalibrierung ausreichen. Neue Akkus müssen nicht kalibriert werden.

#### **Schritt 1: Akku vollständig aufladen**

- **VORSICHT!** Laden Sie den Akku des Computers nicht in einem Flugzeug.
- **F** HINWEIS: Der Akku wird unabhängig davon geladen, ob der Computer in Betrieb ist oder nicht. Bei ausgeschaltetem Computer erfolgt der Ladevorgang jedoch schneller.

So laden Sie den Akku vollständig auf:

- **1.** Setzen Sie den Akku in den Computer ein.
- **2.** Schließen Sie den Computer an ein Netzteil, ein optionales Netzteil oder ein optionales Dockinggerät an. Schließen Sie das Netzteil bzw. Gerät dann an eine externe Stromquelle an.

Die Akkuanzeige am Computer leuchtet gelb.

**3.** Lassen Sie den Computer so lange an der externen Stromquelle angeschlossen, bis der Akku vollständig geladen ist.

Die Akkuanzeige am Computer leuchtet weiß.

#### **Schritt 2: Ruhezustand und Energiesparmodus deaktivieren**

**1.** Klicken Sie auf das Symbol für die Energieanzeige im Infobereich und anschließend auf **Weitere Energieoptionen**.

– ODER –

Wählen Sie **Start > Systemsteuerung > System und Sicherheit > Energieoptionen**.

- **2.** Klicken Sie unter dem aktuell ausgewählten Energiesparplan auf **Planeinstellungen ändern**.
- **3.** Notieren Sie sich die Einstellungen für **Bildschirm ausschalten**, die in der Spalte **Akku** aufgelistet sind. So können Sie diese nach der Kalibrierung wiederherstellen.
- **4.** Ändern Sie die Einstellung für **Bildschirm ausschalten** auf **Nie**.
- **5.** Klicken Sie auf **Erweiterte Energieeinstellungen ändern**.
- **6.** Klicken Sie auf das Pluszeichen neben **Energie sparen**, und klicken Sie dann auf das Pluszeichen neben **Ruhezustand nach**.
- **7.** Notieren Sie die Einstellung für **Akku** und **Ruhezustand nach**, damit Sie sie nach der Kalibrierung wiederherstellen können.
- **8.** Ändern Sie die Einstellung für den **Akkubetrieb** auf **Nie**.
- **9.** Klicken Sie auf **OK**.
- **10.** Klicken Sie auf **Änderungen speichern**, um die Änderungen zu speichern.

#### **Schritt 3: Akku entladen**

Der Computer muss eingeschaltet bleiben, während der Akku entladen wird. Der Akku kann ungeachtet dessen, ob der Computer verwendet wird, entladen werden. Wenn der Computer verwendet wird, erfolgt die Entladung jedoch schneller.

- Wenn Sie beabsichtigen, den Entladevorgang nicht zu überwachen, speichern Sie Ihre Daten, bevor Sie den Entladevorgang starten.
- Wenn Sie während des Entladevorgangs den Computer gelegentlich verwenden und normalerweise Energiespar-Timeouts nutzen, müssen Sie mit folgendem Systemverhalten rechnen:
	- Das Display schaltet nicht automatisch ab.
	- Die Geschwindigkeit der Festplatte wird nicht automatisch verringert, während der Computer inaktiv ist.
	- Das System leitet nicht den Ruhezustand ein.

So entladen Sie einen Akku:

- **1.** Trennen Sie den Computer von der externen Stromquelle, aber schalten Sie ihn nicht aus.
- **2.** Betreiben Sie den Computer mit dem Akku, bis der Akku entladen ist. Wenn der Akku einen niedrigen Ladestand erreicht hat, beginnt die Akkuanzeige zu blinken. Nachdem der Akku entladen wurde, erlischt die Akkuanzeige, und der Computer wird heruntergefahren.

#### **Schritt 4: Akku vollständig aufladen**

So laden Sie den Akku wieder auf:

**1.** Lassen Sie den Computer so lange an der externen Stromquelle angeschlossen, bis der Akku vollständig geladen ist. Sobald der Akku vollständig aufgeladen ist, leuchtet die Akkuanzeige am Computer weiß.

Sie können den Computer während des Ladevorgangs verwenden. Der Akku wird jedoch schneller geladen, wenn der Computer ausgeschaltet ist.

**2.** Wenn der Computer ausgeschaltet ist, schalten Sie ihn ein, sobald der Akku vollständig geladen ist und die Akkuanzeige weiß leuchtet.

#### **Schritt 5: Ruhezustand und Energiesparmodus reaktivieren**

- **ACHTUNG:** Wenn der Ruhezustand nach der Kalibrierung nicht reaktiviert wird, wird der Akku möglicherweise vollständig entladen und es können Daten verloren gehen, wenn der Computer einen kritischen Akkuladestand erreicht.
	- **1.** Klicken Sie auf das Symbol für die Energieanzeige im Infobereich und anschließend auf **Weitere Energieoptionen**.

– ODER –

Wählen Sie **Start > Systemsteuerung > System und Sicherheit > Energieoptionen**.

- **2.** Klicken Sie unter dem aktuell ausgewählten Energiesparplan auf **Planeinstellungen ändern**.
- **3.** Geben Sie die notierten Einstellungen aus der Spalte **Akku** wieder ein.
- **4.** Klicken Sie auf **Erweiterte Energieeinstellungen ändern**.
- **5.** Klicken Sie auf das Pluszeichen neben **Energie sparen** und anschließend auf das Pluszeichen neben **Ruhezustand nach**.
- **6.** Geben Sie die notierten Einstellungen aus der Spalte **Akku** wieder ein.
- **7.** Klicken Sie auf **OK**.
- **8.** Klicken Sie auf **Änderungen speichern**, um die Änderungen zu speichern.

#### **Einsparen von Akkuenergie**

- Wählen Sie in der Systemsteuerung unter **System und Sicherheit** die Option **Energieoptionen**, und wählen Sie anschließend den Energiesparplan **Energiesparmodus** aus.
- Deaktivieren Sie LAN- und WLAN-Verbindungen, und schließen Sie alle Modemanwendungen, wenn Sie diese nicht verwenden.
- Ziehen Sie alle externen Geräte ab, die nicht an eine externe Stromquelle angeschlossen sind, wenn Sie diese gerade nicht verwenden.
- Beenden Sie die Wiedergabe aller nicht verwendeten externen Speicher- und Erweiterungskarten, deaktivieren oder entnehmen Sie sie.
- Verwenden Sie die Aktionstasten f2 und f3, um die Helligkeit der Bildschirmanzeige nach Bedarf anzupassen.
- Leiten Sie vor einer Unterbrechung der Arbeit den Energiesparmodus oder den Ruhezustand ein, oder schalten Sie den Computer aus.

### **Aufbewahren von Akkus**

**ACHTUNG:** Um eine Beschädigung des Akkus zu vermeiden, dürfen Sie ihn niemals längere Zeit hohen Temperaturen aussetzen.

Nehmen Sie den Akku aus dem Computer, und bewahren Sie ihn separat auf, wenn der Computer länger als zwei Wochen nicht benutzt wird und an keine externe Stromquelle angeschlossen ist.

Lagern Sie einen Akku an einem kühlen, trockenen Ort, damit er sich nicht frühzeitig entlädt.

**F** HINWEIS: Überprüfen Sie gelagerte Akkus alle sechs Monate. Wenn der Ladestand weniger als 50 % beträgt, laden Sie den Akku vor der weiteren Lagerung auf.

Kalibrieren Sie einen Akku, der einen Monat oder länger aufbewahrt wurde, bevor Sie ihn verwenden.

### **Entsorgen eines gebrauchten Akkus**

**VORSICHT!** Nehmen Sie den Akku nicht auseinander, vermeiden Sie mechanische Beschädigungen jeglicher Art, schließen Sie die Kontakte eines Akkus nicht kurz, und entsorgen Sie den Akku nicht in Feuer oder Wasser, um Brand- und Verletzungsgefahr zu vermeiden. Setzen Sie den Akku keinen Temperaturen über 60˚ C aus. Tauschen Sie den Akku nur durch einen für diesen Computer zugelassenen Akku aus.

Informationen zur korrekten Entsorgung von Akkus finden Sie im Dokument Hinweise zu Zulassung, Sicherheit und Umweltverträglichkeit.

#### **Austauschen des Akkus**

Die Nutzungsdauer des Akkus hängt von den Einstellungen in der Energieverwaltung, von auf dem Computer ausgeführten Programmen, der Helligkeit des Displays, den angeschlossenen externen Geräten und anderen Faktoren ab.

Akku-Test macht Sie darauf aufmerksam, dass der Akku ersetzt werden sollte, wenn eine interne Zelle nicht korrekt geladen wird oder die Akkuladekapazität nur noch gering ist. Eine Meldung verweist Sie auf die HP Website, auf der Sie weitere Informationen zum Bestellen eines Ersatzakkus erhalten. Wenn für den Akku unter Umständen noch eine HP Garantie gilt, enthalten die Anleitungen eine Garantie-ID.

**F** HINWEIS: Damit Sie immer über genügend Akkustrom verfügen, wenn Sie ihn brauchen, empfiehlt HP, einen neuen Akku zu erwerben, wenn die Anzeige für die Akkuladekapazität grün-gelb ist.

### **Umschalten zwischen Grafikmodi (bestimmte Modelle)**

Der Computer ist mit einer umschaltbaren Grafiklösung ausgestattet und verfügt über zwei Modi zur Grafikverarbeitung. Wenn Sie vom Netzstrombetrieb in den Akkubetrieb wechseln, wechselt der Computer vom Hochleistungsmodus in den Energiesparmodus, um den Akku zu schonen. Wenn Sie vom Akkubetrieb in den Netzstrombetrieb wechseln, wechselt der Computer zurück in den Hochleistungsmodus.

**FINWEIS:** Um eine Optimierung der Computerleistung zu ermöglichen, gestattet das System ggf. keinen Moduswechsel bzw. fordert Sie zu einem Wechsel des Modus auf. Vor dem Moduswechsel ist es unter Umständen erforderlich, alle Programme zu schließen.

**HINWEIS:** HDMI funktioniert nur im Hochleistungsmodus. Im Energiesparmodus kann HDMI nicht verwendet werden.

Wenn Sie zwischen Akku- und Netzstrombetrieb wechseln, wird eine Meldung angezeigt, dass der Computer die Grafikmodi umschaltet. Sie können dann wählen, ob Sie den bisherigen Grafikmodus weiterhin verwenden möchten. Wenn der Computer zwischen zwei Modi umschaltet, wird auf dem Display einige Sekunden lang nichts angezeigt. Nach Abschluss des Vorgangs wird im Infobereich eine Meldung angezeigt, und der Bildschirm wird wieder angezeigt.

**HINWEIS:** Wenn sich bestimmte Computermodelle im Tablet PC-Modus befinden, werden die Bildschirmausrichtungen zurückgesetzt, wenn Sie zwischen den Grafikmodi wechseln.

Um festzustellen, welchen Grafikmodus Sie verwenden, klicken Sie mit der rechten Maustaste auf den Windows Desktop und anschließend auf **Umschaltbare Grafikeffekte konfigurieren** or **ATI PowerXpress™ konfigurieren**.

### **Ausschalten des Computers**

△ **ACHTUNG:** Nicht gespeicherte Daten gehen verloren, wenn der Computer ausgeschaltet wird.

Mit dem Befehl **Herunterfahren** werden alle geöffneten Programme geschlossen, einschließlich des Betriebssystems. Display und Computer werden ausgeschaltet.

Fahren Sie den Computer in den folgenden Situationen herunter:

- Wenn Sie den Akku auswechseln oder auf Komponenten im Computer zugreifen müssen
- Wenn Sie ein externes Gerät anschließen, das sich nicht mit einem USB-Anschluss verbinden lässt
- Wenn der Computer längere Zeit nicht benutzt wird und an keine externe Stromquelle angeschlossen ist

Sie können den Computer zwar auch mit der Betriebstaste ausschalten, es empfiehlt sich jedoch, den Windows Befehl zum Herunterfahren zu verwenden.

So schalten Sie den Computer aus:

- **HINWEIS:** Befindet sich der Computer im Energiesparmodus oder im Ruhezustand, müssen Sie diesen Modus zunächst beenden, bevor das System heruntergefahren werden kann.
	- **1.** Speichern Sie Ihre Daten, und schließen Sie alle offenen Programme.
	- **2.** Klicken Sie auf **Start**.
	- **3.** Klicken Sie auf **Herunterfahren**.

Wenn der Computer nicht reagiert und Sie daher nicht mit den obengenannten Methoden herunterfahren können, versuchen Sie es mit den folgenden Notabschaltverfahren in der angegebenen Reihenfolge:

- Drücken Sie die Tastenkombination strg+alt+entf, und klicken Sie dann auf die Netzschalter-Schaltfläche.
- Halten Sie die Betriebstaste mindestens 5 Sekunden lang gedrückt.
- Trennen Sie den Computer von der externen Stromquelle, und entfernen Sie den Akku.

## **6 Laufwerke**

### **Anzeigen von Informationen über installierte Laufwerke**

Ihr Computer verfügt über ein SSD-Laufwerk (Solid State Disc) mit Festkörperspeicher. Da ein SSD-Laufwerk keine beweglichen Teile enthält, erzeugt es weniger Wärme als andere Festplatten.

Zum Anzeigen der im Computer installierten Laufwerke klicken Sie auf **Start > Computer**.

### **Umgang mit Laufwerken**

Laufwerke sind empfindliche Computerkomponenten, die vorsichtig behandelt werden müssen. Beachten Sie die folgenden Hinweise für den Umgang mit Laufwerken. Weitere Warnhinweise finden Sie in den jeweiligen Anleitungen.

**ACHTUNG:** Beachten Sie folgende Vorsichtsmaßnahmen, um Computer- oder Laufwerkschäden und den Verlust von Daten zu vermeiden:

Bevor Sie einen Computer transportieren, der an eine externe Festplatte angeschlossen ist, leiten Sie den Energiesparmodus ein, und warten Sie, bis auf dem Bildschirm nichts mehr angezeigt wird, oder trennen Sie die externe Festplatte ordnungsgemäß vom Computer.

Bevor Sie ein Laufwerk berühren, müssen Sie zunächst die statische Elektrizität entladen, indem Sie die nicht lackierte Metalloberfläche des Laufwerks berühren.

Berühren Sie nicht die Anschlusspins an einem Wechsellaufwerk oder am Computer.

Gehen Sie vorsichtig mit Laufwerken um. Lassen Sie sie nicht fallen, und stellen Sie keine Gegenstände darauf ab.

Schalten Sie den Computer aus, bevor Sie ein Laufwerk aus- oder einbauen. Wenn Sie sich nicht sicher sind, ob der Computer ausgeschaltet ist oder sich im Energiesparmodus oder im Ruhezustand befindet, schalten Sie ihn zunächst ein und fahren ihn dann über das Betriebssystem herunter.

Setzen Sie ein Laufwerk nicht mit übermäßiger Kraft in einen Laufwerksschacht ein.

Betätigen Sie nicht die Tastatur des Computers, und verschieben oder transportieren Sie den Computer nicht, während das optische Laufwerk (bestimmte Modelle) auf eine Disc schreibt. Der Schreibvorgang ist empfindlich gegenüber Erschütterungen.

Wenn der Akku die einzige Stromquelle darstellt, vergewissern Sie sich, dass er ausreichend aufgeladen ist, bevor das Laufwerk auf eine Disc schreibt.

Schützen Sie das Laufwerk vor extremen Temperaturen und Feuchtigkeit.

Schützen Sie das Laufwerk vor Flüssigkeiten. Besprühen Sie das Laufwerk nicht mit Reinigungsmitteln.

Nehmen Sie im Laufwerk enthaltene Medien heraus, bevor Sie das Laufwerk aus dem Laufwerksschacht entfernen, es auf Reisen mitnehmen, versenden oder lagern.

Wenn ein Laufwerk per Post versendet werden muss, verpacken Sie es in einer Luftpolster-Versandtasche oder einer vergleichbaren Verpackung, und kennzeichnen Sie die Sendung als "Zerbrechlich".

Setzen Sie Laufwerke keinen Magnetfeldern aus. Sicherheitseinrichtungen mit Magnetfeldern sind z. B. Sicherheitsschleusen und Handsucher in Flughäfen. Die Sicherheitseinrichtungen in Flughäfen, bei denen Handgepäck über ein Förderband läuft, arbeiten mit Röntgenstrahlen statt mit Magnetismus und stellen daher keine Gefahr für das Laufwerk dar.

### **Erhöhen der Festplattenleistung**

### **Verwenden der Defragmentierung**

Während Ihrer Arbeit mit dem Computer werden die Dateien auf der Festplatte fragmentiert. Bei der Defragmentierung werden die fragmentierten Dateien und Ordner auf der Festplatte wieder zusammengefügt, damit das System leistungsfähiger wird.

Sie brauchen die Defragmentierung nur zu starten, aber nicht zu überwachen. Die Defragmentierung kann je nach Größe Ihrer Festplatte und der Anzahl fragmentierter Dateien mehr als eine Stunde in Anspruch nehmen. Sie können den Vorgang nachts ausführen oder zu einer anderen Zeit, wenn Sie nicht auf den Computer zugreifen müssen.

HP empfiehlt, Ihre Festplatte mindestens einmal im Monat zu defragmentieren. Sie können die Defragmentierung so einstellen, dass sie einmal im Monat ausgeführt wird. Sie können Ihren Computer aber auch jederzeit manuell defragmentieren.

So verwenden Sie die Defragmentierung:

- **1.** Wählen Sie **Start > Alle Programme > Zubehör > Systemprogramme > Defragmentierung**.
- **2.** Klicken Sie auf **Jetzt defragmentieren**.
- **HINWEIS:** Windows verfügt über die Benutzerkontensteuerung, um die Sicherheit des Computers zu erhöhen. Sie werden möglicherweise aufgefordert, Ihre Erlaubnis zu erteilen bzw. ein Kennwort einzugeben, um Aufgaben ausführen zu können, wie das Installieren von Anwendungen, Ausführen von Dienstprogrammen oder Ändern der Windows Einstellungen. Weitere Informationen finden Sie unter Windows Hilfe und Support.

Weitere Informationen finden Sie in der Hilfe zur Defragmentierung.

#### **Verwenden der Datenträgerbereinigung**

Bei der Datenträgerbereinigung wird die Festplatte nach nicht benötigten Dateien durchsucht. Diese können bedenkenlos gelöscht werden, um Platz auf dem Datenträger freizugeben und den Computer leistungsfähiger zu machen.

So verwenden Sie die Datenträgerbereinigung:

- **1.** Wählen Sie **Start > Alle Programme > Zubehör > Systemprogramme > Datenträgerbereinigung**.
- **2.** Folgen Sie den Anleitungen auf dem Bildschirm.

### **Verwenden von HP ProtectSmart Hard Drive Protection**

HP ProtectSmart Hard Drive Protection schützt Ihre Festplatte, indem sie in folgenden Fällen in die Parkposition gebracht wird und I/O-Anfragen vorübergehend gestoppt werden:

- der Computer fallen gelassen wird.
- der Computer mit geschlossenem Display bei Akkubetrieb transportiert wird.

Nach einem dieser Ereignisse wechselt HP ProtectSmart Hard Drive Protection nach kurzer Zeit wieder zum normalen Festplattenbetrieb.

**HINWEIS:** Da Solid State-Laufwerke keine beweglichen Bestandteile besitzen, ist HP ProtectSmart Hard Drive Protection nicht notwendig.

**HINWEIS:** Festplatten, die an einen USB-Anschluss angeschlossen sind, werden nicht durch HP ProtectSmart Hard Drive Protection geschützt.

Weitere Informationen finden Sie in der Softwarehilfe von HP ProtectSmart Hard Drive Protection.

### **Ermitteln des Status von HP ProtectSmart Hard Drive Protection**

Die Laufwerksanzeige am Computer leucht gelb, wenn sich das Laufwerk in der Parkposition befindet. Um festzustellen, ob ein Laufwerk derzeit geschützt ist oder sich in der Parkposition befindet, wählen Sie **Start > Systemsteuerung > Hardware und Sound > Windows Mobilitätscenter**.

- Bei aktivierter Software wird das Festplattensymbol durch ein grünes Häkchen überlagert.
- Bei deaktivierter Software wird das Festplattensymbol durch ein rotes X überlagert.
- Wenn sich das Laufwerk in der Parkposition befindet, wird das Festplattensymbol von einem gelben Mond überlagert.

Das Symbol im Mobilitätscenter zeigt eventuell nicht den aktuellen Status für das Laufwerk an. Um eventuelle Statusänderungen sofort zu erkennen, müssen Sie das Symbol im Infobereich aktivieren.

So aktivieren Sie das Symbol im Infobereich:

- **1.** Wählen Sie **Start > Systemsteuerung > Hardware und Sound > HP ProtectSmart Hard Drive Protection**.
- **2.** Klicken Sie unter **Symbol in der Taskleiste** auf **Anzeigen**.
- **3.** Klicken Sie auf **OK**.

Wenn HP ProtectSmart Hard Drive Protection das Laufwerk in die Parkposition gebracht hat, reagiert der Computer folgendermaßen:

- Der Computer lässt sich nicht herunterfahren.
- Der Computer leitet nicht den Energiesparmodus oder Ruhezustand ein, mit Ausnahme der folgenden Situation.
- **F** HINWEIS: Wenn der Computer mit Akkuenergie betrieben wird und einen kritischen Akkuladestand erreicht, lässt HP ProtectSmart Hard Drive Protection das Einleiten des Ruhezustands zu.
- Der Computer aktiviert keine Akkualarme, die auf der Registerkarte "Alarme" in den Eigenschaften der Energieoptionen eingestellt sind.

HP empfiehlt, das System vor dem Transport des Computers entweder herunterzufahren oder in den Energiesparmodus bzw. den Ruhezustand zu versetzen.

### **Verwenden der Software HP ProtectSmart Hard Drive Protection**

Mit der Software HP ProtectSmart Hard Drive Protection können Sie folgende Aktionen durchführen:

- Aktivieren und Deaktivieren von HP ProtectSmart Hard Drive Protection
- **F** HINWEIS: Je nach Benutzerberechtigungen können Sie HP ProtectSmart Hard Drive Protection möglicherweise nicht aktivieren oder deaktivieren. Benutzer mit Administratorrechten können Berechtigungen für Benutzer ohne Administratorrechte ändern.
- Ermitteln, ob ein Laufwerk im System unterstützt wird.

So öffnen Sie die Software und ändern die Einstellungen:

**1.** Klicken Sie im Mobilitätscenter auf das Symbol Festplatte, um das Fenster HP ProtectSmart Hard Drive Protection zu öffnen.

– ODER –

Wählen Sie **Start > Systemsteuerung > Hardware und Sound > HP ProtectSmart Hard Drive Protection**.

- **2.** Klicken Sie auf die entsprechende Schaltfläche, um die Einstellungen zu ändern.
- **3.** Klicken Sie auf **OK**.

### **Austauschen der Festplatte**

**ACHTUNG:** So verhindern Sie Datenverluste oder eine Systemblockierung:

Schalten Sie den Computer aus, bevor Sie eine Festplatte aus dem Festplattenschacht entnehmen. Entfernen Sie eine Festplatte nicht, während der Computer eingeschaltet ist oder sich im Energiesparmodus oder Ruhezustand befindet.

Wenn Sie sich nicht sicher sind, ob der Computer ausgeschaltet ist oder sich im Ruhezustand befindet, schalten Sie ihn durch Drücken der Betriebstaste ein. Fahren Sie ihn dann über das Betriebssystem herunter.

So bauen Sie die Festplatte aus:

- **1.** Speichern Sie Ihre Daten.
- **2.** Schalten Sie den Computer aus, und schließen Sie das Display.
- **3.** Entfernen Sie alle an den Computer angeschlossenen externen Geräte.
- **4.** Ziehen Sie das Netzkabel aus der Steckdose.
- **5.** Legen Sie den Computer mit der Oberseite nach unten auf eine ebene Fläche, und entfernen Sie den Akku.
- **HINWEIS:** Um die Festplatte herausnehmen zu können, müssen Sie zunächst die Abdeckung des Speicher-/WLAN-Modulfachs entfernen.
- **6.** Drehen Sie den Computer so, dass der Festplattenschacht zu Ihnen zeigt, und lösen Sie die Schrauben der Speicher-/WLAN-Modulfachabdeckung **(1)**.

**7.** Heben Sie die Speicher-/WLAN-Modulfachabdeckung **(2)** nach oben ab.

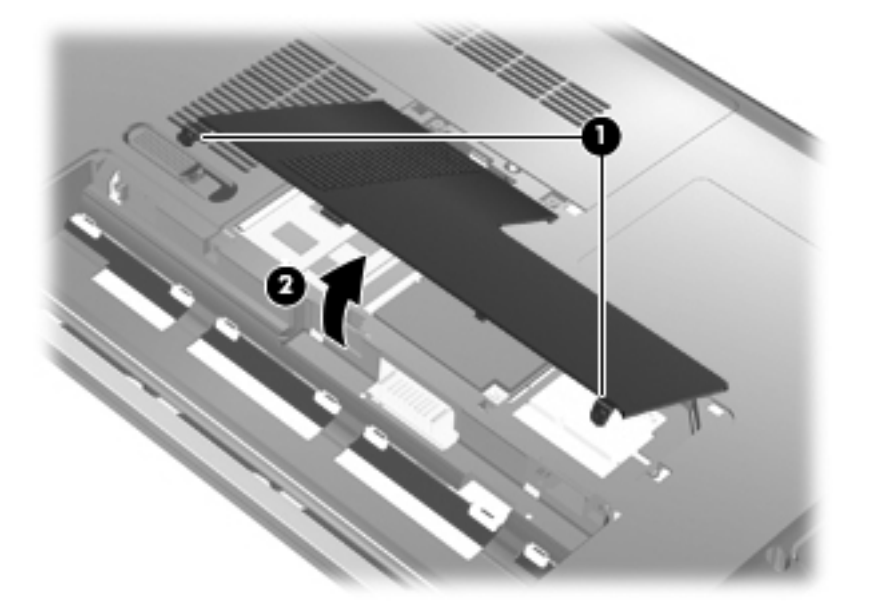

- **8.** Lösen Sie die Schrauben der Festplattenabdeckung **(1)**.
- **9.** Heben Sie die Festplattenabdeckung an, und nehmen Sie sie aus dem Computer **(2)**.

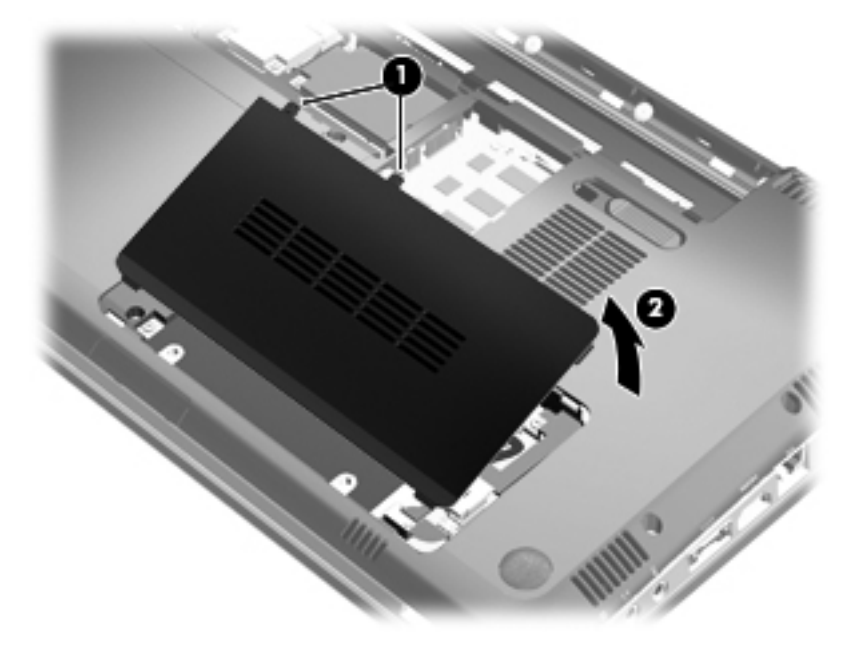

**10.** Trennen Sie das Festplattenkabel von der Systemplatine **(1)**.

**11.** Heben Sie die Festplatte aus dem Festplattenschacht **(2)** heraus.

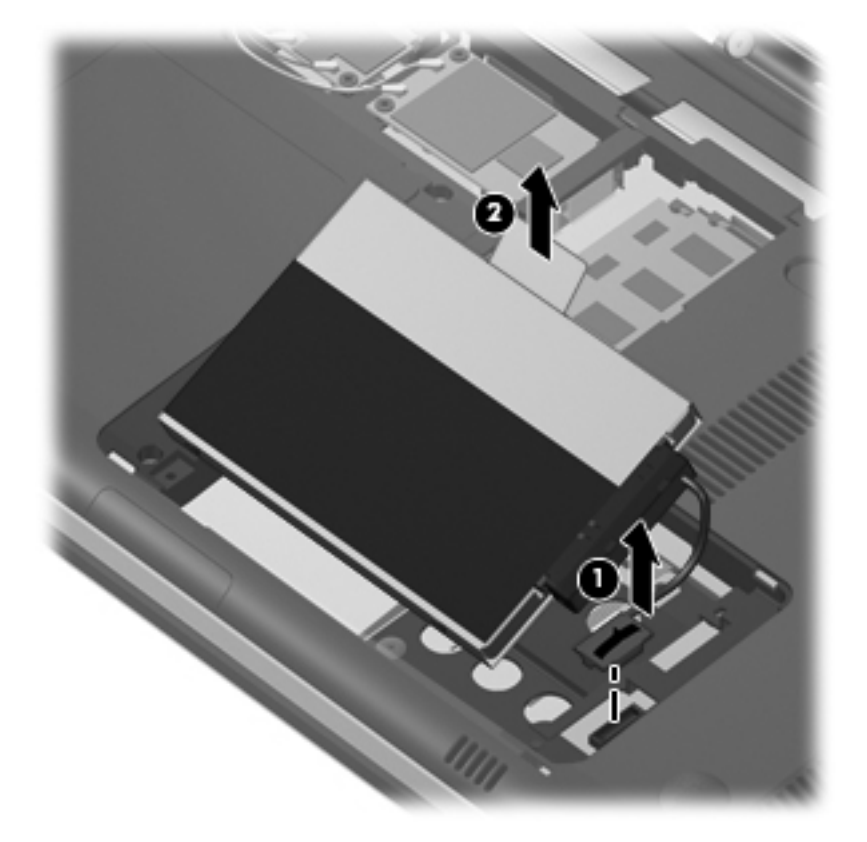

- **12.** Trennen Sie das Festplattenkabel von der Festplatte **(1)**.
- **13.** Entfernen Sie die Schrauben **(2)**, mit denen die Schutzabdeckung an der Festplatte befestigt ist.
- **14.** Ziehen Sie die Festplatte aus der Schutzabdeckung **(3)**.

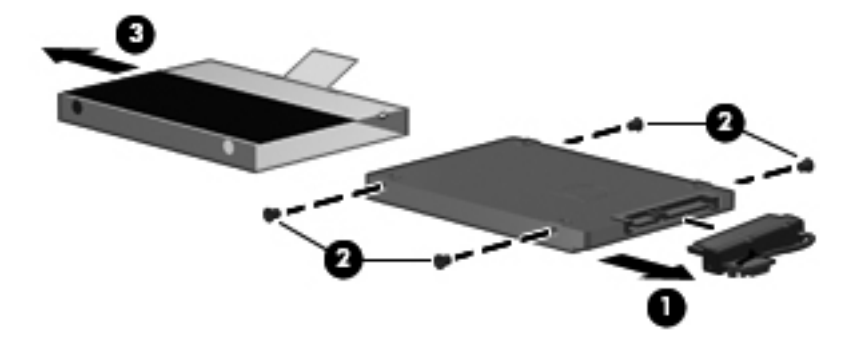

So bauen Sie eine Festplatte ein:

- **1.** Schieben Sie die Festplatte in die Schutzabdeckung **(1)**.
- **2.** Bringen Sie die Schrauben **(2)**, mit denen die Schutzabdeckung an der Festplatte befestigt wird, wieder an.

**3.** Schließen Sie das Festplattenkabel an die Festplatte **(3)** an.

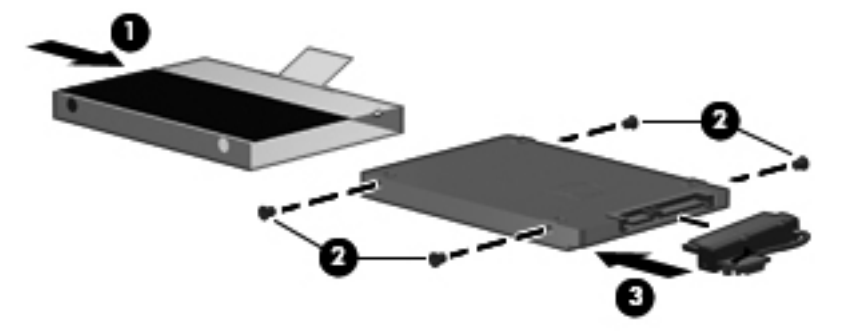

- **4.** Setzen Sie die Festplatte in einem Winkel von 45 Grad in den Festplattenschacht **(1)** ein.
- **5.** Verbinden Sie das Festplattenkabel mit dem Festplattenanschluss der Systemplatine **(2)**.

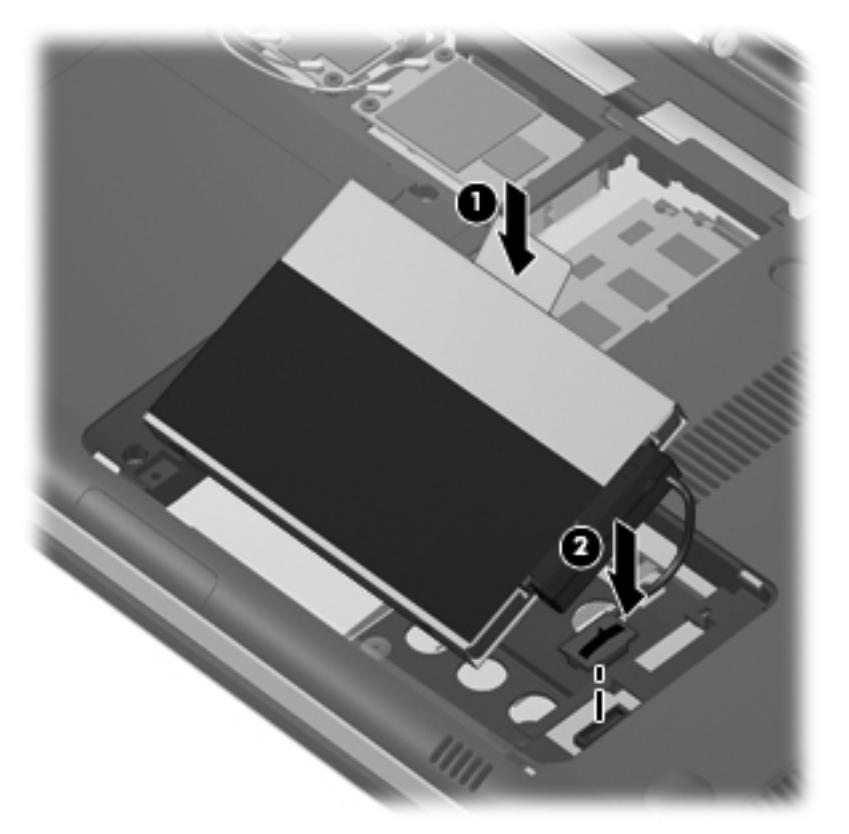

- **6.** Richten Sie die Führungsnasen der Festplattenabdeckung an den entsprechenden Öffnungen des Computers aus (1).
- **7.** Schließen Sie die Abdeckung **(1)**.

**8.** Ziehen Sie die Schrauben an der Festplattenabdeckung **(2)** an.

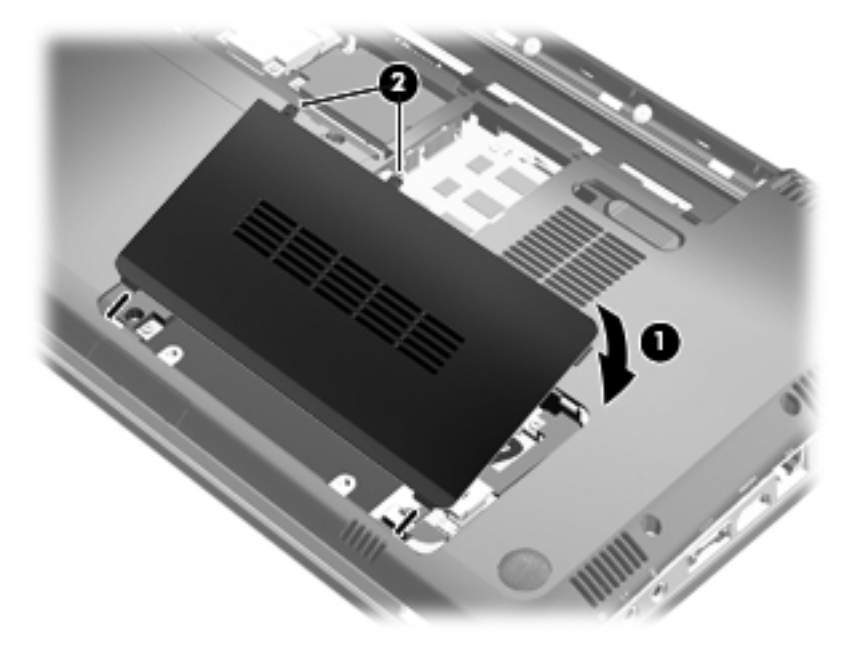

- **9.** Richten Sie die Führungsnasen der Speicher-/WLAN-Modulfachabdeckung **(1)** an den entsprechenden Öffnungen des Computers aus.
- **10.** Schließen Sie die Abdeckung **(2)**.
- **11.** Ziehen Sie die Schrauben der Speicher-/WLAN-Modulfachabdeckung **(3)** an.

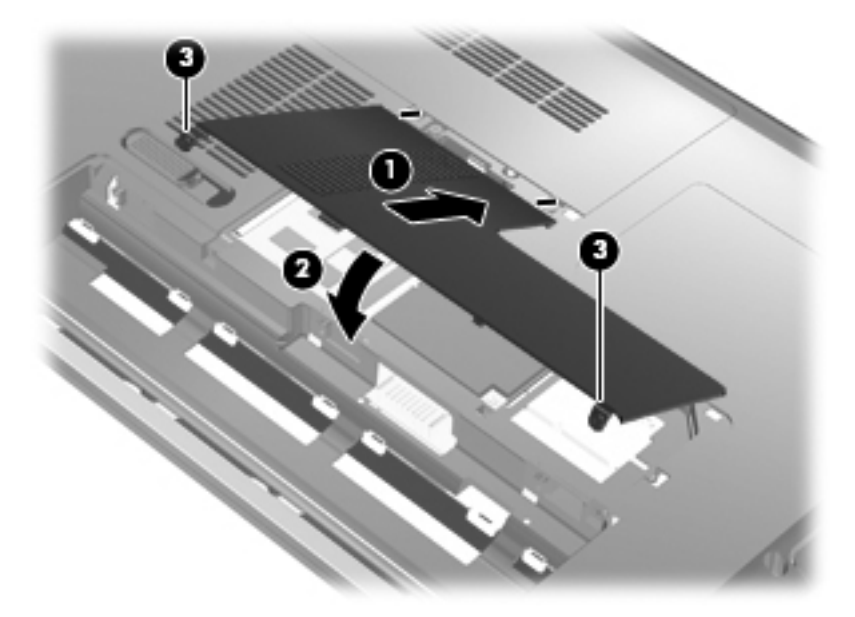

- **12.** Setzen Sie den Akku wieder ein.
- **13.** Drehen Sie den Computer um, und schließen Sie die externe Stromquelle und die externen Geräte wieder an.
- **14.** Schalten Sie den Computer ein.

# **7 Externe Geräte**

### **Verwenden eines USB-Geräts**

An einen USB-Anschluss eines Computers oder eines optionalen Dockinggeräts kann ein optionales externes Gerät angeschlossen werden, z. B. eine USB-Tastatur, -Maus, ein USB-Laufwerk, -Drucker, -Scanner oder -Hub.

Für einige USB-Geräte wird eventuell zusätzliche Software benötigt, die normalerweise im Lieferumfang des Geräts enthalten ist. Weitere Informationen zu gerätespezifischer Software finden Sie in der Bedienungsanleitung des Geräteherstellers.

Der Computer verfügt über drei USB-Anschlüsse (zwei USB-Anschlüsse und einen Combo-eSATA-/ USB-Anschluss), die USB 1.0-, USB 1.1- und USB 2.0-Geräte unterstützen. Sie können weitere USB-Anschlüsse zum System hinzufügen, indem Sie einen optionalen Hub oder ein optionales Dockinggerät anschließen.

### **Anschließen eines USB-Geräts**

- **ACHTUNG:** Schließen Sie USB-Geräte vorsichtig an, um die Anschlüsse nicht zu beschädigen.
	- Um ein USB-Gerät an den Computer anzuschließen, schließen Sie das USB-Kabel des Geräts am USB-Anschluss des Computers an.

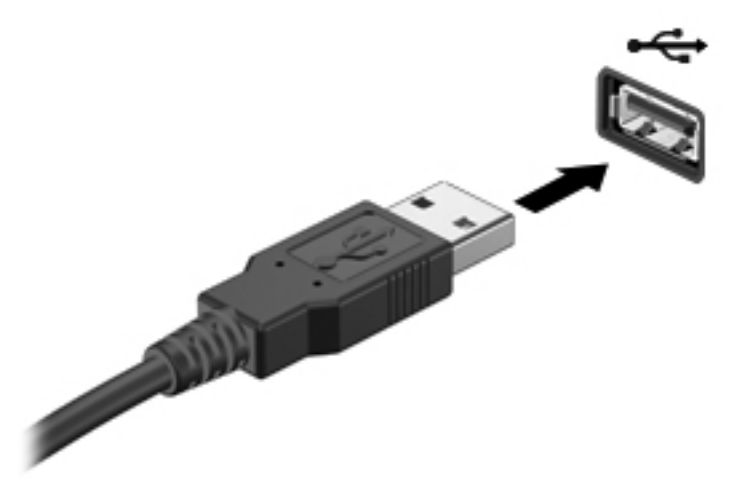

Ein akustisches Signal zeigt an, dass das Gerät erkannt wurde.

**HINWEIS:** Wenn Sie ein USB-Gerät das erste Mal anschließen, wird im Infobereich rechts außen in der Taskleiste die Meldung "Installieren von Gerätetreibersoftware" angezeigt.

### **Entfernen eines USB-Geräts**

**ACHTUNG:** Zur Vermeidung von Datenverlust oder einer Systemblockierung gehen Sie folgendermaßen vor, um das USB-Gerät sicher zu entfernen.

**ACHTUNG:** Ziehen Sie nicht am Kabel, um USB-Geräte vom Computer zu trennen, da sonst die USB-Anschlüsse beschädigt werden könnten.

So entfernen Sie ein USB-Gerät:

- **1.** Klicken Sie auf das Symbol **Hardware sicher entfernen und Medium auswerfen** im Infobereich außen rechts in der Taskleiste.
- **HINWEIS:** Um dieses Symbol anzuzeigen, klicken Sie auf das Symbol **Ausgeblendete Symbole einblenden** (den Pfeil links im Infobereich).
- **2.** Klicken Sie auf den Gerätenamen in der Liste.
- **Follow HINWEIS:** Sie werden darauf hingewiesen, wenn die Hardware sicher entfernt werden kann.
- **3.** Entfernen Sie das Gerät.

### **Verwenden eines eSATA-Geräts**

An einen eSATA-Anschluss kann eine optionale eSATA-Hochleistungskomponente angeschlossen werden, beispielsweise eine (externe) eSATA-Festplatte.

Für einige eSATA-Geräte wird eventuell zusätzliche Software benötigt, die normalerweise zum Lieferumfang des Geräts gehört. Weitere Informationen über gerätespezifische Software finden Sie in den Anleitungen des Herstellers.

**Frank HINWEIS:** Der eSATA-Anschluss unterstützt auch ein optionales USB-Gerät.

### **Anschließen eines eSATA-Geräts**

- **ACHTUNG:** Üben Sie beim Anschließen eines eSATA-Geräts nur minimalen Druck aus, um den Anschluss nicht zu beschädigen.
	- ▲ Um ein eSATA-Gerät am Computer anzuschließen, schließen Sie das eSATA-Kabel des Geräts am eSATA-Anschluss an.

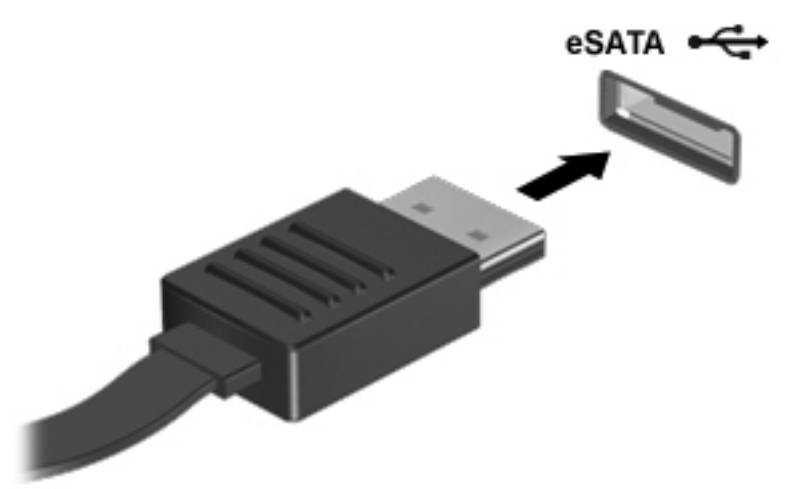

Wenn das Gerät erkannt wurde, ertönt ein akustisches Signal.

### **Entfernen eines eSATA-Geräts**

**ACHTUNG:** Zur Vermeidung von Datenverlust oder einer Systemblockierung gehen Sie folgendermaßen vor, um das Gerät sicher zu entfernen.

**ACHTUNG:** Ziehen Sie nicht am Kabel, um eSATA-Geräte vom Computer zu trennen, da sonst der eSATA-Anschluss beschädigt werden könnte.

- **1.** Klicken Sie auf das Symbol **Hardware sicher entfernen und Medium auswerfen** im Infobereich außen rechts in der Taskleiste.
- **HINWEIS:** Um dieses Symbol anzuzeigen, klicken Sie auf das Symbol **Ausgeblendete Symbole einblenden** (den Pfeil links im Infobereich).
- **2.** Klicken Sie in der Liste auf den Namen des Geräts.
- **HINWEIS:** Sie werden darauf hingewiesen, wenn die Hardware sicher entfernt werden kann.
- **3.** Entfernen Sie das Gerät.

# **8 Externe Speicherkarten**

### **Verwenden von Karten für den Steckplatz für digitale Medien**

Optionale digitale Karten ermöglichen eine sichere Datenspeicherung und die komfortable gemeinsame Nutzung von Daten. Diese Karten werden oft mit Kameras und Handhelds oder anderen Computern verwendet, die mit einem entsprechenden Steckplatz ausgestattet sind.

Der Steckplatz für digitale Medien unterstützt digitale Karten der folgenden Formate:

- Memory Stick (MS)
- Memory Stick Pro (MSP)
- MultiMediaCard (MMC)
- Secure Digital (SD)
- Secure Digital High Capacity-Speicherkarte (SDHC) (Standard und Groß)
- xD-Picture Card (XD)

### **Einsetzen einer digitalen Karte**

**ACHTUNG:** Um Schäden an der digitalen Karte oder am Computer vorzubeugen, schieben Sie keinerlei Adapter in den Steckplatz für digitale Medien.

**ACHTUNG:** Üben Sie beim Einsetzen digitaler Karten nur minimalen Druck aus, um die Anschlüsse nicht zu beschädigen.

**1.** Halten Sie die digitale Karte mit der Beschriftungsseite nach oben und mit den Anschlüssen in Richtung Computer.

**2.** Schieben Sie die Karte in den Steckplatz für digitale Medien, und drücken Sie die Karte dann in den Steckplatz, bis sie vollständig eingesetzt ist.

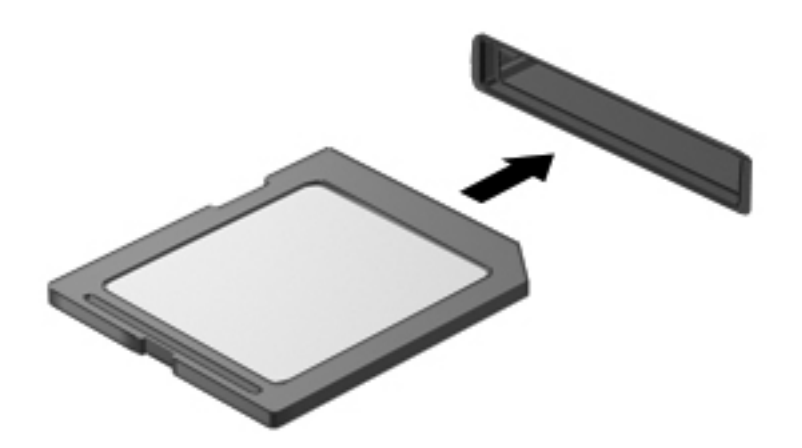

Ein akustisches Signal zeigt an, dass das Gerät erkannt wurde, und ein Menü mit Optionen wird angezeigt.

### **Entfernen einer digitalen Karte**

- **ACHTUNG:** Zur Vermeidung von Datenverlust oder einer Systemblockierung gehen Sie folgendermaßen vor, um eine digitale Karten sicher herauszunehmen.
	- **1.** Speichern Sie Ihre Daten, und schließen Sie alle Programme, die auf die digitale Karte zugreifen.
	- **HINWEIS:** Zum Beenden einer Datenübertragung wählen Sie im Fenster "Kopieren" des Betriebssystems die Schaltfläche **Abbrechen**.
	- **2.** So entfernen Sie eine digitale Karte:
		- **a.** Klicken Sie auf das Symbol **Hardware sicher entfernen und Medium auswerfen** im Infobereich außen rechts in der Taskleiste.
		- **HINWEIS:** Um dieses Symbol anzuzeigen, klicken Sie auf das Symbol **Ausgeblendete Symbole einblenden** (den Pfeil links im Infobereich).
		- **b.** Klicken Sie auf den Namen der digitalen Karte in der Liste.
		- **HINWEIS:** Sie werden darauf hingewiesen, wenn die Hardware sicher entfernt werden kann.
	- **3.** Drücken Sie auf die digitale Karte **(1)**, und entfernen Sie dann die Karte aus dem Steckplatz **(2)**.

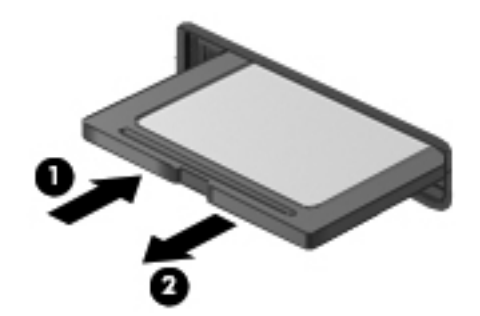

# **9 Speichermodule**

## **Hinzufügen oder Austauschen der Speichermodule**

Der Computer verfügt über ein Speichermodulfach an seiner Unterseite. Der Systemspeicher des Computers kann erweitert werden, indem Sie ein Speichermodul in den freien Speichererweiterungssteckplatz einsetzen oder das vorhandene Speichermodul im primären Speichersteckplatz aufrüsten.

- **VORSICHT!** Um die Gefahr eines Stromschlags und einer Beschädigung der Geräte zu minimieren, ziehen Sie das Netzkabel ab, und entfernen Sie alle Akkus, bevor Sie ein Speichermodul installieren.
- **ACHTUNG:** Elektrostatische Entladungen (ESD) können die elektronischen Bauteile beschädigen. Bevor Sie fortfahren, stellen Sie sicher, dass Sie nicht statisch aufgeladen sind, indem Sie einen geerdeten Gegenstand aus Metall berühren.
- **E** HINWEIS: Wenn Sie eine Zwei-Kanal-Konfiguration verwenden möchten, stellen Sie beim Hinzufügen von einem zweiten Speichermodul sicher, dass beide Speichermodule dieselbe Größe aufweisen.

### **Einsetzen oder Ersetzen eines Speichermoduls im Speichererweiterungssteckplatz**

Der Speichererweiterungssteckplatz befindet sich über dem primären Speichersteckplatz. Um im Speichererweiterungssteckplatz ein Speichermodul hinzuzufügen oder zu ersetzen, gehen Sie folgendermaßen vor:

- **1.** Speichern Sie Ihre Daten.
- **2.** Schalten Sie den Computer aus, und schließen Sie das Display.

Wenn Sie sich nicht sicher sind, ob der Computer ausgeschaltet ist oder sich im Ruhezustand befindet, schalten Sie ihn durch Drücken der Betriebstaste ein. Fahren Sie ihn dann über das Betriebssystem herunter.

- **3.** Trennen Sie alle an den Computer angeschlossenen Peripheriegeräte.
- **4.** Ziehen Sie das Netzkabel von der Steckdose ab.
- **5.** Legen Sie den Computer mit der Oberseite nach unten auf eine ebene Fläche, und entfernen Sie den Akku.
- **6.** Lösen Sie die Schrauben der Speicher-/WLAN-Modulfachabdeckung **(1)**.

**7.** Heben Sie die Speicher-/WLAN-Modulfachabdeckung **(2)** nach oben ab.

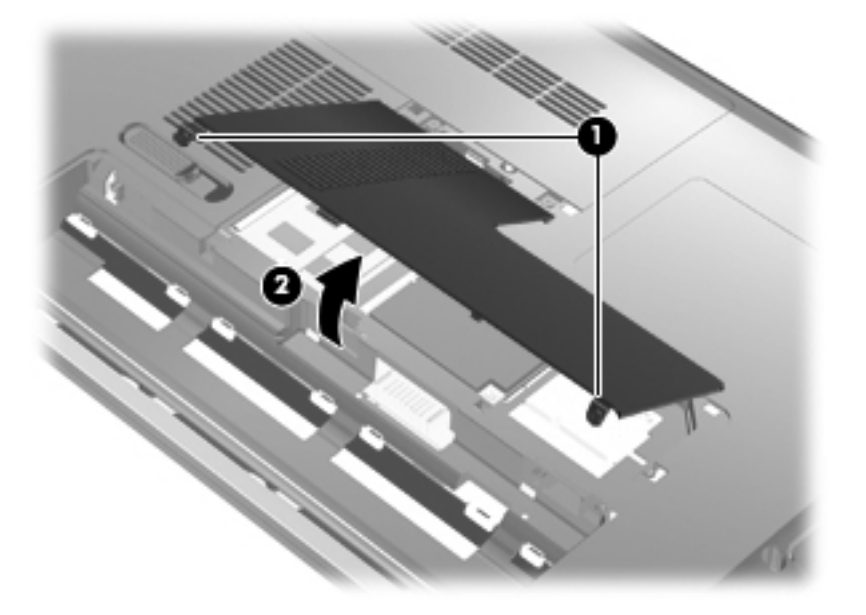

- **8.** Entfernen Sie das Speichermodul aus dem Speichererweiterungssteckplatz:
	- **a.** Ziehen Sie die Halteklammern **(1)** auf beiden Seiten des Speichermoduls nach außen.

Das Speichermodul kippt nach oben.

- **ACHTUNG:** Um Schäden am Speichermodul zu vermeiden, fassen Sie das Speichermodul immer nur an den Außenkanten an. Vermeiden Sie jede Berührung mit den Bauelementen des Speichermoduls.
- **b.** Fassen Sie das Speichermodul am Rand **(2)**, und ziehen Sie es vorsichtig aus dem Speichersteckplatz.

Bewahren Sie Speichermodule in einem elektrostatikgeschützten Behältnis auf.

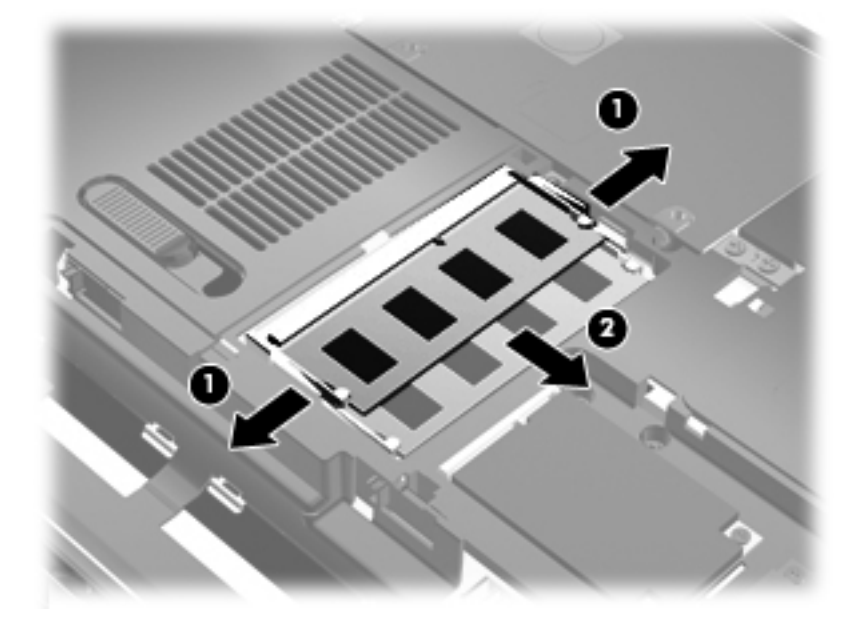

- **9.** Setzen Sie in den Speichererweiterungssteckplatz ein Speichermodul ein:
	- **a.** Richten Sie die eingekerbte Kante **(1)** des Speichermoduls an der Führungsnase im Speichersteckplatz aus.
	- **ACHTUNG:** Um Schäden am Speichermodul zu vermeiden, fassen Sie das Speichermodul immer nur an den Außenkanten an. Vermeiden Sie jede Berührung der Komponenten des Speichermoduls, und biegen Sie das Speichermodul auf keinen Fall.
	- **b.** Halten Sie das Speichermodul im 45-Grad-Winkel zur Oberfläche des Speichermodulfachs, und drücken Sie es **(2)** in den Speichersteckplatz, bis es fest sitzt.
	- **c.** Drücken Sie das Speichermodul **(3)** vorsichtig nach unten, indem Sie gleichzeitig auf die linke und rechte Kante Druck ausüben, bis die Halteklammern einrasten.

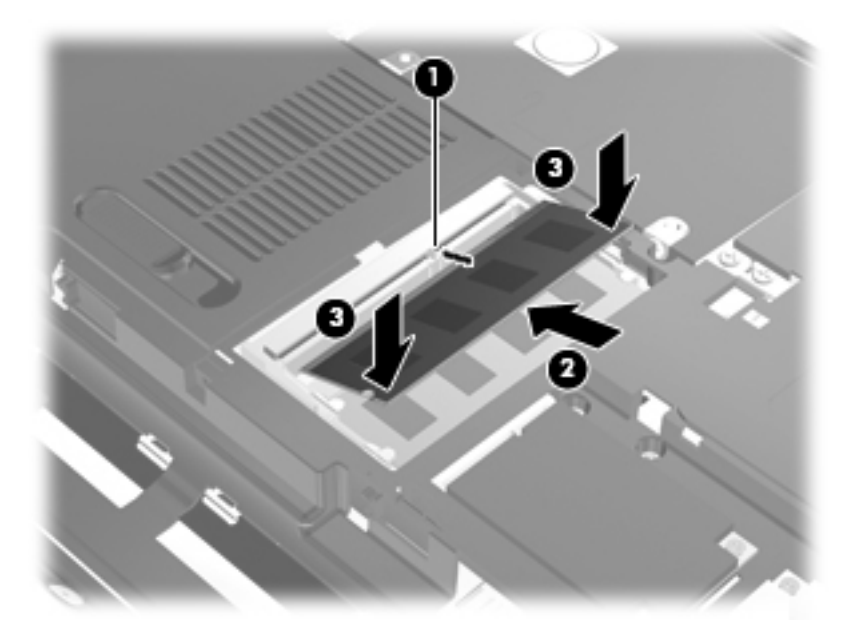

- **10.** Richten Sie die Führungsnasen der Speicher-/WLAN-Modulfachabdeckung **(1)** an den entsprechenden Öffnungen des Computers aus.
- **11.** Schließen Sie die Abdeckung **(2)**.

**12.** Ziehen Sie die Schrauben der Speicher-/WLAN-Modulfachabdeckung **(3)** an.

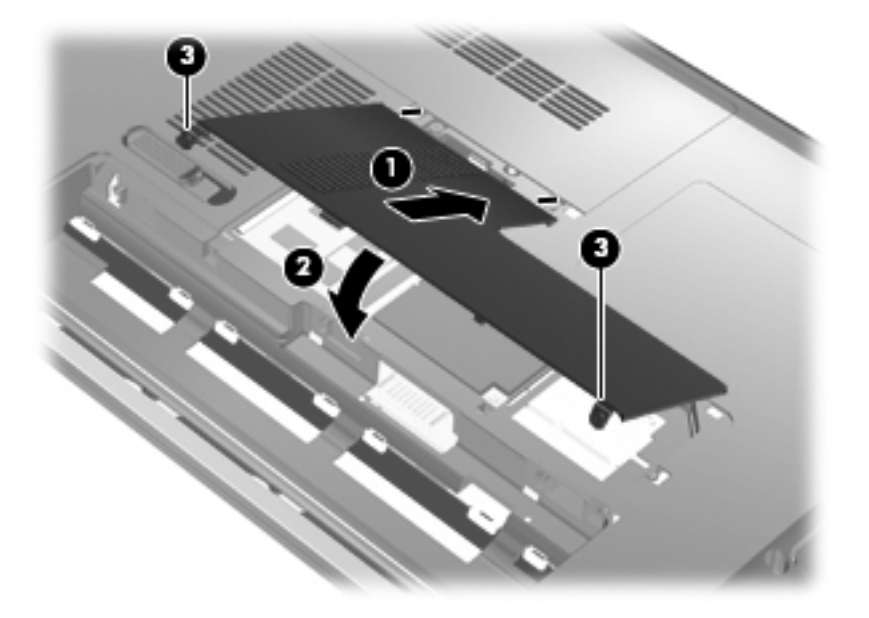

- **13.** Setzen Sie den Akku wieder ein.
- **14.** Drehen Sie den Computer wieder um, und schließen Sie die externe Stromversorgung und Peripheriegeräte wieder an.
- **15.** Schalten Sie den Computer ein.

### **Aufrüsten eines Speichermoduls im primären Speichersteckplatz**

Der primäre Speichersteckplatz befindet sich unter dem Speichererweiterungssteckplatz. Um im primären Speichersteckplatz ein Speichermodul auszutauschen, gehen Sie folgendermaßen vor:

- **1.** Speichern Sie Ihre Daten.
- **2.** Schalten Sie den Computer aus.

Wenn Sie sich nicht sicher sind, ob der Computer ausgeschaltet ist oder sich im Ruhezustand befindet, schalten Sie ihn durch Drücken der Betriebstaste ein. Fahren Sie ihn dann über das Betriebssystem herunter.

- **3.** Trennen Sie alle an den Computer angeschlossenen Peripheriegeräte.
- **4.** Ziehen Sie das Netzkabel von der Steckdose ab.
- **5.** Legen Sie den Computer mit der Oberseite nach unten auf eine ebene Fläche, und entfernen Sie den Akku.
- **6.** Lösen Sie die Schrauben der Speicher-/WLAN-Modulfachabdeckung **(1)**.

**7.** Heben Sie die Speicher-/WLAN-Modulfachabdeckung **(2)** nach oben ab.

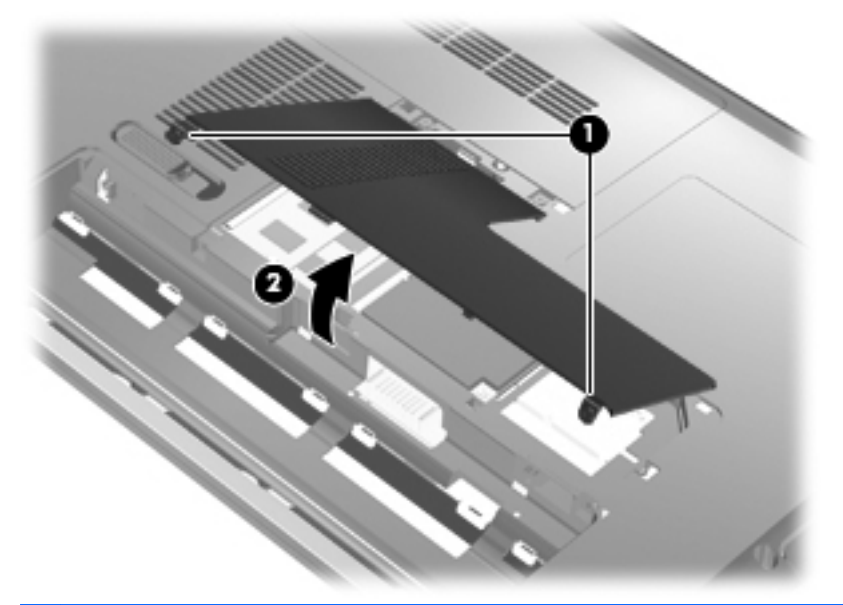

- **HINWEIS:** Ist im Speichererweiterungssteckplatz ein Speichermodul installiert, entfernen Sie zunächst das Speichererweiterungsmodul.
- **8.** Entfernen Sie das Speichermodul aus dem primären Speichersteckplatz:
	- **a.** Ziehen Sie die Halteklammern **(1)** auf beiden Seiten des Speichermoduls nach außen.

Das Speichermodul kippt nach oben.

- **ACHTUNG:** Um Schäden am Speichermodul zu vermeiden, fassen Sie das Speichermodul immer nur an den Außenkanten an. Vermeiden Sie jede Berührung mit den Bauelementen des Speichermoduls.
- **b.** Fassen Sie das Speichermodul am Rand **(2)**, und ziehen Sie es vorsichtig aus dem Speichersteckplatz.

Bewahren Sie Speichermodule in einem elektrostatikgeschützten Behältnis auf.

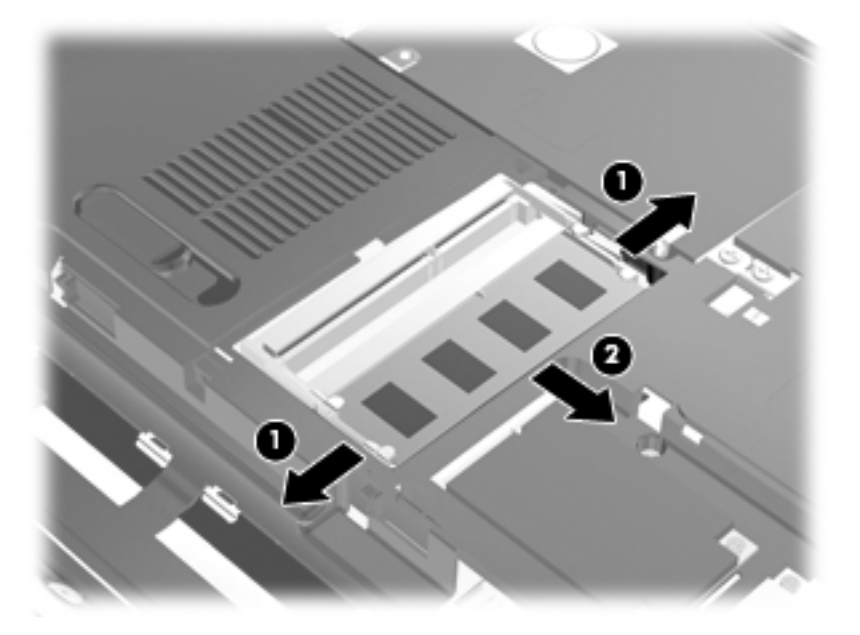

- **9.** Setzen Sie in den primären Speichersteckplatz ein Speichermodul ein:
	- **a.** Richten Sie die eingekerbte Kante **(1)** des Speichermoduls an der Führungsnase im Speichersteckplatz aus.
	- **ACHTUNG:** Um Schäden am Speichermodul zu vermeiden, fassen Sie das Speichermodul immer nur an den Außenkanten an. Vermeiden Sie jede Berührung der Komponenten des Speichermoduls, und biegen Sie das Speichermodul auf keinen Fall.
	- **b.** Halten Sie das Speichermodul im 45-Grad-Winkel zur Oberfläche des Speichermodulfachs, und drücken Sie es **(2)** in den Speichersteckplatz, bis es fest sitzt.
	- **c.** Drücken Sie das Speichermodul **(3)** vorsichtig nach unten, indem Sie gleichzeitig auf die linke und rechte Kante Druck ausüben, bis die Halteklammern einrasten.

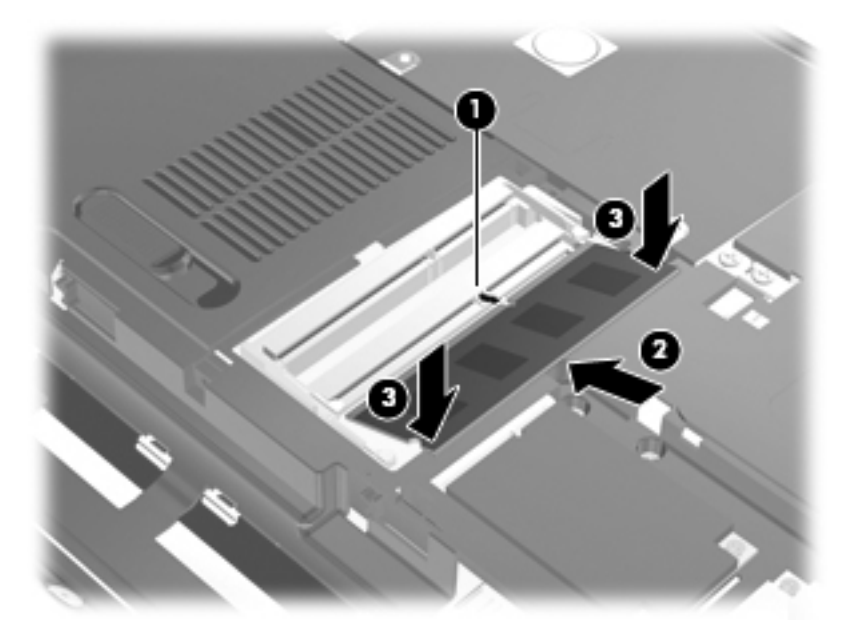

- **10.** Richten Sie die Führungsnasen der Speicher-/WLAN-Modulfachabdeckung **(1)** an den entsprechenden Öffnungen des Computers aus.
- **HINWEIS:** Wenn Sie aus dem Speichererweiterungssteckplatz ein Speichermodul entfernt haben, bevor Sie das primäre Speichermodul entfernt haben, ersetzen Sie das Speichermodul im Speichererweiterungssteckplatz.
- **11.** Schließen Sie die Abdeckung **(2)**.

**12.** Ziehen Sie die Schrauben der Speicher-/WLAN-Modulfachabdeckung **(3)** an.

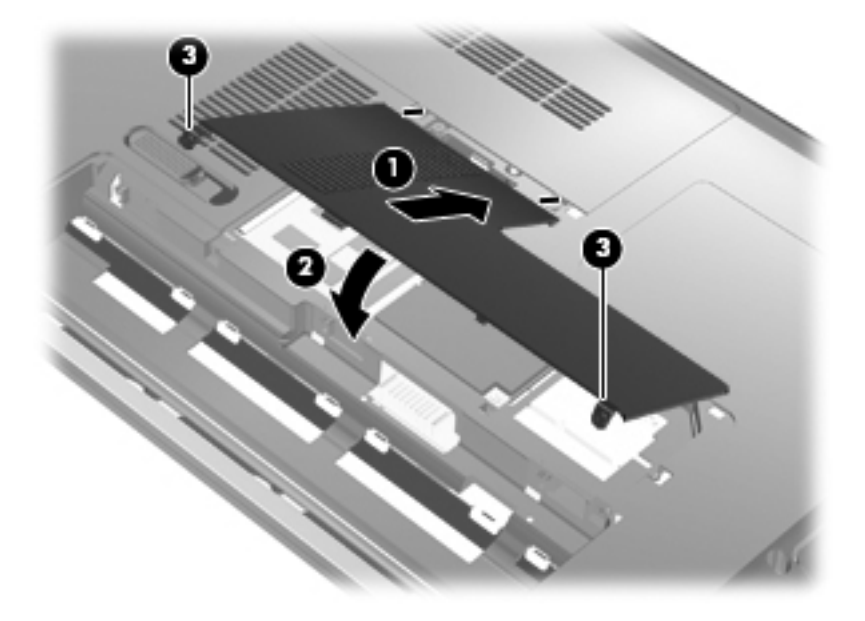

- **13.** Setzen Sie den Akku wieder ein.
- **14.** Drehen Sie den Computer wieder um, und schließen Sie die externe Stromversorgung und Peripheriegeräte wieder an.
- **15.** Schalten Sie den Computer ein.

## **10 Sicherheit**

### **Schützen des Computers**

Die Standard-Sicherheitsfunktionen des Betriebssystems Windows sowie von Setup Utility, das nicht zu Windows gehört, schützen Ihre persönlichen Einstellungen und Daten vor verschiedenen Sicherheitsrisiken.

Folgen Sie den Anleitungen in diesem Handbuch, um folgende Funktionen zu verwenden:

- **Kennwörter**
- Antivirensoftware
- **Firewallsoftware**
- Kritische Sicherheits-Updates
- Optionale Diebstahlsicherung
- Fingerabdruck-Lesegerät

**F** HINWEIS: Sicherheitslösungen sollen zur Abschreckung dienen. Sie können Software-Angriffe, eine missbräuchliche Verwendung oder einen Diebstahl des Produkts jedoch nicht in allen Fällen verhindern.

**HINWEIS:** Bevor Sie Ihren Computer einem Servicepartner übergeben, löschen Sie alle Kennwörter und Fingerabdruck-Einstellungen.

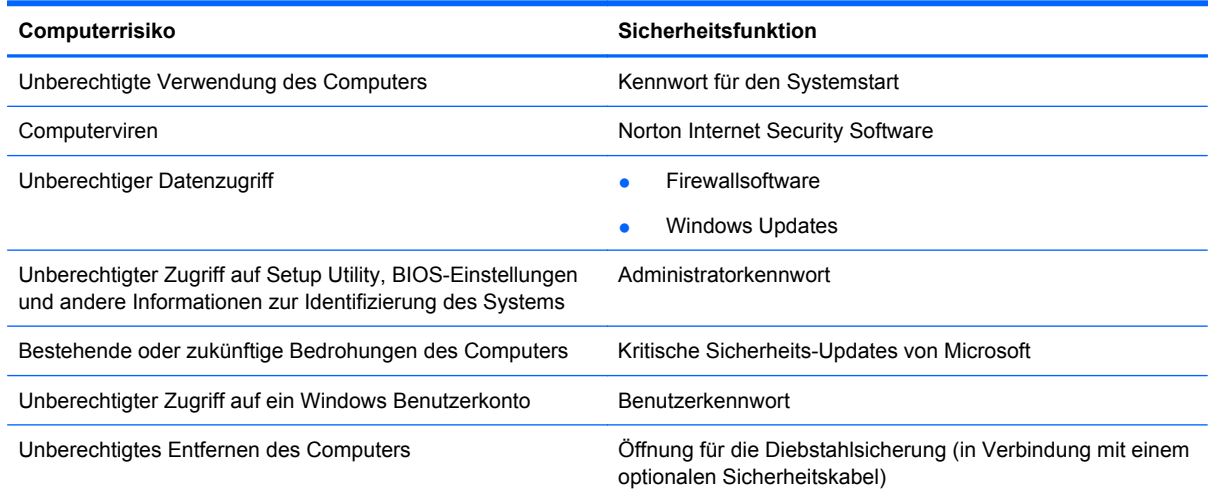

### **Verwenden von Kennwörtern**

Ein Kennwort ist eine Gruppe von Zeichen, die Sie zum Schutz der Computerdaten auswählen. Je nachdem, wie Sie den Zugriff auf Ihre Daten steuern möchten, können Sie verschiedene Kennworttypen einrichten. Kennwörter können unter Windows oder im nicht in Windows integrierten Setup Utility eingerichtet werden.

**ACHTUNG:** Um zu vermeiden, dass Ihnen der Zugriff auf den Computer verweigert wird, notieren Sie sich alle von Ihnen eingerichteten Kennwörter. Da die meisten Kennwörter beim Einrichten, Ändern oder Löschen nicht angezeigt werden, ist es wichtig, sich alle Kennwörter zu notieren und an einem sicheren Ort aufzubewahren.

Sie können für eine Funktion in Setup Utility und für eine Windows Sicherheitsfunktion dasselbe Kennwort verwenden. Außerdem ist es möglich, dasselbe Kennwort für mehrere Funktionen in Setup Utility zu verwenden.

Beachten Sie folgende Hinweise beim Einrichten eines Kennworts in Setup Utility:

- Ein Kennwort kann bis zu 8 Zeichen (Buchstaben und Zahlen) lang sein; die Groß-/ Kleinschreibung muss beachtet werden.
- Ein Kennwort, das in Setup Utility festgelegt wurde, muss bei einer Setup Utility-Aufforderung eingegeben werden. Ein Kennwort, das in Windows festgelegt wurde, muss bei einer Windows Aufforderung eingegeben werden.

Verwenden Sie folgende Tipps zum Erstellen und Speichern von Kennwörtern:

- Erfüllen Sie beim Erstellen von Kennwörtern die vom Programm festgelegten Anforderungen.
- Notieren Sie Ihre Kennwörter, und bewahren Sie diese Informationen an einem sicheren Ort und auf keinen Fall zusammen mit dem Computer auf.
- Speichern Sie die Kennwörter nicht in einer Datei auf dem Computer.
- Verwenden Sie weder Ihren Namen noch andere persönliche Daten, die von Außenstehenden einfach erraten werden können.

In den folgenden Abschnitten sind die möglichen Kennwörter von Setup Utility und Windows aufgeführt und beschrieben. Für weitere Informationen über Windows Kennwörter, z. B. Kennwörter für Bildschirmschoner, wählen Sie **Start > Hilfe und Support**.

### **Einrichten von Kennwörtern in Windows**

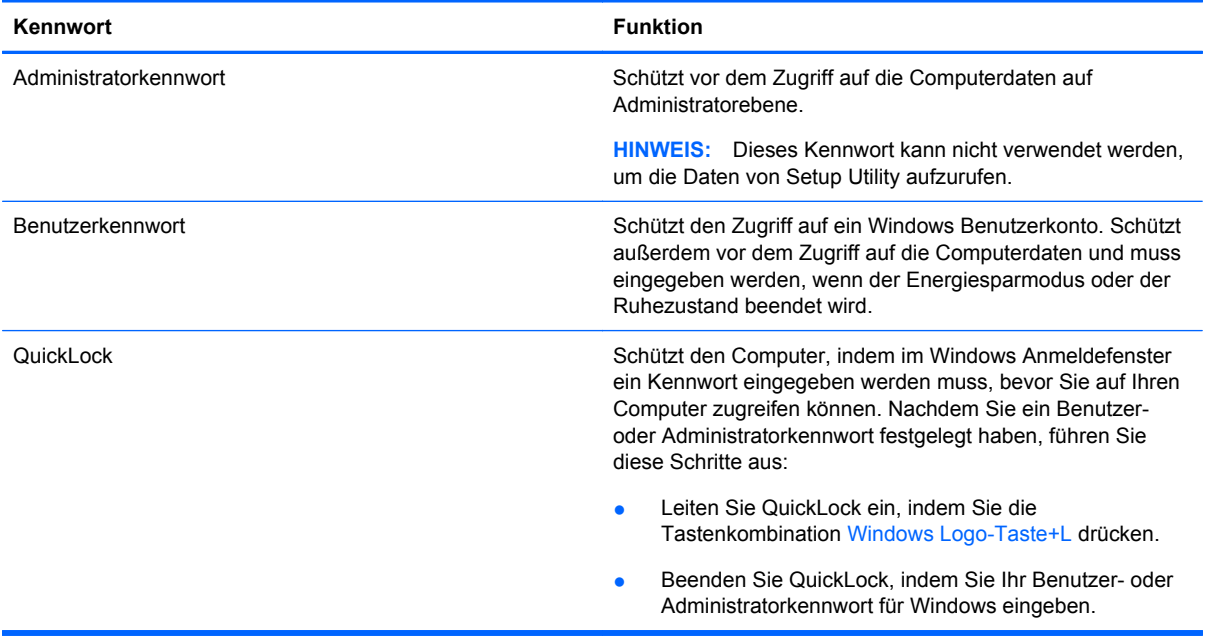

### **Einrichten von Kennwörtern in Setup Utility**

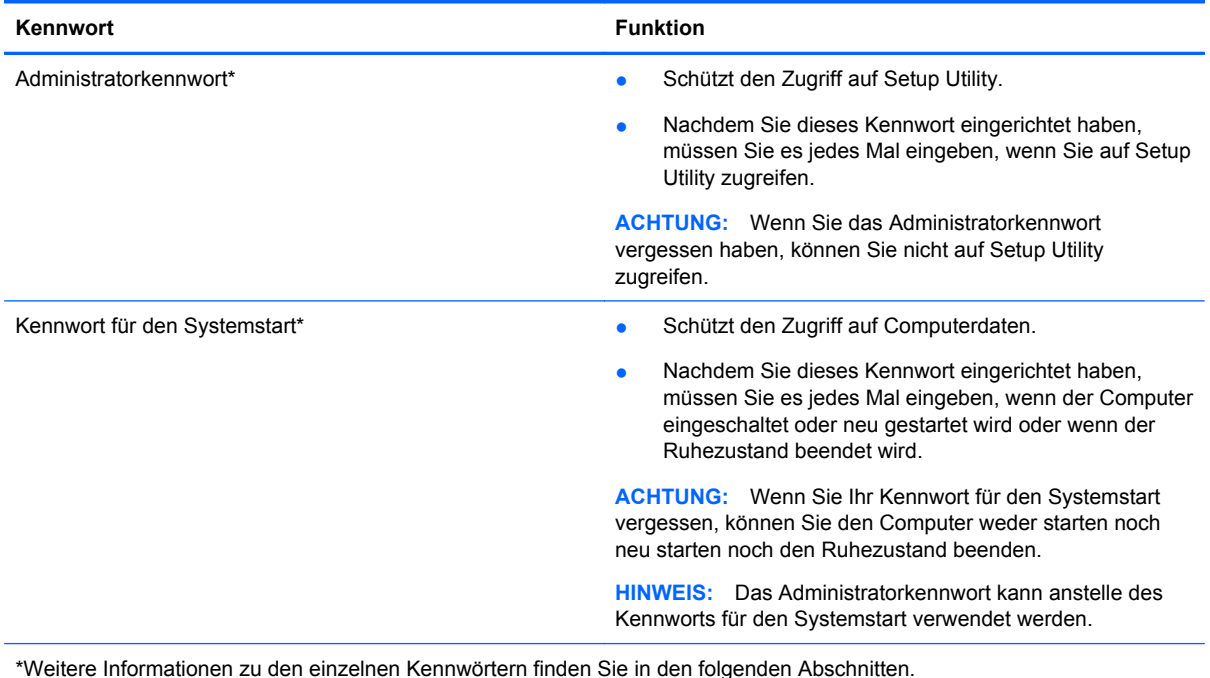

#### **Administratorkennwort**

Das Administratorkennwort schützt die Konfigurationseinstellungen und die Informationen zur Systemidentifikation in Setup Utility. Nachdem Sie dieses Kennwort eingerichtet haben, müssen Sie es jedes Mal eingeben, wenn Sie auf Setup Utility zugreifen.

Das Administratorkennwort kann weder durch ein Administratorkennwort ersetzt werden, das in Windows eingerichtet wurde, noch wird es beim Einrichten, Eingeben, Ändern oder Löschen angezeigt. Notieren Sie das Kennwort, und bewahren Sie es an einem sicheren Ort auf.

Wenn Sie das Administratorkennwort bei der ersten Kennwortabfrage eingeben, bevor die Meldung "Press the ESC key for Startup Menu" (ESC drücken, um Startmenü zu öffnen) angezeigt wird, müssen Sie es nicht erneut eingeben, um auf Setup Utility zuzugreifen.

Wenn Sie das Kennwort für den Systemstart bei der ersten Kennwortabfrage eingeben, bevor die Meldung "Press the ESC key for Startup Menu" (ESC drücken, um Startmenü zu öffnen) angezeigt wird, müssen Sie das Administratorkennwort eingeben, um auf Setup Utility zuzugreifen.

#### **Verwalten eines Administratorkennworts**

So können Sie dieses Kennwort einrichten, ändern oder löschen:

**1.** Öffnen Sie Setup Utility, indem Sie den Computer einschalten oder neu starten. Drücken Sie die f10-Taste, wenn links unten im Bildschirm die Meldung "Press the ESC key for Startup Menu" (ESC drücken, um Startmenü zu öffnen) angezeigt wird.

– ODER –

Öffnen Sie Setup Utility, indem Sie den Computer einschalten oder neu starten. Drücken Sie die esc-Taste, wenn links unten im Bildschirm die Meldung "Press the ESC key for Startup Menu" (ESC drücken, um Startmenü zu öffnen) angezeigt wird. Wenn das Startmenü angezeigt wird, drücken Sie auf f10.

- **2.** Wählen Sie mit den Pfeiltasten das Menü **Security** (Sicherheit) **> Set Administrator Password** (Administratorkennwort einrichten), und drücken Sie die Eingabetaste.
	- Um ein Administratorkennwort einzurichten, geben Sie das Kennwort in die Felder Enter **New Password** (Neues Kennwort eingeben) und **Confirm New Password** (Neues Kennwort bestätigen) ein und drücken dann die Eingabetaste.
	- Um ein Administratorkennwort zu ändern, geben Sie das aktuelle Kennwort in das Feld **Enter Current Password** (Aktuelles Kennwort eingeben) ein, dann das neue Kennwort in die Felder **Enter New Password** (Neues Kennwort eingeben) und **Confirm New Password** (Neues Kennwort bestätigen). Drücken Sie anschließend die Eingabetaste.
	- Um ein Administratorkennwort zu löschen, geben Sie das aktuelle Kennwort im Feld **Enter Password** (Kennwort eingeben) ein, und drücken Sie vier Mal die Eingabetaste.
- **3.** Um Ihre Änderungen zu speichern und Setup Utility zu beenden, wählen Sie mithilfe der Pfeiltasten **Exit** (Beenden) **> Exit Saving Changes** (Beenden mit Speichern der Änderungen).

Die Änderungen werden beim Neustart des Computers wirksam.

#### **Eingeben eines Administratorkennworts**

Geben Sie bei der Aufforderung zur Eingabe des Kennworts Ihr Administratorkennwort ein, und drücken Sie die Eingabetaste. Wurde das Administratorkennwort drei Mal falsch eingegeben, muss der Computer neu gestartet werden, damit weitere Versuche möglich sind.

#### **Kennwort für den Systemstart**

Ein Kennwort für den Systemstart verhindert die unbefugte Verwendung des Computers. Nach dem Einrichten dieses Kennworts muss es jedes Mal eingegeben werden, wenn der Computer eingeschaltet oder neu gestartet wird oder wenn der Ruhezustand beendet wird. Ein Kennwort für den Systemstart wird beim Einrichten, Eingeben, Ändern oder Löschen nicht angezeigt.

#### **Verwalten eines Kennworts für den Systemstart**

So können Sie dieses Kennwort einrichten, ändern oder löschen:

**1.** Öffnen Sie Setup Utility, indem Sie den Computer einschalten oder neu starten. Drücken Sie die f10-Taste, wenn links unten im Bildschirm die Meldung "Press the ESC key for Startup Menu" (ESC drücken, um Startmenü zu öffnen) angezeigt wird.

– ODER –

Öffnen Sie Setup Utility, indem Sie den Computer einschalten oder neu starten. Drücken Sie die esc-Taste, wenn links unten im Bildschirm die Meldung "Press the ESC key for Startup Menu" (ESC drücken, um Startmenü zu öffnen) angezeigt wird. Wenn das Startmenü angezeigt wird, drücken Sie auf f10.

- **2.** Wählen Sie mit den Pfeiltasten das Menü **Security** (Sicherheit) **> Set Power-On Password** (Kennwort für den Systemstart einrichten), und drücken Sie die Eingabetaste.
	- Um ein Kennwort für den Systemstart einzurichten, geben Sie Ihr Kennwort zuerst in das Feld **Enter New Password** (Neues Kennwort eingeben) und dann in das Feld **Confirm New Password** (Neues Kennwort bestätigen) ein, und drücken Sie anschließend die Eingabetaste.
	- Um ein Kennwort für den Systemstart zu ändern, geben Sie das aktuelle Kennwort in das Feld **Enter Current Password** (Aktuelles Kennwort eingeben) ein, dann das neue Kennwort in die Felder **Enter New Password** (Neues Kennwort eingeben) und **Confirm New Password** (Neues Kennwort bestätigen). Drücken Sie anschließend die Eingabetaste.
	- Um ein Kennwort für den Systemstart zu löschen, geben Sie das aktuelle Kennwort in das Feld **Enter Current Password** (Aktuelles Kennwort eingeben) ein, und drücken Sie viermal die Eingabetaste.
- **3.** Um Ihre Änderungen zu speichern und Setup Utility zu beenden, wählen Sie mithilfe der Pfeiltasten **Exit** (Beenden) **> Exit Saving Changes** (Beenden mit Speichern der Änderungen).

Die Änderungen werden beim Neustart des Computers wirksam.

#### **Eingeben eines Kennworts für den Systemstart**

Geben Sie bei der Aufforderung zur Eingabe des Kennworts Ihr Kennwort ein, und drücken Sie die Eingabetaste. Nach drei erfolglosen Versuchen der Kennworteingabe muss der Computer neu gestartet werden, damit weitere Versuche möglich sind.

### **Verwenden von Virenschutzsoftware**

Wenn Sie den Computer für den Zugang zu E-Mails, einem Netzwerken oder zum Internet verwenden, setzen Sie ihn der Gefahr der Infizierung durch Viren aus. Computerviren können das Betriebssystem, Programme oder Utilities außer Funktion setzen oder zu deren anormalem Verhalten führen.

Antivirensoftware kann die meisten Viren erkennen, zerstören und in den meisten Fällen den durch sie verursachten Schaden reparieren. Um dauerhaften Schutz vor neu entdeckten Viren zu gewährleisten, muss die Antivirensoftware regelmäßig aktualisiert werden.

Das Antivirenprogramm Norton Internet Security ist auf Ihrem Computer vorinstalliert. Im Lieferumfang enthalten sind kostenlose Updates in den ersten 60 Tagen. Es wird dringend empfohlen, Ihren Computer über die 60 Tage hinaus gegen neue Viren zu schützen, indem Sie Ihr Abonnement verlängern. Anleitungen zur Verwendung und Aktualisierung der Software Norton Internet Security und zur kostenpflichtigen Abonnementsverlängerung finden Sie innerhalb des Programms. Um Norton Internet Security anzuzeigen und darauf zuzugreifen, wählen Sie **Start > Alle Programme > Norton Internet Security**.

Um weitere Informationen über Computerviren zu erhalten, geben Sie Viren in das Suchfeld unter Hilfe und Support ein.

### **Verwenden von Firewall-Software**

Wenn Sie den Computer für den Zugang zu E-Mails, Netzwerken oder dem Internet einsetzen, ist es möglich, dass nicht berechtigte Personen Zugriff auf Ihren Computer, auf Ihre persönlichen Dateien und auf Informationen über Sie erlangen. Mit der auf dem Computer vorinstallierten Firewall-Software schützen Sie Ihre Privatsphäre.

Zu den Funktionen einer Firewall gehört die Überwachung des ankommenden und abgehenden Datenverkehrs, wobei Netzwerkaktivitäten protokolliert und berichtet werden. Weitere Informationen darüber finden Sie im Benutzerhandbuch zur Firewall, oder indem Sie sich an den Hersteller der Firewall wenden.

**FINWEIS:** Unter bestimmten Umständen kann eine Firewall den Zugriff auf Internetspiele verhindern, die gemeinsame Nutzung von Druckern und Dateien in einem Netzwerk beeinträchtigen oder autorisierte E-Mail-Anhänge blocken. Um solche Probleme vorübergehend zu beheben, deaktivieren Sie die Firewall, führen Sie die gewünschte Aufgabe durch, und aktivieren Sie die Firewall dann wieder. Sie können das Problem dauerhaft beheben, indem Sie die Firewall neu konfigurieren.

### **Installieren kritischer Sicherheits-Updates**

**ACHTUNG:** Microsoft sendet Benachrichtigungen, wenn kritische Updates verfügbar sind. Zum Schutz Ihres Computers vor Sicherheitslücken und Viren sollten Sie alle kritischen Updates von Microsoft installieren, sobald Sie eine entsprechende Benachrichtigung erhalten.

Nach Auslieferung Ihres Computers wurden möglicherweise zusätzliche Updates für das Betriebssystem und andere auf dem Computer enthaltene Software zur Verfügung gestellt. So sorgen Sie dafür, dass alle verfügbaren Updates auf Ihrem Computer installiert sind:

- Führen Sie Windows Update gleich aus, wenn Sie Ihren Computer eingerichtet haben. Verwenden Sie den Link für Updates unter **Start > Alle Programme > Windows Update**.
- Führen Sie Windows Update danach einmal im Monat aus.
- Sie können Updates für Windows und andere Microsoft Programme sofort nach deren Veröffentlichung von der Microsoft Website und über den Link zu den Updates unter Hilfe und Support beziehen.

### **Installieren einer optionalen Diebstahlsicherung**

- **EX HINWEIS:** Eine Diebstahlsicherung soll zur Abschreckung dienen. Sie kann jedoch eine missbräuchliche Verwendung oder einen Diebstahl des Produkts nicht in jedem Fall verhindern.
	- **1.** Schlingen Sie die Diebstahlsicherung um ein feststehendes Objekt.
	- **2.** Stecken Sie den Schlüssel **(1)** in das Kabelschloss der Diebstahlsicherung **(2)**.
	- **3.** Stecken Sie das Kabelschloss in die Öffnung für die Diebstahlsicherung am Computer **(3)**, und verschließen Sie das Kabelschloss anschließend mit dem Schlüssel.

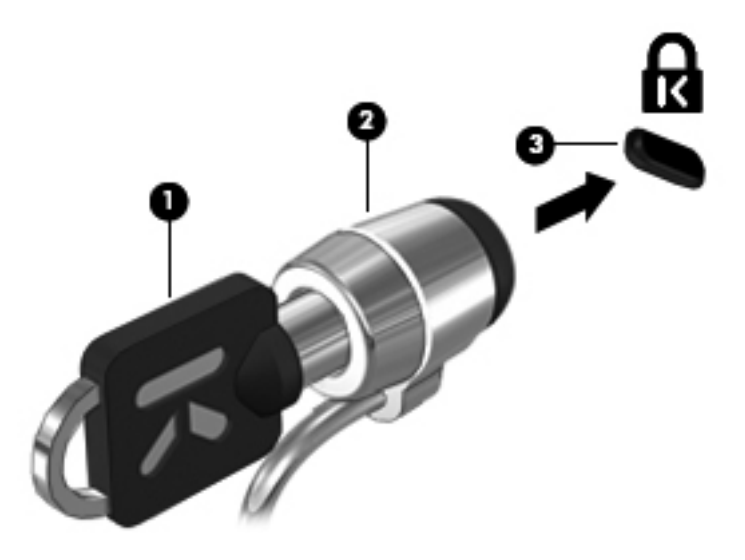

## **Verwenden des Fingerabdruck-Lesegeräts**

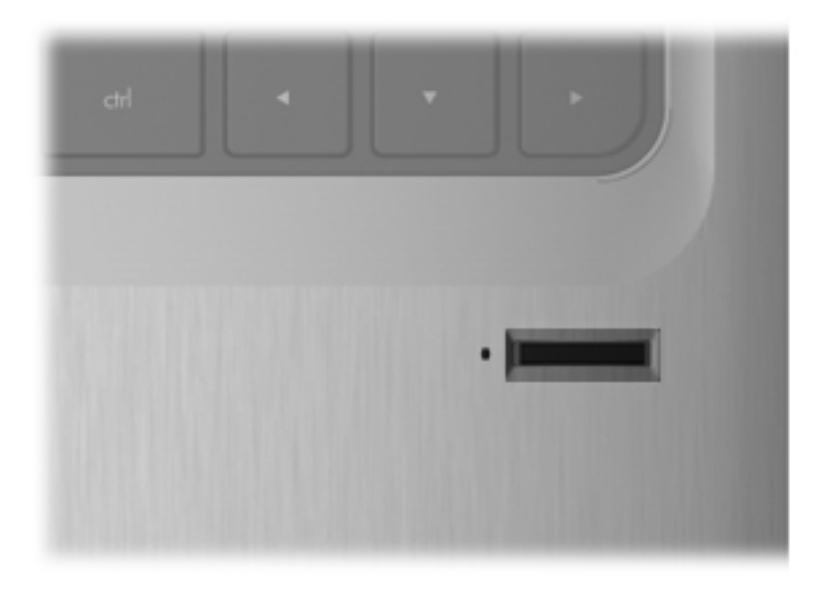

### **Position des Fingerabdruck-Lesegeräts**

Das Fingerabdruck-Lesegerät ist ein kleiner Sensor aus Metall in einem der folgenden Bereiche an Ihrem Computer:

- Unten am TouchPad
- Rechts neben der Tastatur
- Oben rechts am Display
- **Links am Display**

Je nach Computermodell ist das Fingerabdruck-Lesegerät horizontal oder vertikal ausgerichtet. In jedem Fall müssen Sie Ihren Finger senkrecht über den Metallsensor streichen.

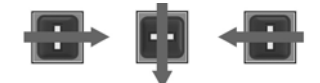

### **Registrieren von Fingerabdrücken**

Ein Fingerabdruck-Lesegerät ermöglicht das Anmelden bei Windows über einen Fingerabdruck, den Sie zuvor mithilfe der DigitalPersona Personal Software registriert haben, anstatt über ein Windows Kennwort.

So registrieren Sie einen oder mehrere Fingerabdrücke:

- **1.** Klicken Sie unter Windows auf das Symbol **DigitalPersona Personal** im Infobereich außen rechts in der Taskleiste.
- **2.** Lesen Sie den Begrüßungstext, und klicken Sie auf **Weiter**.

Die Seite "Identität bestätigen" wird geöffnet.

**3.** Geben Sie Ihr Windows Kennwort ein, falls Sie eines eingerichtet haben, und klicken Sie dann auf **Weiter**.

**FINWEIS:** Wenn Sie nicht über ein Windows Kennwort verfügen, wird die Seite "Schützen Sie Ihr Windows Konto" geöffnet. Sie können in diesem Schritt ein Windows Kennwort einrichten oder diesen Schritt überspringen, indem Sie auf **Weiter** klicken. Durch das Einrichten eines Windows Kennworts wird die Sicherheit Ihres Computers optimiert.

Die Seite "Fingerabdruck-Registrierungstraining" wird geöffnet.

**4.** Sehen Sie sich die Demonstration aufmerksam an, und klicken Sie dann auf **Weiter**.

Die Seite "Fingerabdruck registrieren" wird geöffnet.

**5.** Klicken Sie auf dem Bildschirm auf den Finger, den Sie registrieren möchten.

Auf der nächsten Seite ist dieser Finger grün umrandet.

- **6.** Streichen Sie mit Ihrem gewählten Finger langsam über den Fingerabdruck-Sensor.
- **E** HINWEIS: Wenn das Streichen nicht korrekt ausgeführt wurde, wird in einer Meldung der Grund für den nicht erfolgreichen Vorgang angezeigt.

**HINWEIS:** Um beste Ergebnisse zu erzielen, streichen Sie bei jeder Verwendung des Fingerabdruck-Lesegeräts mit demselben Finger in dieselbe Richtung.

**7.** Streichen Sie mit demselben Finger wiederholt über den Fingerabdruck-Sensor, bis Ihr Fingerabdruck 4 Mal erfolgreich abgetastet wurde.

Wenn der Fingerabdruck erfolgreich registriert wurde, wird erneut die Seite "Fingerabdruck registrieren" angezeigt, und Sie können weitere Fingerabdrücke registrieren. Wiederholen Sie die Schritte 5 bis 7, um weitere Fingerabdrücke zu registrieren.

**8.** Wenn Sie das Registrieren von Fingerabdrücken abgeschlossen haben, klicken Sie auf **Weiter**.

Wenn Sie nur einen Fingerabdruck registriert haben, wird in einer Meldung empfohlen, weitere Fingerabdrücke zu registrieren. Klicken Sie auf **Ja**, um weitere Fingerabdrücke zu registrieren, und wiederholen Sie dann die Schritte 1 bis 8 für jeden registrierten Fingerabdruck.

 $-$  ODER  $-$ 

Klicken Sie auf **Nein**, wenn Sie keine weiteren Fingerabdrücke registrieren möchten. Die Seite "Registrierung abgeschlossen" wird geöffnet.

- **9.** Klicken Sie auf **Fertig**.
- **F** HINWEIS: Jeder Benutzer, der über einen Fingerabdruck Zugriff auf den Computer haben möchte, muss die Schritte 1 bis 9 ausführen.

### **Verwenden des registrierten Fingerabdrucks zur Anmeldung bei Windows**

So melden Sie sich bei Windows über Ihren Fingerabdruck an:

- **1.** Starten Sie Windows neu, sobald Sie Ihre Fingerabdrücke registriert haben.
- **2.** Melden Sie sich bei Windows über einen beliebigen registrierten Fingerabdruck an.

## **11 HP QuickWeb**

QuickWeb ist eine optionale, umgehend betriebsbereite Umgebung, die unabhängig vom Windows Betriebssystem ausgeführt wird. Sie ermöglicht Ihnen den schnellen Zugriff auf den Webbrowser und andere Kommunikations- und Multimedia-Programme, ohne dass Windows gestartet werden muss. QuickWeb kann bereits einige Sekunden nach Drücken der Betriebstaste verwendet werden. Zusätzliche Informationen zu QuickWeb finden Sie im Handbuch Notebook-Grundlagen.

### **Deaktivieren und Aktivieren von QuickWeb**

So deaktivieren bzw. aktivieren Sie QuickWeb im Windows Betriebssystem:

- **1.** Wählen Sie **Start > Alle Programme > HP QuickWeb**. Der Ordner **HP QuickWeb Installationsprogramm** wird angezeigt. Klicken Sie auf das **HP QuickWeb Konfigurationstool**.
- **2.** Markieren Sie das Kontrollkästchen **QuickWeb aktivieren**.
- **3.** Klicken Sie auf **OK**.
- **F** HINWEIS: Sie können auf das HP QuickWeb Konfigurationstool auch zugreifen, indem Sie **Start > Systemsteuerung** und anschließend den Pfeil **Sortieren nach** wählen. Wählen Sie **Große Symbole** oder **Kleine Symbole** aus, um das HP QuickWeb Konfigurationstool zu finden.
# <span id="page-108-0"></span>**12 Setup Utility**

# **Starten von Setup Utility**

Setup Utility ist ein ROM-basiertes Utility zu Informationszwecken und zur benutzerspezifischen Anpassung, das selbst dann verwendet werden kann, wenn das Windows Betriebssystem nicht reagiert.

**HINWEIS:** Das Fingerabdruck-Lesegerät kann nicht zum Öffnen von Setup Utility verwendet werden.

Das Utility informiert über den Computer und bietet Konfigurationsmöglichkeiten für Start, Sicherheitsfunktionen und weitere Einstellungen.

So rufen Sie Setup Utility auf:

- Öffnen Sie Setup Utility, indem Sie den Computer einschalten oder neu starten. Drücken Sie die f10-Taste, wenn links unten im Bildschirm die Meldung "Press the ESC key for Startup Menu" (ESC drücken, um Startmenü zu öffnen) angezeigt wird.
- ODER –
- **1.** Öffnen Sie Setup Utility, indem Sie den Computer einschalten oder neu starten. Drücken Sie die esc-Taste, wenn links unten im Bildschirm die Meldung "Press the ESC key for Startup Menu" (ESC drücken, um Startmenü zu öffnen) angezeigt wird.
- **2.** Wenn das Startmenü angezeigt wird, drücken Sie f10.

# **Verwenden von Setup Utility**

## **Ändern der Sprache von Setup Utility**

Im Folgenden wird das Verfahren zur Änderung der Sprache von Setup Utility beschrieben. Wenn Setup Utility noch nicht ausgeführt wird, beginnen Sie mit Schritt 1. Wird Setup Utility bereits ausgeführt, beginnen Sie mit Schritt 2.

**1.** Öffnen Sie Setup Utility, indem Sie den Computer einschalten oder neu starten. Drücken Sie die f10-Taste, wenn links unten im Bildschirm die Meldung "Press the ESC key for Startup Menu" (ESC drücken, um Startmenü zu öffnen) angezeigt wird.

– ODER –

Öffnen Sie Setup Utility, indem Sie den Computer einschalten oder neu starten. Drücken Sie die esc-Taste, wenn links unten im Bildschirm die Meldung "Press the ESC key for Startup Menu" (ESC drücken, um Startmenü zu öffnen) angezeigt wird. Wenn das Startmenü angezeigt wird, drücken Sie f10.

- **2.** Wählen Sie mithilfe der Pfeiltasten **System Configuration** (Systemkonfiguration) **> Language** (Sprache), und drücken Sie dann die Eingabetaste.
- **3.** Wählen Sie mithilfe der Pfeiltasten eine Sprache, und drücken Sie dann die Eingabetaste.
- <span id="page-109-0"></span>**4.** Wenn eine Bestätigung für die von Ihnen gewählte Sprache angezeigt wird, drücken Sie die Eingabetaste.
- **5.** Um Ihre Änderung zu speichern und Setup Utility zu beenden, wählen Sie mithilfe der Pfeiltasten **Exit** (Beenden) **> Exit Saving Changes** (Beenden mit Speichern der Änderungen). Drücken Sie anschließend die Eingabetaste.

Ihre Änderungen werden sofort wirksam.

# **Navigieren und Auswählen in Setup Utility**

Da Setup Utility nicht auf Windows basiert, unterstützt es das TouchPad nicht. Navigation und Auswahl erfolgen daher per Tastatureingabe.

- Wählen Sie Menüs oder Menüelemente mithilfe der Pfeiltasten.
- Um ein Element in einer Liste auszuwählen oder eine Einstellung umzuschalten, zum Beispiel zu aktivieren oder zu deaktivieren, verwenden Sie entweder die Pfeiltasten oder die Tasten f5 oder f6.
- Um ein Element für die Bearbeitung auszuwählen, drücken Sie die Eingabetaste.
- Um ein Textfeld zu schließen bzw. zur Menüanzeige zurückzukehren, drücken Sie die esc-Taste.
- Um bei geöffnetem Setup Utility weitere Informationen zur Navigation und Auswahl anzuzeigen, drücken Sie die Taste f1.

## **Anzeigen von Systeminformationen**

Im Folgenden wird das Verfahren zur Anzeige von Systeminformationen in Setup Utility beschrieben. Wenn Setup Utility noch nicht gestartet wurde, beginnen Sie mit Schritt 1. Wenn Setup Utility bereits gestartet wurde, beginnen Sie mit Schritt 2.

**1.** Öffnen Sie Setup Utility, indem Sie den Computer einschalten oder neu starten. Drücken Sie die f10-Taste, wenn links unten im Bildschirm die Meldung "Press the ESC key for Startup Menu" (ESC drücken, um Startmenü zu öffnen) angezeigt wird.

– ODER –

Öffnen Sie Setup Utility, indem Sie den Computer einschalten oder neu starten. Drücken Sie die esc-Taste, wenn links unten im Bildschirm die Meldung "Press the ESC key for Startup Menu" (ESC drücken, um Startmenü zu öffnen) angezeigt wird. Wenn das Startmenü angezeigt wird, drücken Sie f10.

- **2.** Wählen Sie das Hauptmenü. Es werden Systeminformationen, wie Systemuhrzeit und -datum, und Informationen zur Identifizierung des Computers angezeigt.
- **3.** Um Setup Utility zu beenden, ohne Änderungen zu speichern, wählen Sie mithilfe der Pfeiltasten **Exit** (Beenden) **> Exit Discarding Changes** (Beenden ohne Speichern der Änderungen). Drücken Sie anschließend auf die Eingabetaste.

# <span id="page-110-0"></span>**Wiederherstellen der Standardeinstellungen in Setup Utility**

Im Folgenden wird das Verfahren zur Wiederherstellung der Standardeinstellungen von Setup Utility beschrieben. Wenn Setup Utility noch nicht ausgeführt wird, beginnen Sie mit Schritt 1. Wird Setup Utility bereits ausgeführt, beginnen Sie mit Schritt 2.

**1.** Öffnen Sie Setup Utility, indem Sie den Computer einschalten oder neu starten. Drücken Sie die f10-Taste, wenn links unten im Bildschirm die Meldung "Press the ESC key for Startup Menu" (ESC drücken, um Startmenü zu öffnen) angezeigt wird.

– ODER –

Öffnen Sie Setup Utility, indem Sie den Computer einschalten oder neu starten. Drücken Sie die esc-Taste, wenn links unten im Bildschirm die Meldung "Press the ESC key for Startup Menu" (ESC drücken, um Startmenü zu öffnen) angezeigt wird. Wenn das Startmenü angezeigt wird, drücken Sie auf f10.

- **2.** Wählen Sie mit den Pfeiltasten **Exit** (Beenden) **> Load Setup Defaults** (Setup-Standardwerte laden), und drücken Sie dann die Eingabetaste.
- **3.** Wenn das Dialogfeld **Setup Confirmation** (Setup-Bestätigung) angezeigt wird, drücken Sie die Eingabetaste.
- **4.** Um Ihre Änderung zu speichern und Setup Utility zu beenden, wählen Sie mithilfe der Pfeiltasten **Exit** (Beenden) **> Exit Saving Changes** (Beenden mit Speichern der Änderungen). Drücken Sie anschließend die Eingabetaste.

Die Standardeinstellungen von Setup Utility werden beim Neustart des Computers übernommen.

**EX** HINWEIS: Ihre Einstellungen für Kennwörter, Sicherheit und Sprache werden beim Wiederherstellen der Werkseinstellungen nicht verändert.

## **Beenden von Setup Utility**

Wenn Sie Setup Utility beenden, können Sie vorgenommene Änderungen speichern oder verwerfen.

So beenden Sie Setup Utility und speichern dabei die Änderungen der aktuellen Sitzung:

Wenn die Menüs von Setup Utility nicht angezeigt werden, drücken Sie die esc-Taste, um zur Menüanzeige zurückzukehren. Wählen Sie dann mithilfe der Pfeiltasten das Menü **Exit** (Beenden) **> Exit Saving Changes** (Beenden mit Speichern der Änderungen), und drücken Sie anschließend die Eingabetaste.

So beenden Sie Setup Utility und verwerfen dabei die Änderungen der aktuellen Sitzung:

Wenn die Menüs von Setup Utility nicht angezeigt werden, drücken Sie die esc-Taste, um zur Menüanzeige zurückzukehren. Wählen Sie dann mithilfe der Pfeiltasten **Exit** (Beenden) **> Exit Discarding Changes** (Beenden ohne Speichern der Änderungen), und drücken Sie anschließend die Eingabetaste.

Nachdem das Setup Utility beendet wurde, wird der Computer neu gestartet und Windows geladen.

# **Menüs in Setup Utility**

Die Menütabellen in diesem Kapitel bieten einen Überblick über die Optionen von Setup Utility.

**EX** HINWEIS: Einige in diesem Kapitel aufgeführten Menüoptionen von Setup Utility werden möglicherweise nicht von Ihrem Computer unterstützt.

# <span id="page-111-0"></span>**Menü "Main" (Hauptmenü)**

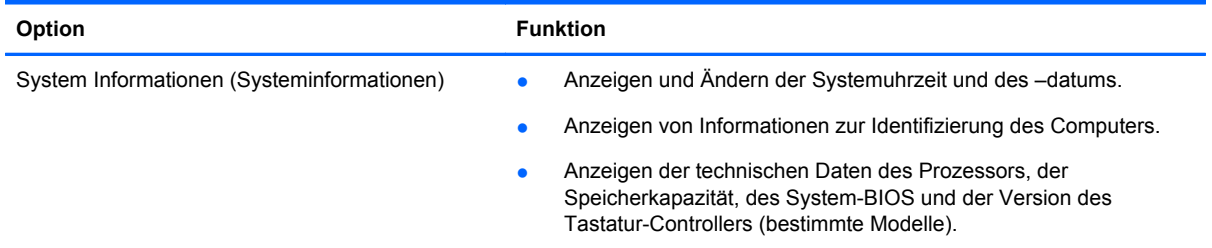

# **Menü "Security" (Sicherheit)**

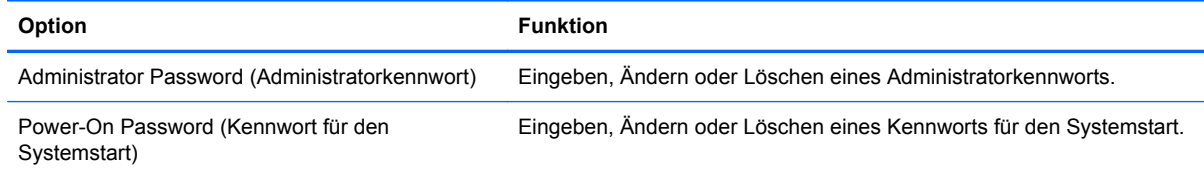

# **Menü** "System Configuration" (Systemkonfiguration)

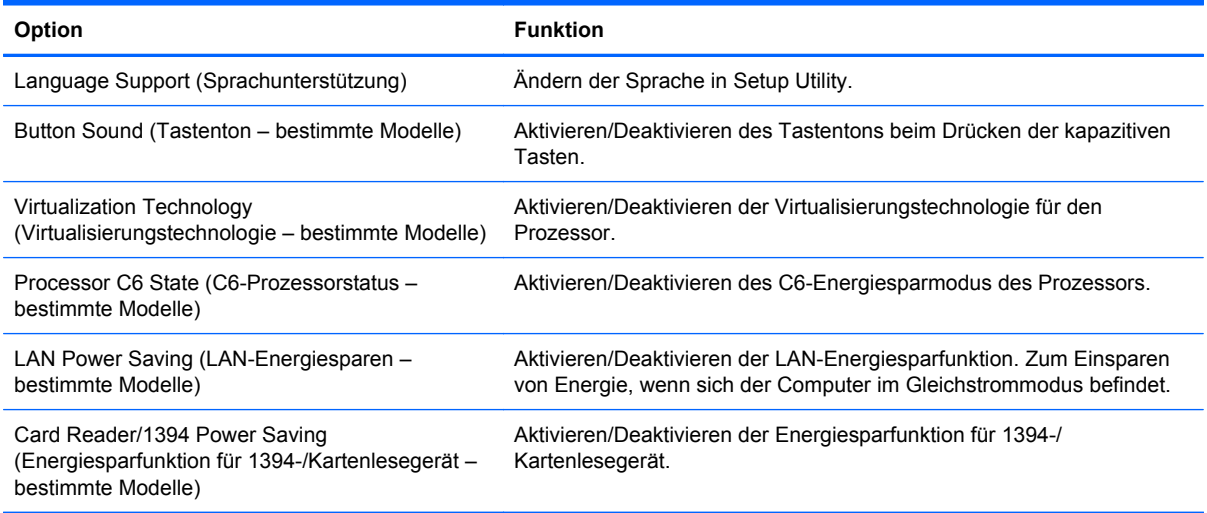

<span id="page-112-0"></span>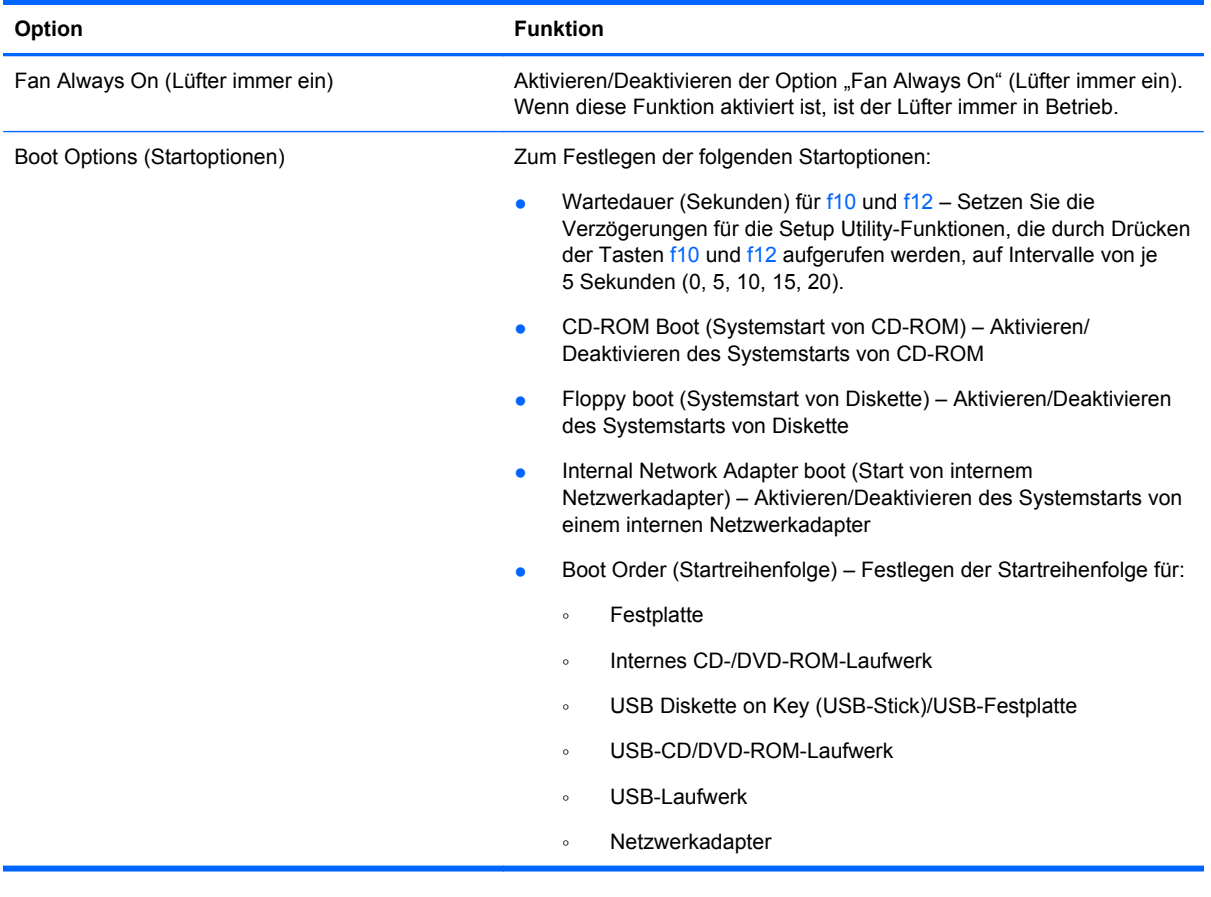

# **Menü "Diagnostics" (Diagnose)**

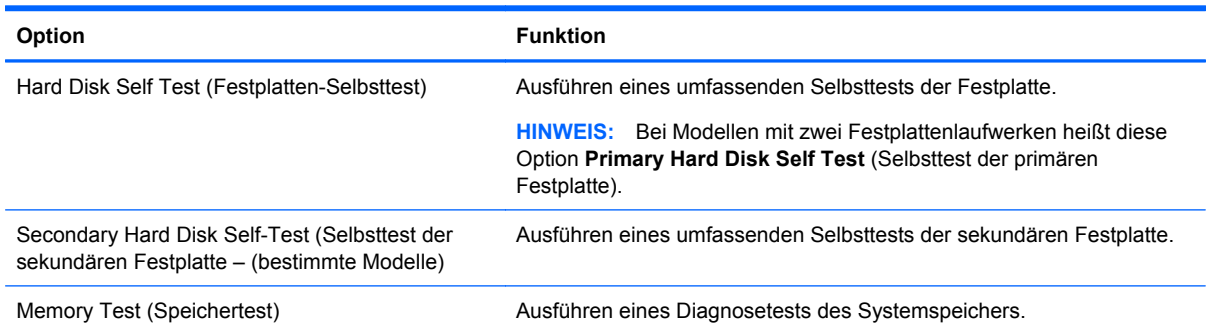

# <span id="page-113-0"></span>**13 Software-Updates**

Auf der HP Website sind möglicherweise aktualisierte Versionen der Software erhältlich, die mit Ihrem Computer geliefert wurde.

Die meisten Software und BIOS-Updates, die von der HP Website heruntergeladen werden können, liegen als komprimierte Dateien namens SoftPags vor.

Einige Softwarepakete, die heruntergeladen werden können, enthalten eine Infodatei Readme.txt, die Hinweise zur Installation und zur Fehlerbeseitigung der Datei enthält.

Um die Software zu aktualisieren, führen Sie diese Schritte durch, die weiter unten in diesem Handbuch näher beschrieben werden:

**1.** Identifizieren Sie Ihr Computermodell, die Produktkategorie und Seriennummer oder Produktfamilie. Ermitteln Sie vor dem Update eines System-BIOS zunächst die auf dem Computer installierte BIOS-Version.

Wenn Ihr Computer in ein Netzwerk eingebunden ist, sprechen Sie vor der Installation von Software-Updates, insbesondere von System-BIOS-Updates, mit Ihrem Netzwerkadministrator.

**HINWEIS:** Das Computersystem-BIOS ist im System-ROM gespeichert. Das BIOS startet das Betriebssystem, bestimmt, wie der Computer mit den Hardwaregeräten kommuniziert, und sorgt für den Datenaustausch zwischen Hardwaregeräten, wie u. a. Uhrzeit und Datum.

**HINWEIS:** Windows verfügt über die Benutzerkontensteuerung, um die Sicherheit des Computers zu erhöhen. Sie werden möglicherweise aufgefordert, Ihre Erlaubnis zu erteilen bzw. ein Kennwort einzugeben, um Aufgaben ausführen zu können, wie das Installieren von Anwendungen, Ausführen von Dienstprogrammen oder Ändern der Windows Einstellungen. Weitere Informationen hierzu finden Sie unter Hilfe und Support.

- **2.** Greifen Sie auf die Updates auf der HP Website unter <http://www.hp.com>zu.
- **3.** Installieren Sie die Updates.

# **Aktualisieren des BIOS**

Zur Aktualisierung des BIOS ermitteln Sie zunächst, mit welcher BIOS-Version Sie derzeit arbeiten. Anschließend laden Sie das neue BIOS herunter und installieren es.

## **Ermitteln der BIOS-Version**

Um festzustellen, ob die verfügbaren BIOS-Updates aktueller als die auf Ihrem Computer installierte BIOS-Version sind, müssen Sie zunächst die Version Ihres momentan vorhandenen System-BIOS ermitteln.

Informationen zur BIOS-Version (auch als ROM-Datum und System-BIOS bekannt) können angezeigt werden, indem Sie auf fn+esc drücken (wenn Sie sich bereits in Windows befinden) oder durch Öffnen von Setup Utility.

So verwenden Sie Setup Utility zur Anzeige von BIOS-Informationen:

- **1.** Öffnen Sie Setup Utility, indem Sie den Computer einschalten oder neu starten. Drücken Sie die f10-Taste, wenn links unten im Bildschirm die Meldung "Press the ESC key for Startup Menu" (ESC drücken, um Startmenü zu öffnen)angezeigt wird.
- **2.** Werden beim Öffnen von Setup Utility keine Systeminformationen angezeigt, wählen Sie mithilfe der Pfeiltasten das **Hauptmenü** aus.

Wenn das Hauptmenü gewählt ist, werden Informationen zum BIOS und weitere Systeminformationen angezeigt.

**3.** Um Setup Utility zu beenden, wählen Sie mithilfe der Pfeiltasten **Exit** (Beenden) **> Exit Discarding Changes** (Beenden ohne Speichern der Änderungen). Drücken Sie anschließend auf die Eingabetaste.

## **Herunterladen eines BIOS-Update**

**ACHTUNG:** Um Schäden am Computer oder eine fehlerhafte Installation zu verhindern, sollten Sie ein Update des System-BIOS nur herunterladen und installieren, wenn der Computer über das Netzteil an eine zuverlässige externe Stromquelle angeschlossen ist. Ein BIOS-Update sollte nicht heruntergeladen oder installiert werden, solange der Computer mit Akkus betrieben wird, mit einem optionalen Dockinggerät verbunden oder an eine optionale Stromquelle angeschlossen ist. Beim Herunterladen und Installieren muss Folgendes beachtet werden:

Unterbrechen Sie nicht die Stromzufuhr zum Gerät, indem Sie das Netzkabel aus der Steckdose ziehen.

Schalten Sie den Computer nicht aus, und leiten Sie nicht den Energiesparmodus oder Ruhezustand ein.

Es dürfen keine Geräte eingesetzt oder entfernt oder Kabel angeschlossen bzw. abgezogen werden.

So laden Sie ein BIOS-Update herunter:

**1.** Rufen Sie die Seite auf der HP Website auf, auf der die Software für Ihren Computer zur Verfügung steht:

Wählen Sie dazu **Start > Hilfe und Support**, und klicken Sie dann auf den Link für Software-, Treiber- und BIOS-Updates.

- **2.** Folgen Sie den Anleitungen auf dem Bildschirm, um Ihren Computer zu ermitteln und auf das BIOS-Update zuzugreifen, das Sie herunterladen möchten.
- **3.** Gehen Sie im Download-Bereich wie folgt vor:
	- **a.** Suchen Sie nach dem BIOS-Update, das aktueller ist als die derzeitige BIOS-Version auf Ihrem Computer. Notieren Sie sich Datum, Name bzw. andere Kennzeichnungen. Möglicherweise benötigen Sie diese Informationen später, um das Update nach dem Herunterladen auf Ihrer Festplatte zu identifizieren.
	- **b.** Folgen Sie den Anleitungen auf dem Bildschirm, um das ausgewählte Update auf die Festplatte herunterzuladen.

Notieren Sie sich den Pfad auf Ihrer Festplatte, auf den das BIOS-Update heruntergeladen wird. Sie müssen bei der Installation des Update auf diesen Pfad zugreifen.

**EX HINWEIS:** Wenn Sie Ihren Computer in ein Netzwerk einbinden, sprechen Sie vor der Installation von Software-Updates, insbesondere von System-BIOS-Updates, mit Ihrem Netzwerkadministrator.

<span id="page-115-0"></span>Es gibt verschiedene Installationsverfahren für BIOS-Updates. Befolgen Sie die Anleitungen, die nach dem Herunterladen auf dem Bildschirm angezeigt werden. Wenn keine Anleitungen angezeigt werden, gehen Sie folgendermaßen vor:

- **1.** Öffnen Sie Windows Explorer, indem Sie auf **Start > Computer** klicken.
- **2.** Doppelklicken Sie auf Ihre Festplatte. Dies ist im Allgemeinen die lokale Festplatte (C:).
- **3.** Öffnen Sie auf dem zuvor notierten Pfad auf der Festplatte den Ordner, in dem sich das Update befindet.
- **4.** Doppelklicken Sie auf die Datei mit der Dateierweiterung .exe (zum Beispiel Dateiname.exe). Der Installationsvorgang wird gestartet.
- **5.** Führen Sie die Installation anhand der Anleitungen auf dem Bildschirm durch.

Das System wird nach der erfolgreichen BIOS-Aktualisierung automatisch heruntergefahren.

**F** HINWEIS: Wenn eine Meldung über die erfolgreiche Installation angezeigt wird, können Sie die heruntergeladene Datei von Ihrer Festplatte löschen.

# **Aktualisieren von Programmen und Treibern**

So laden Sie Software herunter, bei der es sich nicht um ein BIOS-Update handelt, und installieren sie:

So verwenden Sie die HP Website:

- **1.** Öffnen Sie Ihren Webbrowser, und besuchen Sie [http://www.hp.com/support.](http://www.hp.com/support) Wählen Sie anschließend Ihr Land/Ihre Region.
- **2.** Klicken Sie auf die Option für Software- und Treiber-Downloads, geben Sie die Modellnummer Ihres Computers in das Suchfeld ein, und drücken Sie auf die Eingabetaste.
- **3.** Wählen Sie aus den angezeigten Modellen Ihr Produkt aus.
- **4.** Wählen Sie Ihr Betriebssystem aus.
- **5.** Wenn die Liste mit Treibern angezeigt wird, klicken Sie auf einen aktualisierten Treiber. Eine Seite mit zusätzlichen Informationen wird geöffnet.
- **6.** Klicken Sie auf **Jetzt installieren**, um den aktualisierten Treiber zu installieren.
- **F** HINWEIS: Für manche Speicherorte können Sie den Treiber möglicherweise herunterladen und später installieren. Klicken Sie auf **Nur herunterladen**, um die Datei auf Ihrem Computer zu speichern. Klicken Sie bei entsprechender Aufforderung auf **Speichern**, und wählen Sie einen Speicherort auf Ihrer Festplatte. Nachdem Sie die Datei heruntergeladen haben, navigieren Sie zu dem Ordner, in dem Sie die Datei gespeichert haben. Doppelklicken Sie auf die Datei, um sie zu installieren.
- **7.** Wenn Sie aufgefordert werden, Ihren Computer nach der abgeschlossenen Installation erneut zu starten, führen Sie einen Neustart durch, und überprüfen Sie, ob das Gerät funktioniert.

# <span id="page-116-0"></span>**14 Sichern und Wiederherstellen**

Nach einem Ausfall wird stets der Zustand wiederhergestellt, in dem sich das System bei der letzten Sicherung befand. HP empfiehlt, sofort nach dem Software-Setup Wiederherstellungs-Discs zu erstellen. Nach dem Hinzufügen von Software und Datendateien sollten Sie Ihr System erneut sichern. Führen Sie die Sicherungen regelmäßig durch, damit Sie stets über eine möglichst aktuelle Sicherung verfügen.

Die Tools des Betriebssystems und der HP Recovery Manager Software unterstützen Sie bei den folgenden Aufgaben, mit denen Sie bei einem Systemausfall den Schutz und die Wiederherstellung Ihrer Daten sicherstellen können:

- Erstellen eines Satzes von Wiederherstellungs-Discs (Recovery Manager Funktion). Mit Wiederherstellungs-Discs können Sie bei Systemfehlern oder -instabilität den Computer starten (booten) und das Betriebssystem sowie Software in den Auslieferungszustand versetzen.
- Regelmäßiges Sichern Ihrer Daten zum Schutz wichtiger Systemdateien.
- Erstellen von Systemwiederherstellungspunkten (Betriebssystemfunktion). Mit Systemwiederherstellungspunkten können unerwünschte Änderungen am Computer rückgängig gemacht werden, indem ein früherer Zustand des Computers wiederhergestellt wird.
- Wiederherstellen eines Programms oder Treibers (Recovery Manager Funktion). Mit dieser Funktion können Sie ein Programm oder einen Treiber erneut installieren, ohne eine vollständige Systemwiederherstellung ausführen zu müssen.
- Ausführen einer vollständigen Systemwiederherstellung (Recovery Manager Funktion). Mit Recovery Manager können Sie bei einem Ausfall oder einer Instabilität des Systems ein vollständiges Auslieferungs-Image wiederherstellen lassen. Recovery Manager arbeitet von einer dedizierten Wiederherstellungspartition (bestimmte Modelle) auf der Festplatte oder von Wiederherstellungs-Discs, die Sie erstellt haben.
- **HINWEIS:** Computer mit einem Solid State-Laufwerk (SSD) verfügen unter Umständen nicht über eine Wiederherstellungspartition. Für Computer ohne Partition sind Wiederherstellungs-Discs im Lieferumfang enthalten. Verwenden Sie diese Discs, um das Betriebssystem und die Software wiederherzustellen. Um zu prüfen, ob eine Wiederherstellungspartition vorhanden ist, wählen Sie **Start**, klicken Sie mit der rechten Maustaste auf **Computer**, dann auf **Verwalten** und anschließend auf **Datenträgerverwaltung**. Wenn die Partition vorhanden ist, wird das HP Wiederherstellungslaufwerk im Fenster aufgelistet.

# **Erstellen von Wiederherstellungs-Discs**

HP empfiehlt das Erstellen von Wiederherstellungs-Discs, um damit das System auf die ursprüngliche Werkseinstellung zurücksetzen zu können, wenn das System ausfällt oder instabil ist. Erstellen Sie diese Discs, nachdem der Computer zum ersten Mal eingerichtet wurde.

Bewahren Sie diese Discs sorgfältig an einem sicheren Ort auf. Mit der Software können Sie nur einen Satz von Wiederherstellungs-Discs erstellen.

**HINWEIS:** Wenn Ihr Computer nicht über ein internes optisches Laufwerk verfügt, können Sie ein optionales externes optisches Laufwerk (separat zu erwerben) verwenden, um Wiederherstellungs-Discs zu erstellen, oder Sie können über die HP Website Wiederherstellungs-Discs für Ihren Computer erwerben.

<span id="page-117-0"></span>Beachten Sie vor dem Erstellen von Wiederherstellungs-Discs die folgenden Hinweise:

- Sie benötigen DVD-R-, DVD+R-, BD-R- (beschreibbare Blu-ray Discs) oder CD-R-Discs von hoher Qualität. Diese Discs sind separat zu erwerben. DVDs und BDs besitzen eine weitaus höhere Speicherkapazität als CDs. Wenn Sie CDs verwenden, benötigen Sie bis zu 20 Discs, während für dieselbe Datenmenge nur wenige DVDs oder BDs erforderlich sind.
- **EVILINIMEIS:** Wiederbeschreibbare Discs, wie z. B. CD-RW-, DVD±RW-, Double-Layer-DVD ±RW- und BD-RE (wiederbeschreibbare Blu-ray)-Discs, sind nicht mit Recovery Manager kompatibel.
- Der Computer muss während dieses Vorgangs an eine Wechselstromquelle angeschlossen sein.
- Sie können für einen Computer nur einen Satz von Wiederherstellungs-Discs erstellen.
- Nummerieren Sie jede Disc, bevor Sie sie in das optische Laufwerk einlegen.
- Es ist möglich, das Programm notfalls zu beenden, bevor Sie das Erstellen aller Wiederherstellungs-Discs abgeschlossen haben. Wenn Sie Recovery Manager das nächste Mal öffnen, werden Sie aufgefordert, mit dem Erstellen der Discs fortzufahren.

So erstellen Sie einen Satz von Wiederherstellungs-Discs:

- **1.** Wählen Sie **Start > Alle Programme > Recovery Manager > Recovery Disc Creation**.
- **2.** Folgen Sie den Anleitungen auf dem Bildschirm.

# **Sichern Ihrer Daten**

Nach dem Hinzufügen von Software und Datendateien sollten Sie Ihr System sichern. Führen Sie die Sicherungen regelmäßig durch, damit Sie stets über eine möglichst aktuelle Sicherung verfügen. Sichern Sie Ihr System zu folgenden Zeitpunkten:

Regelmäßig mithilfe eines festgelegten Zeitplans

**Frith HINWEIS:** Legen Sie Erinnerungen fest, um Ihre Daten regelmäßig zu sichern.

- Bevor der Computer repariert oder wiederhergestellt wird
- Bevor Sie Software oder Hardware hinzufügen oder verändern

Beachten Sie beim Sichern Folgendes:

- Erstellen Sie Systemwiederherstellungspunkte mithilfe der Windows® Systemwiederherstellung, und kopieren Sie sie in regelmäßigen Abständen auf eine Disc.
- Speichern Sie Ihre persönlichen Dateien in der Bibliothek "Dokumente", und sichern Sie diesen Ordner regelmäßig.
- Sichern Sie Vorlagen, die in ihren zugeordneten Programmen abgelegt sind.
- Speichern Sie benutzerdefinierte Einstellungen in einem Fenster, einer Symbolleiste oder einer Menüleiste, indem Sie einen Screenshot Ihrer Einstellungen erstellen. Dieser Screenshot kann Ihnen Zeit sparen, wenn Sie Ihre Einstellungen erneut festlegen müssen.

<span id="page-118-0"></span>Um den Bildschirm zu kopieren und ihn in ein Dokument in einem Textverarbeitungsprogramm einzufügen, gehen Sie wie folgt vor:

- **1.** Der Bildschirm muss angezeigt werden.
- **2.** Kopieren Sie den Bildschirm:

Um nur das aktive Fenster zu kopieren, drücken Sie alt+druck.

Um den gesamten Bildschirm zu kopieren, drücken Sie druck.

- **3.** Öffnen Sie ein Dokument in einem Textverarbeitungsprogramm, und wählen Sie **Bearbeiten > Einfügen**.
- **4.** Speichern Sie das Dokument.
- Sie können Ihre Daten auf einer optionalen externen Festplatte, einem Netzlaufwerk oder auf Discs sichern.
- Verwenden Sie beim Sichern auf Discs einen der folgenden Disc-Typen (separat zu erwerben): CD-R, CD-RW, DVD+R, DVD-R oder DVD±RW. Die zu verwendenden Discs richten sich nach dem Typ des optischen Laufwerks, das in Ihrem Computer installiert ist.
- **HINWEIS:** DVDs können mehr Daten speichern als CDs und somit die Anzahl der erforderlichen Wiederherstellungs-Discs verringern.
- Nummerieren Sie beim Sichern auf Discs jede Disc, bevor Sie sie in das optische Laufwerk des Computers einlegen.

### **Verwenden von Windows Sichern und Wiederherstellen**

So erstellen Sie eine Sicherung mithilfe von Windows Sichern und Wiederherstellen:

**Formular HINWEIS:** Stellen Sie sicher, dass der Computer an eine Netzstromquelle angeschlossen ist, bevor Sie den Sicherungsprozess starten.

**HINWEIS:** Der Sicherungsprozess kann, abhängig von der Größe der Dateien und der Geschwindigkeit des Computers, über eine Stunde in Anspruch nehmen.

- **1.** Wählen Sie **Start > Alle Programme > Wartung > Sichern und Wiederherstellen**.
- **2.** Folgen Sie den Anleitungen auf dem Bildschirm, um eine Sicherung einzurichten und zu erstellen.
- **HINWEIS:** Windows® verfügt über die Benutzerkontensteuerung, um die Sicherheit des Computers zu erhöhen. Sie werden möglicherweise aufgefordert, Ihre Erlaubnis zu erteilen bzw. ein Kennwort einzugeben, um Aufgaben ausführen zu können, wie das Installieren von Anwendungen, Ausführen von Dienstprogrammen oder Ändern der Windows Einstellungen. Weitere Informationen dazu finden Sie unter Hilfe und Support.

## **Verwenden von Systemwiederherstellungspunkten**

Wenn Sie Ihr System sichern, erstellen Sie einen Systemwiederherstellungspunkt. Dieser ermöglicht es Ihnen, eine Momentaufnahme Ihrer Festplatte zu einem bestimmten Zeitpunkt zu sichern und zu benennen. Diesen Zustand können Sie wiederherstellen, wenn Sie anschließend vorgenommene Änderungen am System rückgängig machen möchten.

**F** HINWEIS: Das Wiederherstellen des an einem früheren Wiederherstellungspunkt gespeicherten Zustands hat keinen Einfluss auf seitdem erstellte Datendateien oder gespeicherte E-Mails.

Sie können auch zusätzliche Wiederherstellungspunkte erstellen, um so den Schutz Ihrer Systemdateien und Einstellungen zu verbessern.

## <span id="page-119-0"></span>**Zeitpunkt zum Erstellen von Wiederherstellungspunkten**

- Bevor Sie Software oder Hardware hinzufügen oder umfassend verändern
- In regelmäßigen Abständen, wenn das System optimal läuft
- **E** HINWEIS: Wenn Sie das System auf einen Wiederherstellungspunkt zurückgesetzt haben, können Sie diese Wiederherstellung wieder rückgängig machen.

#### **Erstellen eines Systemwiederherstellungspunkts**

- **1.** Wählen Sie **Start > Systemsteuerung > System und Sicherheit > System**.
- **2.** Klicken Sie im linken Fensterbereich auf **Computerschutz**.
- **3.** Klicken Sie auf die Registerkarte **Computerschutz**.
- **4.** Wählen Sie unter **Schutzeinstellungen** das Laufwerk aus, für das Sie einen Wiederherstellungspunkt erstellen möchten.
- **5.** Klicken Sie auf **Erstellen**.
- **6.** Folgen Sie den Anleitungen auf dem Bildschirm.

### **Zurücksetzen auf einen Zustand zu einem früheren Datum und Zeitpunkt**

So setzen Sie den Computer auf einen (zu einem früheren Datum und Zeitpunkt erstellten) Wiederherstellungspunkt zurück, an dem der Computer optimal funktionierte:

- **1.** Wählen Sie **Start > Systemsteuerung > System und Sicherheit > System**.
- **2.** Klicken Sie im linken Fensterbereich auf **Computerschutz**.
- **3.** Klicken Sie auf die Registerkarte **Computerschutz**.
- **4.** Klicken Sie auf **Systemwiederherstellung**.
- **5.** Folgen Sie den Anleitungen auf dem Bildschirm.

# **Wiederherstellen des Systems**

**F** HINWEIS: Sie können nur Dateien wiederherstellen, die Sie zuvor gesichert haben. HP empfiehlt, sofort nach dem Einrichten des Computers einen Satz von Wiederherstellungs-Discs (eine Komplettsicherung der gesamten Festplatte) mithilfe von HP Recovery Manager zu erstellen.

Mit der Recovery Manager Software kann das System bei Ausfall oder Instabilität repariert oder wiederhergestellt werden. Recovery Manager arbeitet von Wiederherstellungs-Discs oder von einer dedizierten Wiederherstellungspartition (nur auf bestimmten Modellen) auf der Festplatte. Falls Ihr Computer jedoch ein SSD (Solid-State Drive)-Laufwerk enthält, ist möglicherweise keine Wiederherstellungspartition vorhanden. In diesem Fall sind im Lieferumfang Ihres Computers Wiederherstellungs-Discs enthalten. Verwenden Sie diese Discs, um das Betriebssystem und die Software wiederherzustellen.

**E** HINWEIS: Windows stellt Reparaturfunktionen wie die Systemwiederherstellung zur Verfügung. Verwenden Sie zunächst diese Funktionen, bevor Sie Recovery Manager verwenden.

**HINWEIS:** Recovery Manager kann nur Software wiederherstellen, die werksseitig vorinstalliert wurde. Software, die nicht im Lieferumfang des Computers enthalten ist, muss von der Hersteller-Website heruntergeladen oder erneut von der vom Hersteller mitgelieferten Disc installiert werden.

# <span id="page-120-0"></span>**Wiederherstellen mithilfe der Wiederherstellungs-Discs**

So stellen Sie das System von den Wiederherstellungs-Discs wieder her:

- **1.** Sichern Sie alle persönlichen Dateien.
- **2.** Legen Sie die erste Wiederherstellungs-Disc in das optische Laufwerk ein, und starten Sie den Computer neu.
- **3.** Folgen Sie den Anleitungen auf dem Bildschirm.

# **Wiederherstellen von der dedizierten Wiederherstellungspartition (bestimmte Modelle)**

**HINWEIS:** Computer mit einem Solid-State-Laufwerk verfügen möglicherweise nicht über eine Wiederherstellungspartition. Wenn Ihr Computer nicht über eine Wiederherstellungspartition verfügt, steht Ihnen dieses Verfahren zur Wiederherstellung nicht zur Verfügung. Im Lieferumfang eines Computers ohne Wiederherstellungspartition sind Wiederherstellungs-Discs enthalten. Verwenden Sie diese Discs, um Ihr Betriebssystem und Software wiederherzustellen.

Auf einigen Modellen können Sie eine Wiederherstellung von der Partition auf der Festplatte entweder über das Startmenü ausführen oder indem Sie f11 drücken. Dieser Vorgang stellt den Auslieferungszustand des Computers wieder her.

So stellen Sie das System von der Partition wieder her:

- **1.** Rufen Sie Recovery Manager auf (2 Möglichkeiten):
	- Wählen Sie **Start > Alle Programme > Recovery Manager > Recovery Manager**.
		- $-$  ODER  $-$
	- Schalten Sie den Computer ein, oder starten Sie ihn neu. Drücken Sie esc, wenn die Meldung "Press the ESC key for Startup Menu" (ESC drücken, um Startmenü zu öffnen) unten im Bildschirm angezeigt wird. Drücken Sie dann f11, um HP Recovery zu öffnen.
- **2.** Klicken Sie im Fenster **Recovery Manager** auf **Systemwiederherstellung**.
- **3.** Folgen Sie den Anleitungen auf dem Bildschirm.

# **Index**

### **Symbole/Zahlen**

1394, Energiesparen [102](#page-111-0)

### **A**

Administratorkennwort Eingeben [93](#page-102-0) Erstellen [92](#page-101-0) Verwalten [92](#page-101-0) Administrator Password (Administratorkennwort) [102](#page-111-0) Akku Aufbewahren [66](#page-75-0) Einsetzen [59](#page-68-0) Energie einsparen [65](#page-74-0) Entfernen [59](#page-68-0) Entladen [62](#page-71-0) Entsorgen [66](#page-75-0) Erneutes Aufladen [65](#page-74-0) Kalibrieren [63](#page-72-0) Laden [61,](#page-70-0) [63](#page-72-0) Niedriger Akkuladestand [62](#page-71-0) Wiederanbringen [66](#page-75-0) Akkuanzeige [6,](#page-15-0) [11](#page-20-0), [61](#page-70-0), [62](#page-71-0) Akkuenergie [58](#page-67-0) Akku-Entriegelungsschieber [9](#page-18-0), [59](#page-68-0) Akkufach [9,](#page-18-0) [12](#page-21-0) Akkutemperatur [66](#page-75-0) Akku-Test [59](#page-68-0) Aktionstasten Beschreibung [4](#page-13-0) Bildschirmanzeige umschalten [30](#page-39-0) CD, DVD oder BD anhalten [30](#page-39-0) CD, DVD oder BD wiedergeben, anhalten oder fortsetzen [30](#page-39-0) Displayhelligkeit erhöhen [30](#page-39-0) Displayhelligkeit verringern [30](#page-39-0) Hilfe und Support [30](#page-39-0) Lautsprecher-Lautstärke erhöhen [30,](#page-39-0) [34](#page-43-0)

Lautsprecher-Lautstärke stummschalten oder wiederherstellen [30](#page-39-0) Lautsprecher-Lautstärke verringern [30](#page-39-0), [34](#page-43-0) Lautsprecher stummschalten/ wieder aktivieren [34](#page-43-0) Nächsten Titel bzw. Abschnitt einer CD, DVD oder BD wiedergeben [30](#page-39-0) Verwenden [29](#page-38-0) Vorherigen Titel bzw. Abschnitt einer CD, DVD oder BD wiedergeben [30](#page-39-0) Wireless [14](#page-23-0) Wireless-Funktionen ein- oder ausschalten [30](#page-39-0) Aktionstasten für die Medienwiedergabe [35](#page-44-0) Anschließen an die externe Stromversorgung [57](#page-66-0) Anschlüsse eSATA/USB [7](#page-16-0) Externer Monitor [39](#page-48-0) HDMI [39](#page-48-0) USB-Anschlüsse [5](#page-14-0) USB-Kabel [77](#page-86-0) Antennen [9](#page-18-0) Anwendungstaste, Windows [4](#page-13-0) Anzeige, Laufwerk [71](#page-80-0) Audioausgangsbuchse (Kopfhörer) [6](#page-15-0), [34,](#page-43-0) [38](#page-47-0) Audioeingangsbuchse (Mikrofon) [6,](#page-15-0) [34](#page-43-0), [38](#page-47-0) Audiofunktionen überprüfen [38](#page-47-0) Audiogeräte, externe anschließen [37](#page-46-0) Aufbewahren von Akkus [66](#page-75-0) Aufladen des Akkus [61,](#page-70-0) [63](#page-72-0) Ausschalten des Computers [67](#page-76-0) Auswählen TouchPad [27](#page-36-0) Automatische Wiedergabe [44](#page-53-0)

**B**

BD Entfernen [46,](#page-55-0) [47](#page-56-0) Wiedergeben [43,](#page-52-0) [49](#page-58-0) Beschreibbare Medien [54](#page-63-0) Betriebsanzeige [2](#page-11-0), [7](#page-16-0) Betriebssystem Microsoft Echtheitszertifikat, Etikett [12](#page-21-0) Produktschlüssel [12](#page-21-0) Betriebstaste [3](#page-12-0) Bewegungen TouchPad [28](#page-37-0) Bild-ab-Taste, fn-Tastenkombination [31](#page-40-0) Bild-auf-Taste, fn-Tastenkombination [31](#page-40-0) Bildlauf TouchPad-Bewegungen [28](#page-37-0) Bildschirmanzeige umschalten [30](#page-39-0) BIOS aktualisieren [104](#page-113-0) Bluetooth Etikett [12](#page-21-0) Bluetooth Geräte [13,](#page-22-0) [21](#page-30-0) Blu-ray Disc (BD) [41](#page-50-0) Blu-ray R/RE DVD+/-RW SuperMulti DL-Laufwerk [41](#page-50-0) Blu-ray ROM DVD±R SuperMulti DL-Laufwerk [41](#page-50-0) Buchsen Audioausgangsbuchse (Kopfhörer) [6](#page-15-0), [34,](#page-43-0) [38](#page-47-0) Audioeingang (Mikrofon) [34](#page-43-0) Audioeingangsbuchse (Mikrofon) [6,](#page-15-0) [38](#page-47-0) RJ-45-Netzwerkbuchse [7](#page-16-0)

# **C**

C6-Prozessorstatus [102](#page-111-0) CD Beschreiben [36](#page-45-0) Entfernen [46,](#page-55-0) [47](#page-56-0) Kopieren [45](#page-54-0)

Schützen [36](#page-45-0) Wiedergeben [43,](#page-52-0) [49](#page-58-0)

#### **D**

Datenträgerbereinigung, Software [70](#page-79-0) Defragmentierung, Software [69](#page-78-0) Diebstahlsicherung installieren [95](#page-104-0) Digitale Karte Deaktivieren [81](#page-90-0) Definition [80](#page-89-0) Einsetzen [80](#page-89-0) Entfernen [81](#page-90-0) Displayanzeige umschalten [30](#page-39-0) Displayhelligkeit, Tasten [30](#page-39-0) DVD Beschreiben [36](#page-45-0) Entfernen [46](#page-55-0), [47](#page-56-0) Kopieren [45](#page-54-0) Regionseinstellungen ändern [44](#page-53-0) Schützen [36](#page-45-0) Wiedergeben [43,](#page-52-0) [49](#page-58-0) DVD, Regionseinstellungen [44](#page-53-0)

### **E**

Echtheitszertifikat, Etikett [12](#page-21-0) Einrichten eines WLAN [16](#page-25-0) Einsparen, Energie [65](#page-74-0) Ein- und ausschalten TouchPad ein-/ ausschalten [26](#page-35-0) Ende-Taste, fn-Tastenkombination [31](#page-40-0) Energiesparmodus Beenden [54](#page-63-0) Einleiten [54](#page-63-0) Entriegelungsschieber für Akku [9](#page-18-0) eSATA/USB-Combo-Anschluss [7](#page-16-0) eSATA-Geräte Anschließen [78](#page-87-0) Beschreibung [78](#page-87-0) Deaktivieren [78](#page-87-0) Entfernen [78](#page-87-0) eSATA-Kabel anschließen [78](#page-87-0) esc-Taste [4](#page-13-0) **Etiketten** Bluetooth [12](#page-21-0) HP UMTS-Modul [12](#page-21-0)

**Microsoft** Echtheitszertifikat [12](#page-21-0) Service-Etikett [11](#page-20-0) SIM [12](#page-21-0) Wireless-Gerät, Zulassung [12](#page-21-0) WLAN [12](#page-21-0) Zulassung [12](#page-21-0) Etikett mit der HP UMTS-Modul-Seriennummer [12](#page-21-0) Externe Audiogeräte anschließen [37](#page-46-0) Externer Monitor, Anschluss [6](#page-15-0), [39](#page-48-0)

#### **F** f11 [111](#page-120-0)

Fächer Akku [9](#page-18-0) Akkufach [12](#page-21-0) Festplatte [9](#page-18-0) Speichermodul [9](#page-18-0) WLAN-Modul [9](#page-18-0) **Fehlerbeseitigung** Disc brennen [51](#page-60-0) Disc-Wiedergabe [50](#page-59-0) Eine Disc kann nicht wiedergegeben werden [49](#page-58-0) Externes Anzeigegerät [51](#page-60-0) Gerätetreiber [51](#page-60-0) HP Gerätetreiber [52](#page-61-0) Medienfach [47](#page-56-0) Optisches Laufwerk, Erkennung [48](#page-57-0) Windows Treiber [52](#page-61-0) Festplatte Ausbauen [72](#page-81-0) Austauschen [72](#page-81-0) Beschreibung [9](#page-18-0) Einbauen [74](#page-83-0) HP ProtectSmart Hard Drive Protection [70](#page-79-0) Festplattenleistung [69](#page-78-0) Festplattenselbsttest [103](#page-112-0) Feststelltaste, LED [2](#page-11-0) Fingerabdruck-Lesegerät [3](#page-12-0), [96](#page-105-0) Fingerabdruck-Lesegerät, Position [96](#page-105-0) Fingerabdruck-Lesegerät-LED [2](#page-11-0) Firewall [17](#page-26-0) Firewall-Software verwenden [94](#page-103-0) fn-Taste [4](#page-13-0), [30](#page-39-0) fn-Tastenkombinationen Beschreibung [30](#page-39-0) Bild-ab-Taste [31](#page-40-0) Bild auf-Taste [31](#page-40-0) Ende-Taste [31](#page-40-0) Pos1-Taste [31](#page-40-0) Systeminformationen anzeigen [31](#page-40-0) Verwenden [31](#page-40-0)

### **G**

Gerätetreiber HP Treiber [52](#page-61-0) Windows Treiber [52](#page-61-0) Grafikmodi umschalten [66](#page-75-0)

### **H**

Hardware erkennen [1](#page-10-0) HDMI, anschließen [39](#page-48-0) HDMI-Anschluss [39](#page-48-0) HDMI-Geräte anschließen [39](#page-48-0) Herunterfahren [67](#page-76-0) Hilfe und Support-Schlüssel [30](#page-39-0) HP ProtectSmart Hard Drive Protection [70](#page-79-0) HP UMTS-Modul [18](#page-27-0) HP UMTS-Modul, deaktiviert [19](#page-28-0) HP USB-Ethernet-Adapter anschließen [24](#page-33-0) HP Wireless Assistant-Software [15](#page-24-0) Hubs [77](#page-86-0)

## **I**

Installierte Laufwerke ermitteln [68](#page-77-0) Internes Display, Schalter [8](#page-17-0) Internes Mikrofon [8,](#page-17-0) [34](#page-43-0) Internetverbindung, Setup [16](#page-25-0)

## **K**

Kabel eSATA-Kabel [78](#page-87-0) LAN [24](#page-33-0) USB-Kabel [77](#page-86-0) Kalibrieren eines Akkus [63](#page-72-0) Kartenlesegerät, Energiesparen [102](#page-111-0) Kennwörter Administratorkennwort [91](#page-100-0)

Einrichten in Setup Utility [91](#page-100-0) Einrichten in Windows [90](#page-99-0) Für den Systemstart [93](#page-102-0) Kennwort für den Systemstart Eingeben [93](#page-102-0) Erstellen [93](#page-102-0) Verwalten [93](#page-102-0) Komponenten Display [8](#page-17-0) Linke Seite [6](#page-15-0) Oberseite [1](#page-10-0) Rechte Seite [5](#page-14-0) Unterseite [9](#page-18-0) Vorderseite [5](#page-14-0) Zusätzliche Hardware [11](#page-20-0) Kopfhörer [34](#page-43-0) Kopfhörerbuchse (Audioausgang) [6](#page-15-0), [34](#page-43-0) Kritischer Akkuladestand [62](#page-71-0) Kritische Sicherheits-Updates installieren [94](#page-103-0)

### **L**

LAN-Energiesparen [102](#page-111-0) Laufwerk, Medien [54](#page-63-0) Laufwerke Blu-ray R/RE DVD+/-RW SuperMulti DL-Laufwerk [41](#page-50-0) Blu-ray ROM DVD±R SuperMulti DL-Laufwerk [41](#page-50-0) DVD±R SuperMulti DL LightScribe-Laufwerk [41](#page-50-0) DVD-ROM [41](#page-50-0) Festplattenlaufwerk [72,](#page-81-0) [74](#page-83-0) Startreihenfolge [103](#page-112-0) Laufwerksanzeige [7](#page-16-0), [71](#page-80-0) Lautsprecher [5,](#page-14-0) [34](#page-43-0) LED für integrierte Webcam [8](#page-17-0) LEDs Akku [6](#page-15-0) Betriebsanzeige [2](#page-11-0), [7](#page-16-0) Feststelltaste [2](#page-11-0) Fingerabdruck-Lesegerät [2](#page-11-0) Laufwerkanzeige [7](#page-16-0) RJ-45-Netzwerkbuchse [7](#page-16-0) Stummschaltung [2](#page-11-0) TouchPad [2](#page-11-0) Webcam [8](#page-17-0) Wireless [2](#page-11-0) Lesbare Medien [54](#page-63-0)

Linke TouchPad-Taste [1](#page-10-0) Lokales Netzwerk (LAN) Erforderliches Kabel [24](#page-33-0) Kabel anschließen [24](#page-33-0) Kabel erforderlich [24](#page-33-0) Lüfter immer ein [103](#page-112-0) Lüftungsschlitze [9](#page-18-0)

### **M**

Maus, extern Anschließen [29](#page-38-0) Einstellungen festlegen [26](#page-35-0) **MediaSmart** Start [36](#page-45-0) Verwenden [36](#page-45-0) MediaSmart Software [36](#page-45-0) **Medientasten** Wiedergeben, Anhalten oder Fortsetzen, Aktionstaste [30](#page-39-0) Medienwiedergabe Anhalten, Aktionstaste [30](#page-39-0) Lautstärke erhöhen, Aktionstaste [30](#page-39-0) Lautstärke verringern, Aktionstaste [30](#page-39-0) Nächster Titel/Abschnitt, Aktionstaste [30](#page-39-0) Stummschalten oder Wiederherstellen der Audio-Ausgabe, Aktionstaste [30](#page-39-0) Vorheriger Titel/Abschnitt, Aktionstaste [30](#page-39-0) Wireless-Funktionen ein-/ ausschalten, Aktionstaste [30](#page-39-0) Menü "Diagnostics" (Diagnose) [103](#page-112-0) Menü "Main" (Hauptmenü) [102](#page-111-0) Menü "Security" (Sicherheit) [102](#page-111-0) Menü "System Configuration" (Systemkonfiguration) [102](#page-111-0) Microsoft Echtheitszertifikat, Etikett [12](#page-21-0) Mikrofon, intern [34](#page-43-0) Mikrofonbuchse (Audioeingang) [6](#page-15-0) Mikrofone, unterstützt [38](#page-47-0) Monitor anschließen [39](#page-48-0) Multimedia-Komponenten [33](#page-42-0) Multimedia-Software Verwenden [36](#page-45-0)

### **N**

Navigieren TouchPad [26](#page-35-0) Netzanschluss [6](#page-15-0) Netzkabel [11](#page-20-0) Netzteil Anschließen [57](#page-66-0) Beschreibung [11](#page-20-0) Testen [58](#page-67-0) Netzwerkbuchse [7](#page-16-0) Netzwerkkabel Anschließen [24](#page-33-0) Rauschunterdrückungs-schaltung [24](#page-33-0) Netzwerkschlüssel [23](#page-32-0) Netzwerksicherheitcodes Netzwerkschlüssel [23](#page-32-0) SSID [23](#page-32-0) Netzwerksymbol [14,](#page-23-0) [22](#page-31-0) Niedriger Akkuladestand [62](#page-71-0)

## **O**

Öffnung für die Diebstahlsicherung [6](#page-15-0) Ohrhörer [34](#page-43-0) Optische Disc Beschreiben [36](#page-45-0) Entfernen [46](#page-55-0) Verwenden [41](#page-50-0) Optisches Laufwerk Schützen [36](#page-45-0) Wiedergeben [49](#page-58-0)

### **P**

Pinch/Zoom TouchPad-Bewegungen [28](#page-37-0) Pos1-Taste, fn-Tastenkombination [31](#page-40-0) Produktname und -nummer, Computer [11](#page-20-0) Produktschlüssel [12](#page-21-0) Programme Aktualisieren [106](#page-115-0) Verwenden [36](#page-45-0) Projektor anschließen [39](#page-48-0)

## **Q**

QuickWeb Aktivieren [98](#page-107-0) Deaktivieren [98](#page-107-0)

### **R**

Rauschunterdrückungsschaltung, Netzwerkkabel [24](#page-33-0) Rechte TouchPad-Taste [1](#page-10-0) Recovery Manager [107](#page-116-0), [110](#page-119-0) Regionseinstellungen, DVD [44](#page-53-0) Registrieren von Fingerabdrücken [96](#page-105-0) Reisen mit dem Computer Wireless-Gerät, Zulassungsetiketten [12](#page-21-0) RJ-45-Netzwerkbuchse [7](#page-16-0) RJ-45-Netzwerk-LEDs [7](#page-16-0) Ruhezustand Beenden [55](#page-64-0) Einleiten [55](#page-64-0) Einleiten bei kritischem Akkuladestand [62](#page-71-0)

### **S**

Schützen der Wiedergabe [49](#page-58-0) Schützen von Daten [107](#page-116-0) Selbsttest der sekundären Festplatte [103](#page-112-0) Seriennummer, Computer [11](#page-20-0) Service-Etikett [11](#page-20-0) Setup Utility Auswählen [100](#page-109-0) Beenden [101](#page-110-0) Kennwörter einrichten [91](#page-100-0) Menüs [101](#page-110-0) Navigieren [100](#page-109-0) Sprache ändern [99](#page-108-0) Standardeinstellungen wiederherstellen [101](#page-110-0) Start [99](#page-108-0) Systeminformationen anzeigen [100](#page-109-0) Sicherheit, Wireless [16](#page-25-0) Sicherheitseinrichtungen in Flughäfen [69](#page-78-0) Sichern Benutzerdefinierte Einstellungen für Fenster, Symbolleisten und Menüleisten [108](#page-117-0) Persönliche Dateien [108](#page-117-0) Vorlagen [108](#page-117-0) SIM-Etikett [12](#page-21-0)

SIM-Karte Einsetzen [19](#page-28-0) Entfernen [20](#page-29-0) **Software** Aktualisieren [104](#page-113-0) Datenträgerbereinigung [70](#page-79-0) Defragmentierung [69](#page-78-0) HP Wireless Assistant [15](#page-24-0) MediaSmart [36](#page-45-0) Verwenden [36](#page-45-0) Solid-State-Laufwerk (SSD) [111](#page-120-0) Speicher, Ersetzen von Speichermodulen [82](#page-91-0) Speicher, Speichermodule austauschen [85](#page-94-0) Speicher-/WLAN-Modulfachabdeckung Entfernen [73,](#page-82-0) [83](#page-92-0) Ersetzen [76,](#page-85-0) [84](#page-93-0) Speichermodul Austauschen [85](#page-94-0) Einsetzen [87](#page-96-0) Entfernen [83,](#page-92-0) [86](#page-95-0) Hinzufügen [82](#page-91-0) Im primären Speichersteckplatz austauschen [85](#page-94-0) Wiederanbringen [82](#page-91-0) Speichermodulfach [9](#page-18-0) Speichertest [103](#page-112-0) Sprachunterstützung [102](#page-111-0) SSD-Laufwerk [110](#page-119-0) SSD-Laufwerk (Solid State Drive) [68,](#page-77-0) [107](#page-116-0) Standardeinstellungen wiederherstellen [101](#page-110-0) Startoptionen [103](#page-112-0) Startreihenfolge [103](#page-112-0) Steckplatz für digitale Medien [5](#page-14-0) Störungen verringern [23](#page-32-0) **Stromversorgung** Anschließen [57](#page-66-0) Einsparen von Energie [65](#page-74-0) Stummschalt-LED<sub>2</sub> Symbole Netzwerk [14,](#page-23-0) [22](#page-31-0) Wireless [14](#page-23-0) Systemausfall oder -instabilität [107](#page-116-0) Systeminformationen, fn-Tastenkombination [31](#page-40-0)

Systeminformationen anzeigen [100](#page-109-0), [102](#page-111-0) System reagiert nicht [67](#page-76-0) Systemwiederherstellung [107](#page-116-0) , [110](#page-119-0) Systemwiederherstellungspunkte [107,](#page-116-0) [109](#page-118-0)

### **T**

**Tasten** Aktionstasten [4](#page-13-0) Betriebstaste [3](#page-12-0) esc-Taste [4](#page-13-0) fn-Taste [4](#page-13-0) Linke TouchPad-Taste [1](#page-10-0) Rechte TouchPad-Taste [1](#page-10-0) TouchPad, Ein/Aus-Schalter [1](#page-10-0) Windows Anwendungstaste [4](#page-13-0) Windows Logo-Taste [4](#page-13-0) Tastenton [102](#page-111-0) Temperatur [66](#page-75-0) **TouchPad** Auswählen [27](#page-36-0) Beschreibung [1](#page-10-0) Bewegungen [28](#page-37-0) Bildlauf [28](#page-37-0) Ein- und ausschalten [26](#page-35-0) Navigieren [26](#page-35-0) Pinch/Zoom [28](#page-37-0) Tasten [1](#page-10-0) Verwenden [26](#page-35-0) TouchPad-Ein-/Aus-Schalter [1](#page-10-0) TouchPad-LED [2](#page-11-0) TV [38](#page-47-0)

### **U**

Umschaltbare Grafikeffekte [66](#page-75-0) Unterstützte Discs [108](#page-117-0) Updates, Software [104](#page-113-0) Urheberrechtsvermerk [45](#page-54-0) USB-Anschlüsse [5,](#page-14-0) [77](#page-86-0) USB-Geräte Anschließen [77](#page-86-0) Beschreibung [77](#page-86-0) Deaktivieren [77](#page-86-0) Entfernen [77](#page-86-0) USB-Hubs [77](#page-86-0) USB-Kabel anschließen [77](#page-86-0)

### **V**

VCR [38](#page-47-0)

Verbindung mit einem öffentlichen WLAN [17](#page-26-0) Verbindung mit einem Unternehmens-WLAN [17](#page-26-0) Verbindungsherstellung mit einem WLAN [17](#page-26-0) Verringern, Störungen [23](#page-32-0) Verschlüsselung [17](#page-26-0) Verwalten eines Administratorkennworts [92](#page-101-0) Verwalten eines Kennworts für den Systemstart [93](#page-102-0) Verwenden der Systemwiederherstellung [109](#page-118-0) Virenschutzsoftware verwenden [94](#page-103-0) Virtualisierungstechnologie [102](#page-111-0) Vollständige Systemwiederherstellung [107](#page-116-0)

### **W**

Wartung Datenträgerbereinigung [70](#page-79-0) Defragmentierung [69](#page-78-0) Webcam Beschreibung [8](#page-17-0) Einstellungen anpassen [53](#page-62-0) Verwenden [52](#page-61-0) Webcam-LED [34](#page-43-0) Wiederherstellen des Systems [110](#page-119-0) Wiederherstellen eines Programms oder Treibers [107](#page-116-0) Wiederherstellen mithilfe der Wiederherstellungs-Discs [111](#page-120-0) Wiederherstellen von der dedizierten Wiederherstellungspartition [111](#page-120-0) Wiederherstellung [110](#page-119-0) Wiederherstellung, System [107](#page-116-0) Wiederherstellungs-Discs [107](#page-116-0) Wiederherstellungspartition [107](#page-116-0) Wiederherstellungspunkte [109](#page-118-0) Windows, Kennwörter einrichten [90](#page-99-0) Windows Anwendungstaste [4](#page-13-0) Windows Logo-Taste [4](#page-13-0) Wireless-Antennen [9](#page-18-0) Wireless Assistant-Software [14](#page-23-0)

Wireless-Bedienelemente Aktionstaste [14](#page-23-0) Betriebssystem [14](#page-23-0) HP Wireless Assistant-Software [14](#page-23-0) Wireless-Gerät, Zulassungsetikett [12](#page-21-0) Wireless-LED [2,](#page-11-0) [14](#page-23-0) Wireless-Netzwerk (WLAN) Anschließen [17](#page-26-0) Etikett [12](#page-21-0) Verbindung mit einem öffentlichen WLAN [17](#page-26-0) Verbindung mit einem Unternehmens-WLAN [17](#page-26-0) Wireless-Symbol [14](#page-23-0) WLAN (Wireless Local Area Network) Benötigte Geräte [16](#page-25-0) Reichweite [18](#page-27-0) Sicherheit [16](#page-25-0) WLAN-Antenne [10](#page-19-0) WLAN-Gerät [13](#page-22-0) WLAN-Modulfach [9](#page-18-0) WWAN-Antenne [10](#page-19-0) WWAN-Gerät [18](#page-27-0)

## **Z**

Zeigegeräte Einstellungen festlegen [26](#page-35-0) Zulassungsinformationen Wireless-Gerät, Zulassungsetiketten [12](#page-21-0) Zulassungsetikett [12](#page-21-0)